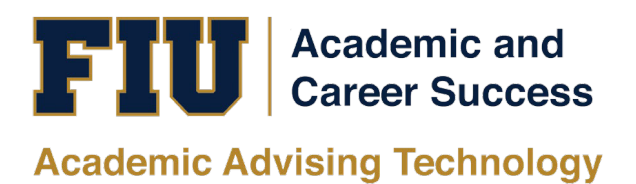

# PANTHER SUCCESS NETWORK ADVISOR MANUAL

# **Table of Contents**

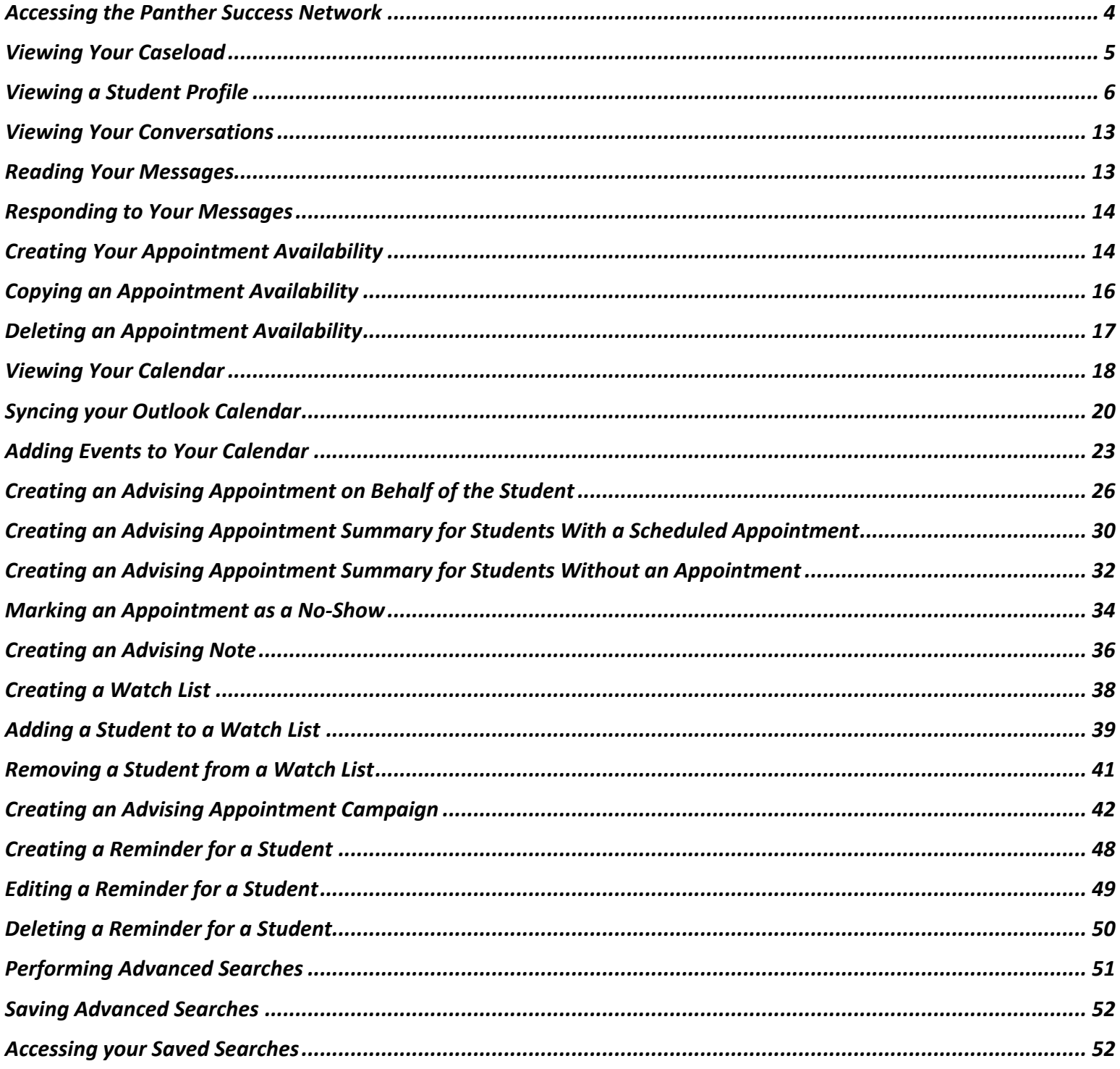

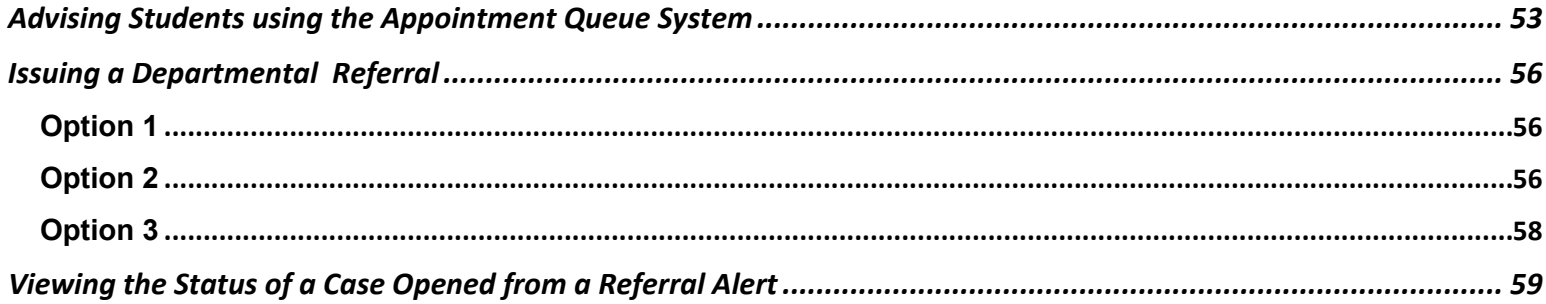

<span id="page-3-0"></span>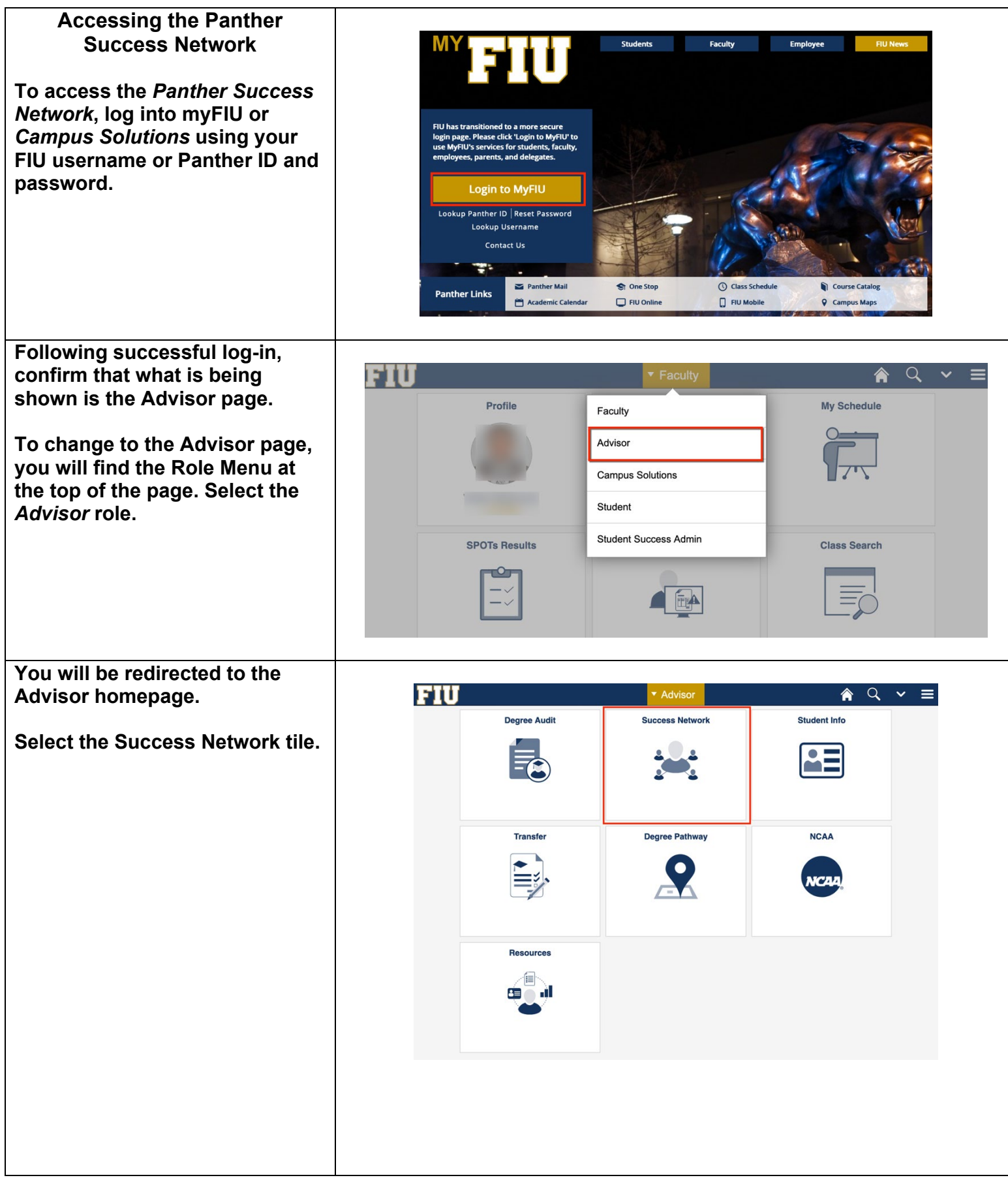

<span id="page-4-0"></span>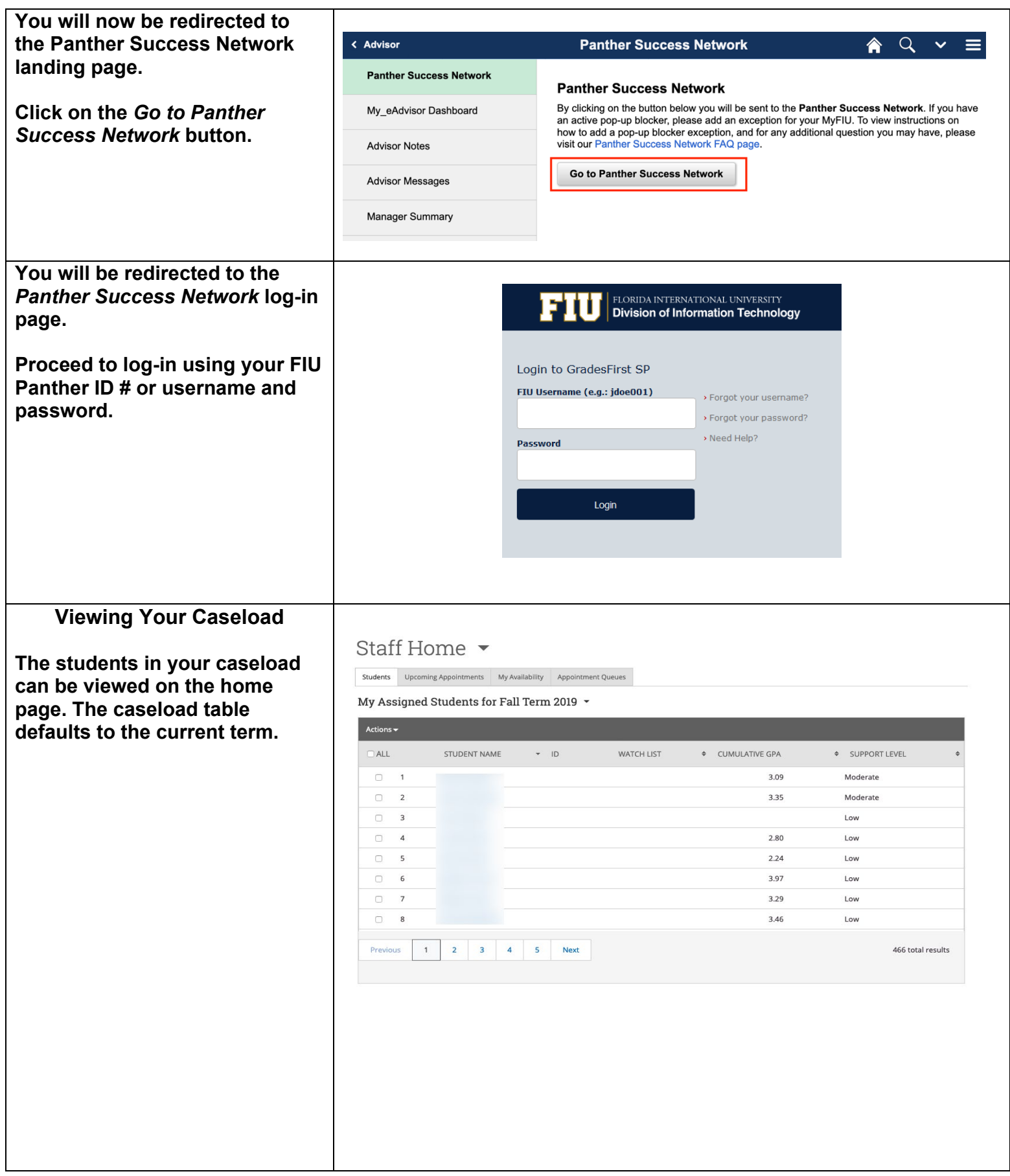

<span id="page-5-0"></span>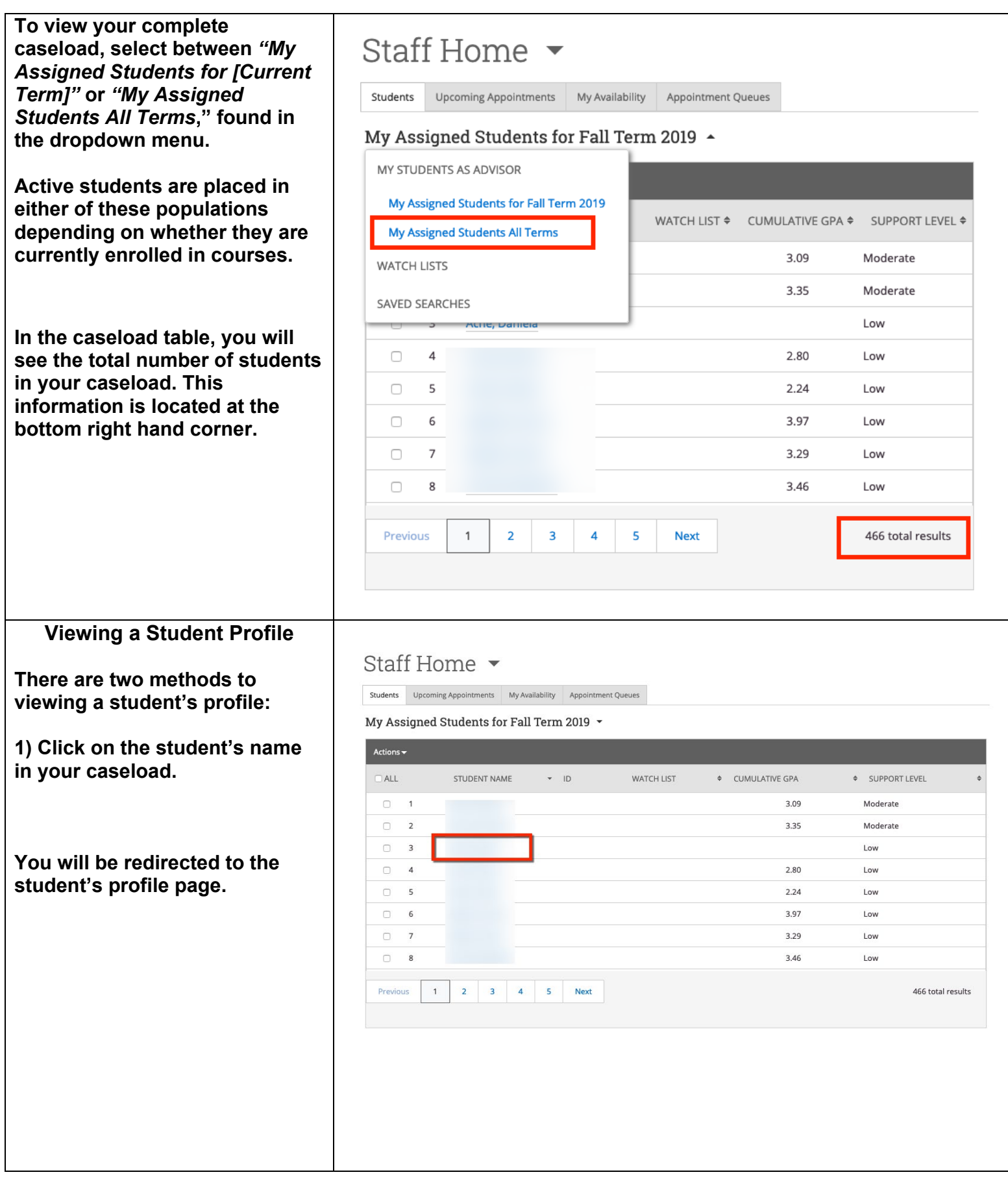

**2) Click on the magnifying glass icon found at the top right hand coroner of the page.** 

**The** *Quick Search* **box will appear. You can search for the student by typing in their name or Panther ID.** 

**A list of students' names will appear in a dropdown menu.** 

**Select the name of the student whose profile you wish to view.** 

**You will be redirected to the student's profile page.**

**On the student's profile page, you will see a series of tabs:**  *Overview, Success Progress, History, Class Info, Major Explorer, Path and more.*

**The** *Overview* **tab provides a breakdown of the following information:**

- **Course Grade D/F**
- **Repeated Courses**
- **Withdrawn Courses**
- **Cumulative GPA**
- **Total Credits Earned (hover mouse over icon)**
- **Credit Completion % at this institution (hover mouse over icon)**

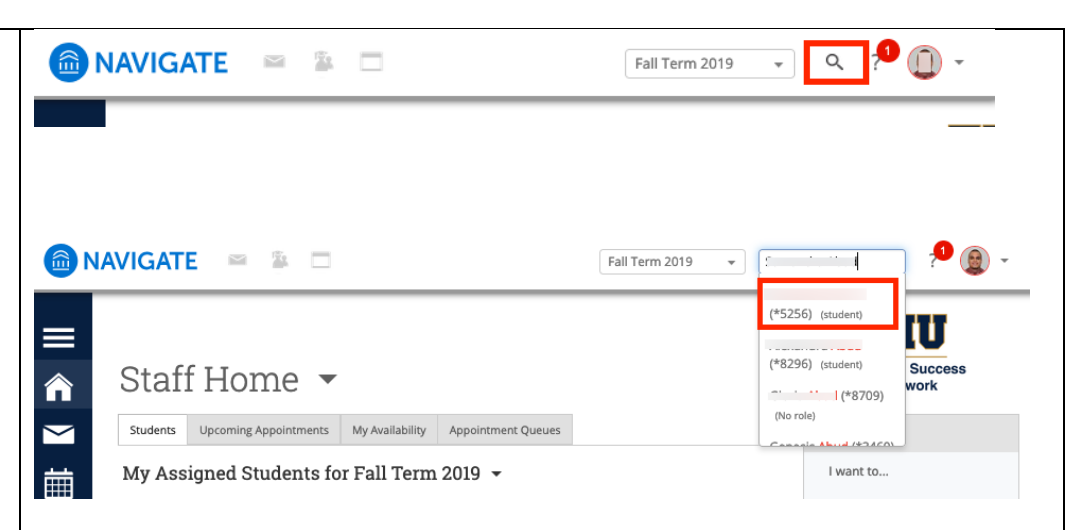

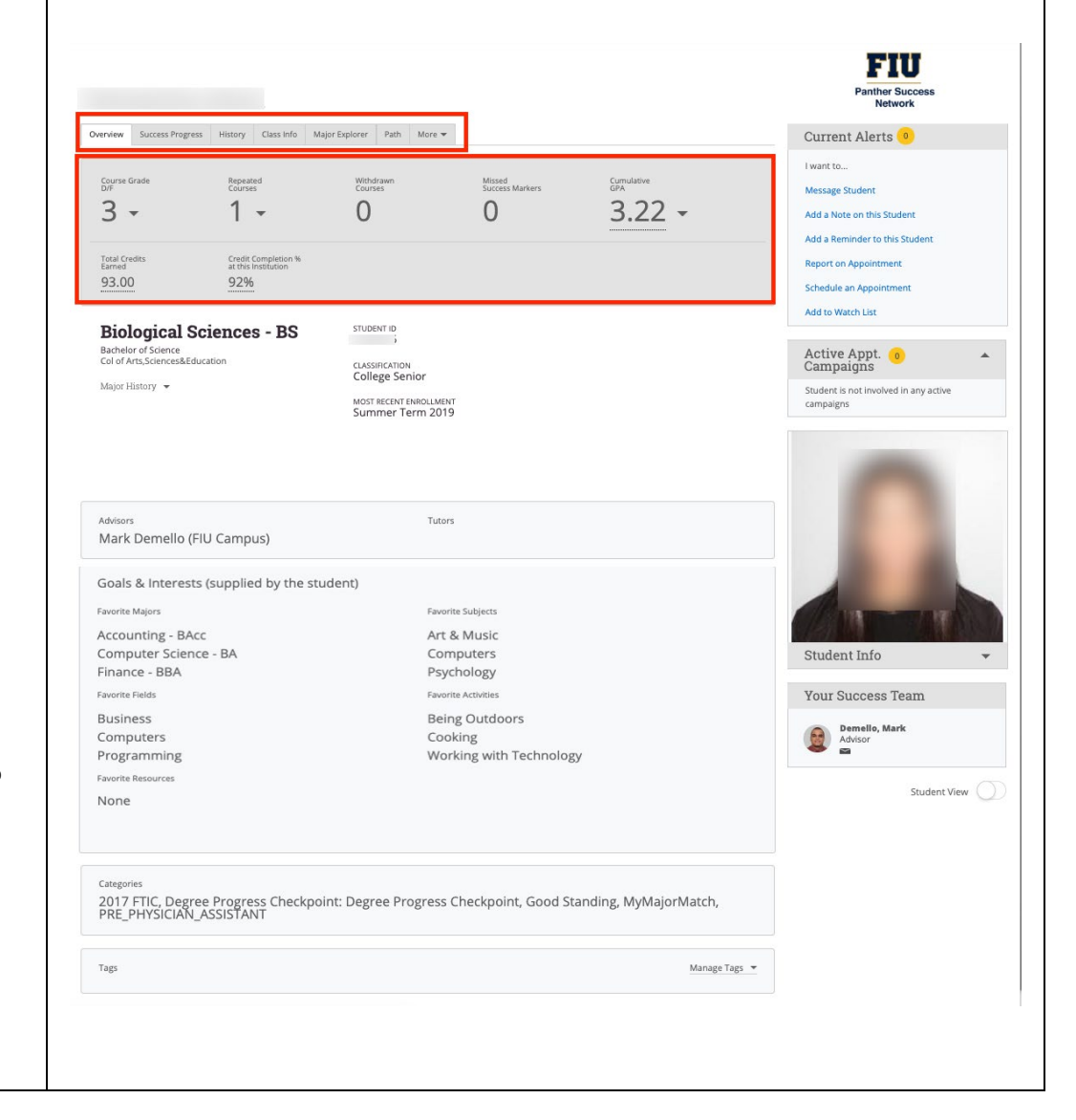

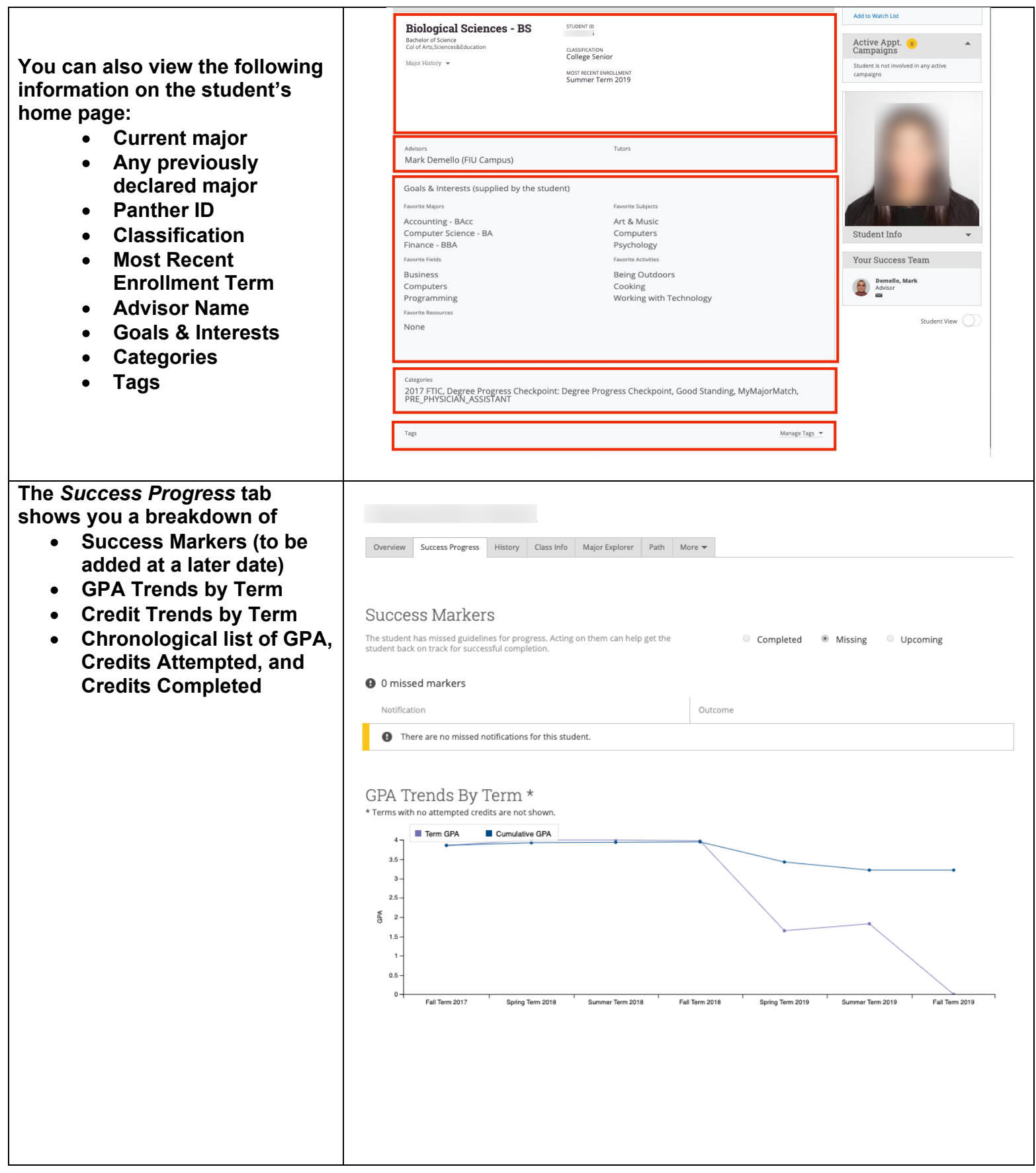

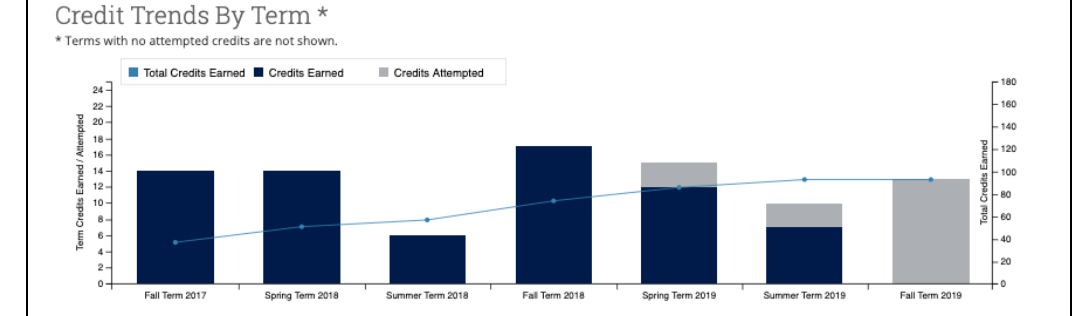

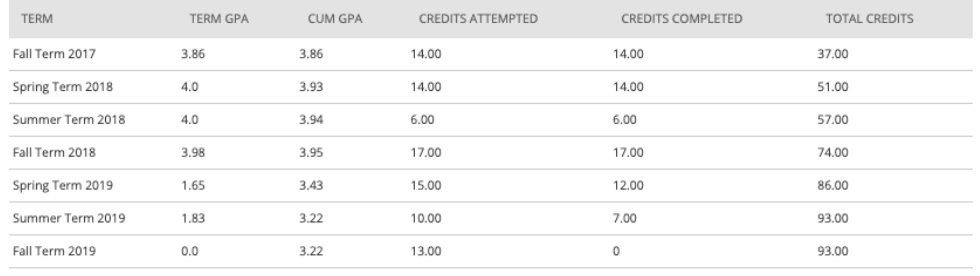

**The** *History* **tab allows you to view** *Reminders, Notes, Cases, Alerts, Progress Reports, Advising Reports, Tutor Reports, and Visits to Support Centers.*

**You can also filter the student's History by clicking on the drop down menu and selecting from the list what you wish to see.** 

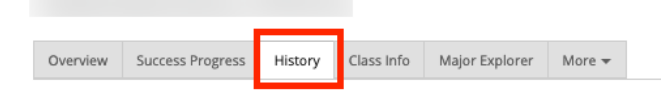

# Your Reminders About Samantha

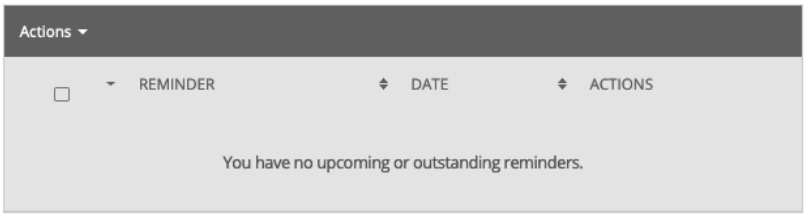

# Samantha's History -

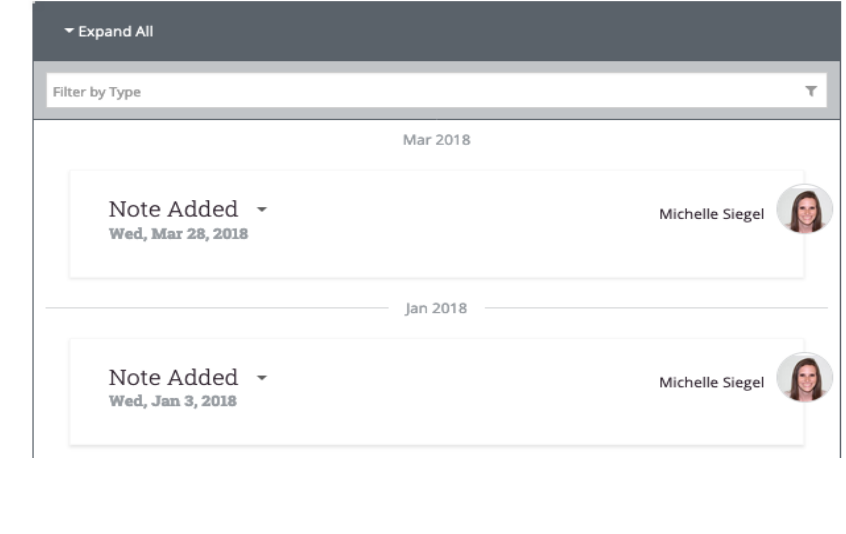

**The** *Class Info* **tab shows you the student's courses they are currently enrolled in as well as future courses they are enrolled in.**

**The** *Term Details* **include a semester-by-semester breakdown of their courses as well as grades received,** *GPA***, and** *Academic Standing.*

**Below the** *Term Details* **you will find the student's** *High School / Pre-College* **data.** 

Major Explorer Overview Success Progress | History Class Info More  $\sim$ 

# Classes This Term

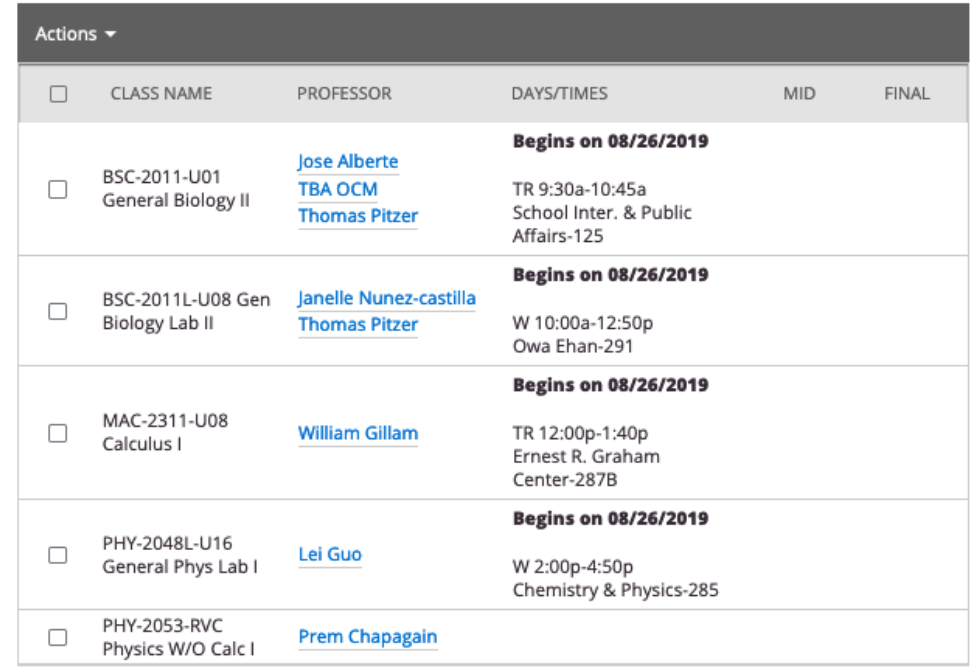

# **Term Details**

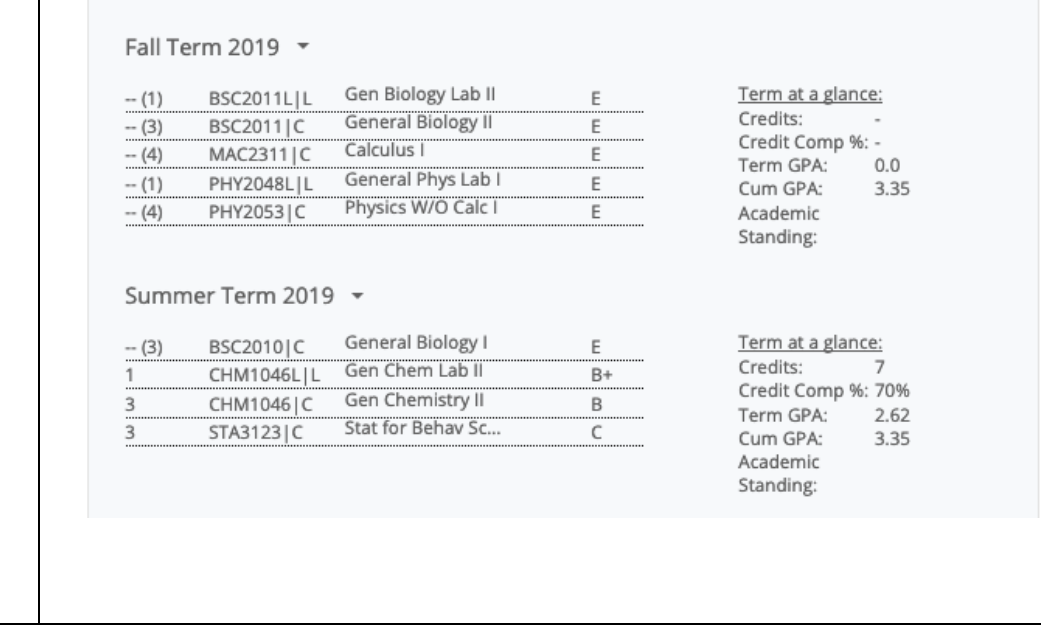

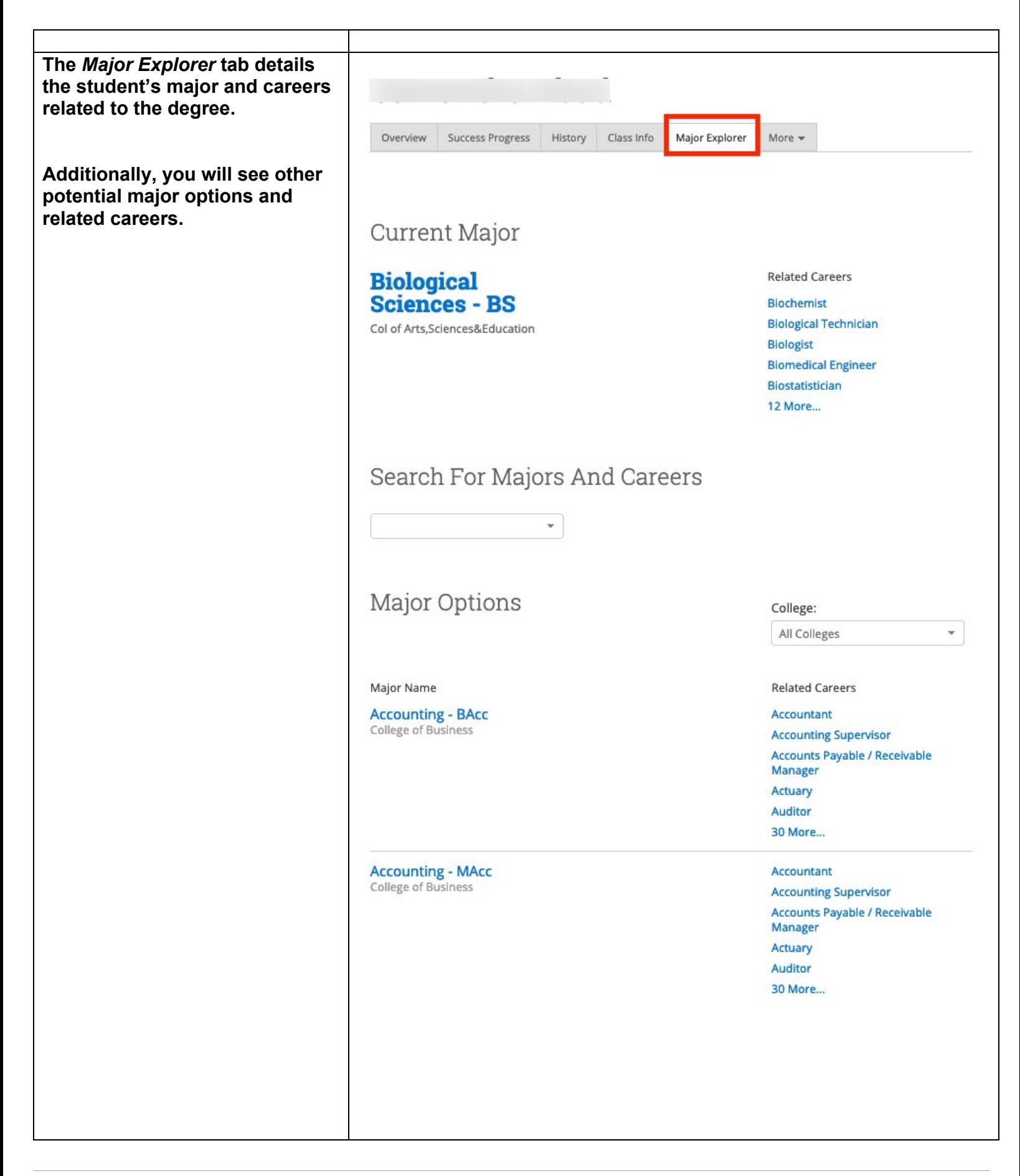

Page **11** of **60** Last Edited June 5, 2020 Academic Advising Technology

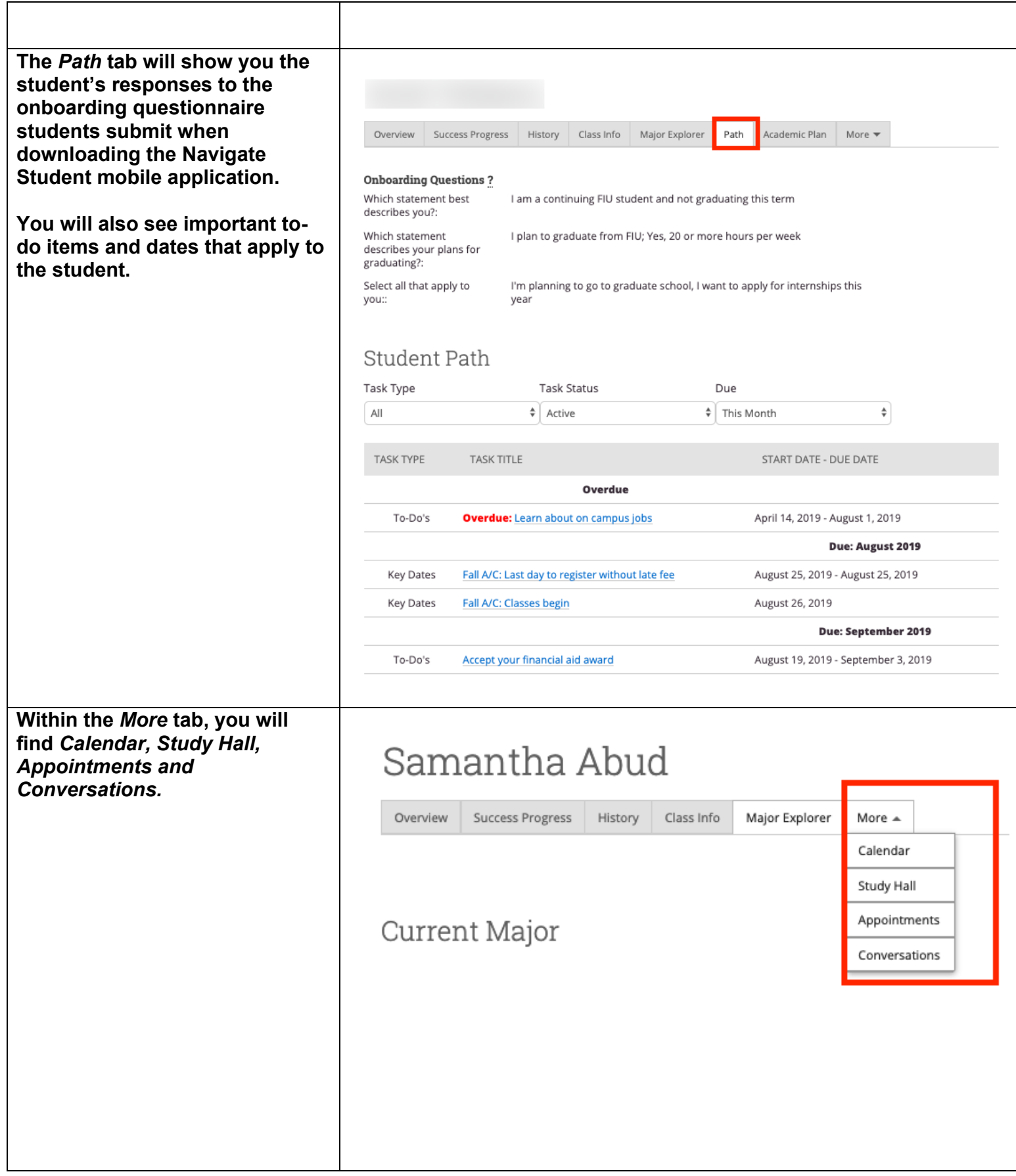

<span id="page-12-1"></span><span id="page-12-0"></span>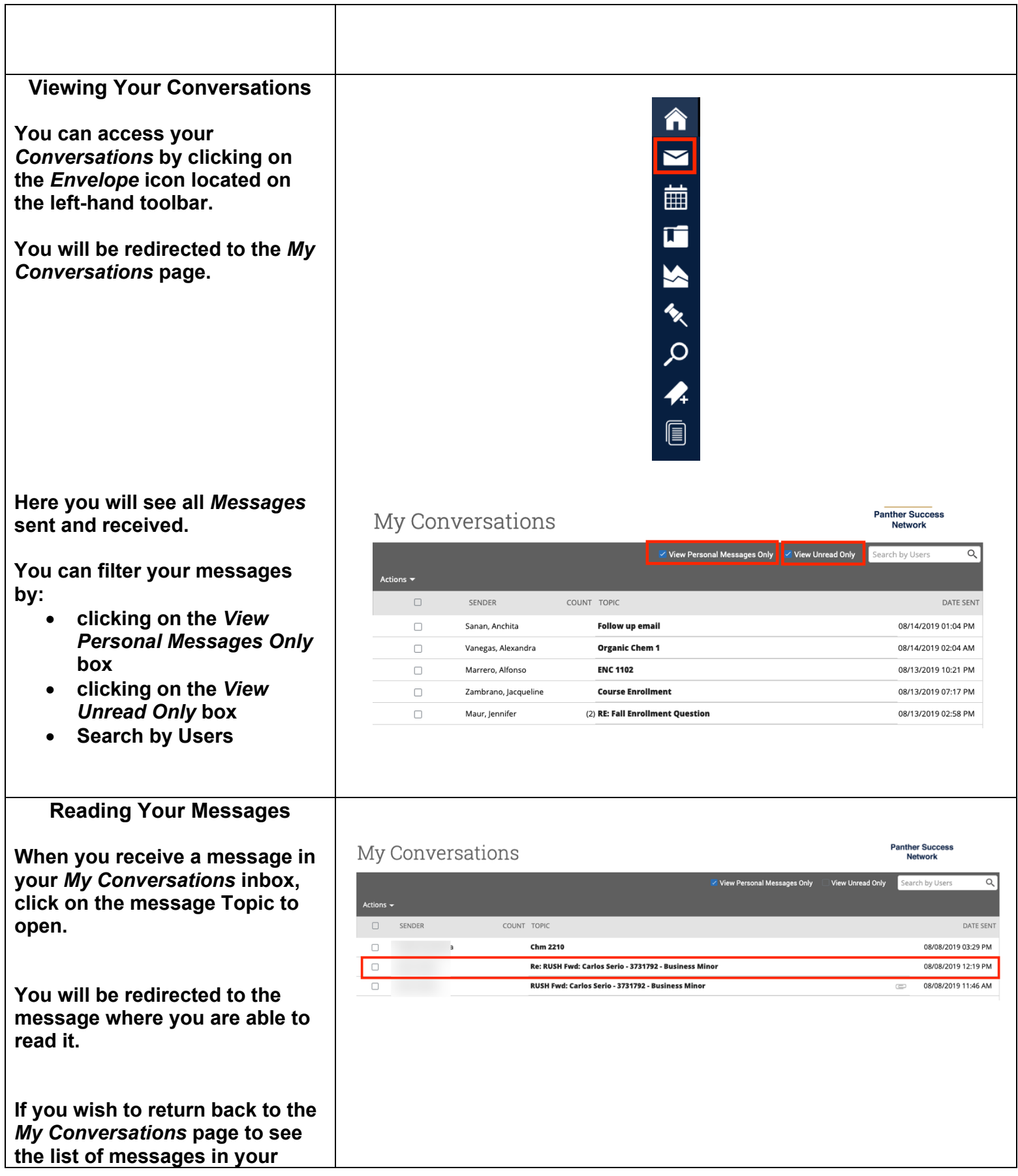

<span id="page-13-1"></span><span id="page-13-0"></span>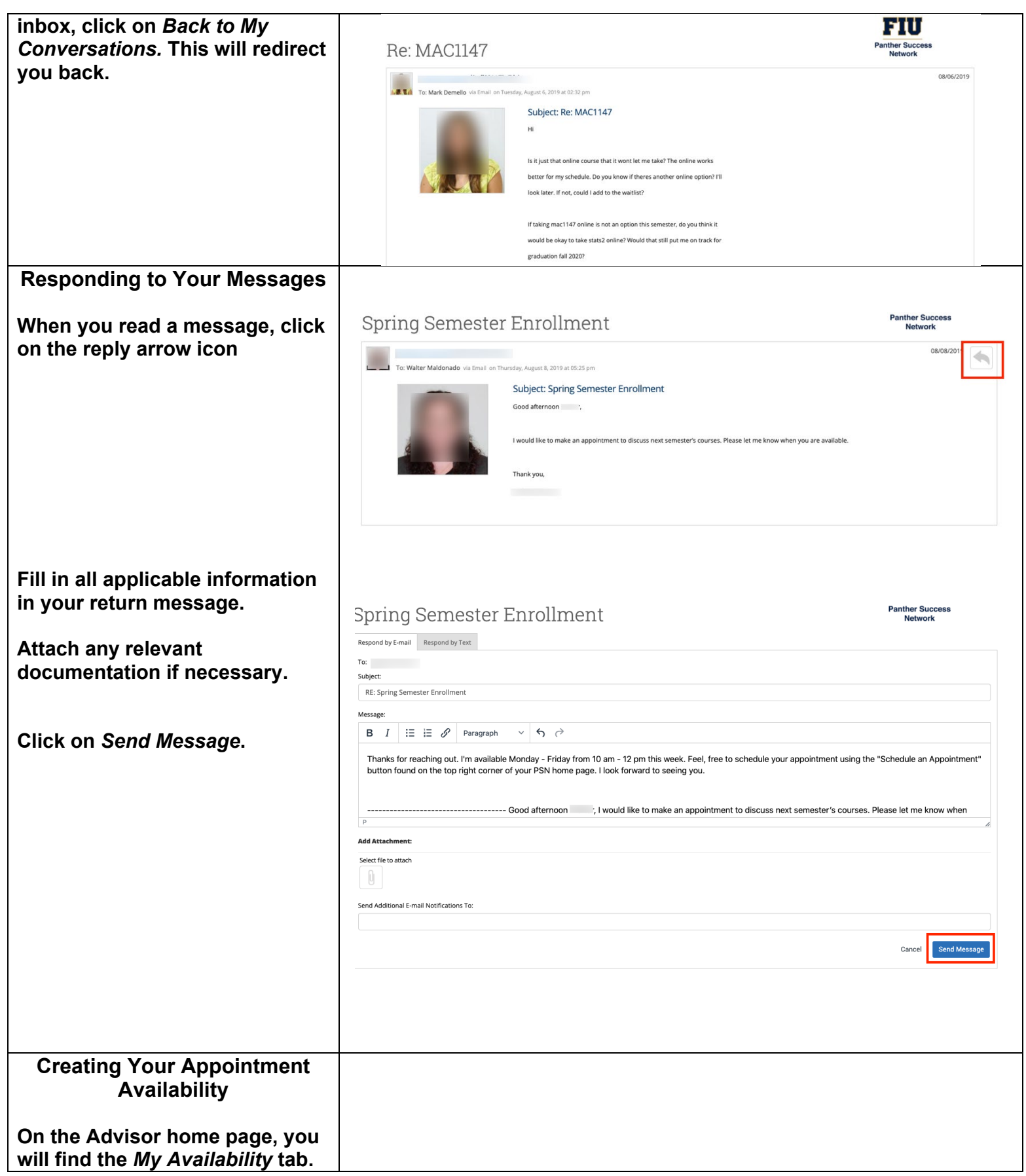

**The** *Times Available* **table lists all of your appointment availabilities. Each availability can be set up for different appointment types, locations, date periods, days of the week and times.** 

**To create a new time availability, select** *Add Time* **found in the**  *Actions* **menu on the top lefthand corner of the** *Available Times* **table.** 

**The** *Add Availability* **pop-up window will open.** 

**Select details that are applicable to this availability:**

- **Days of the week**
- **Time Frame**
- **Duration of Availability**
- **Availability Type (Drop-in, Appointments or Campaigns)**
- **Care Unit**
- **Location (Appointment Center location)**
- **Service**

# Staff Home  $\blacktriangleright$

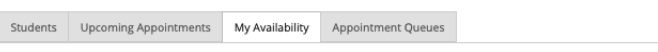

#### **Available Times**

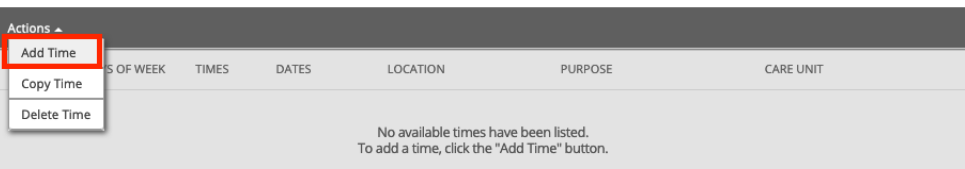

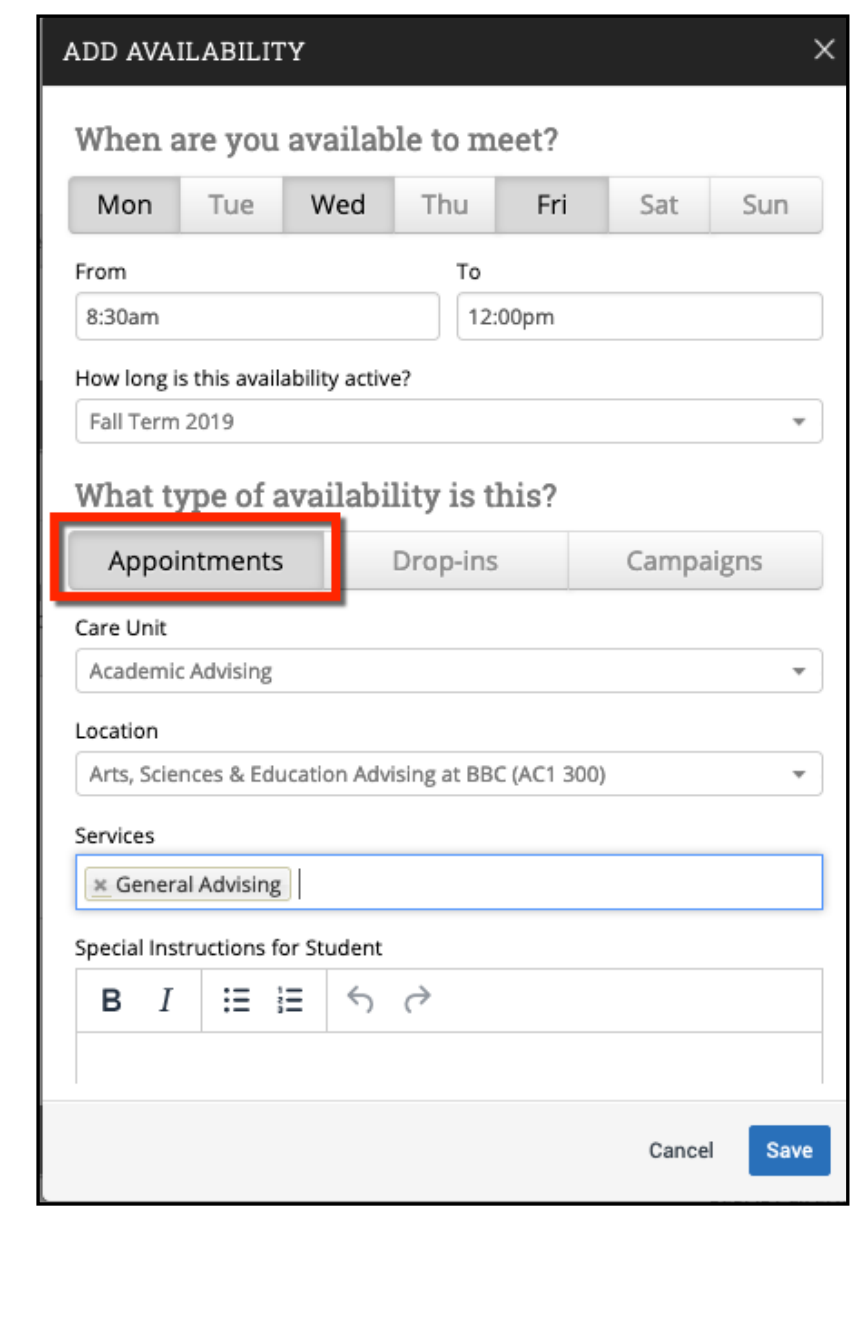

<span id="page-15-0"></span>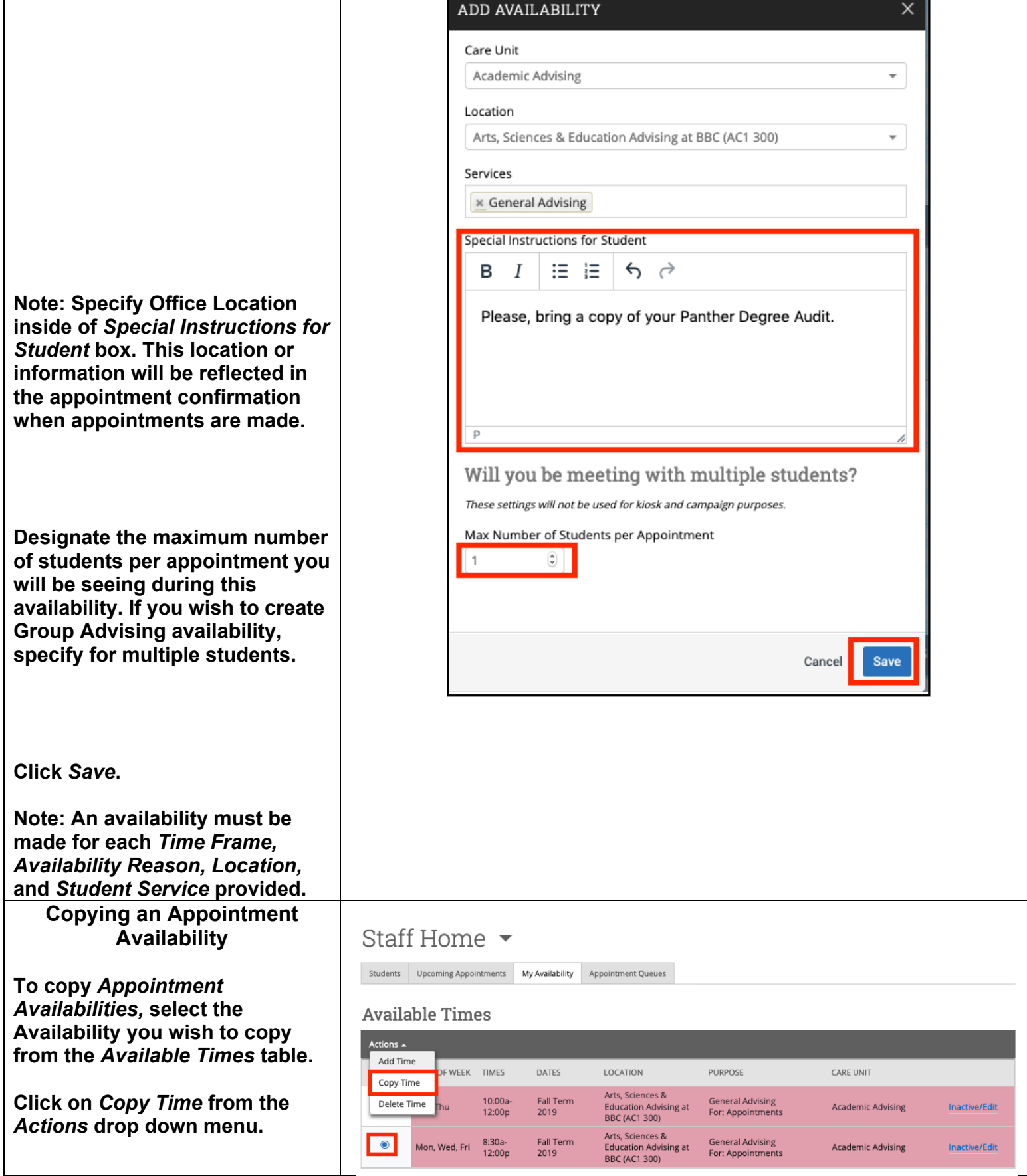

H

 $\mathbf{I}$ 

<span id="page-16-0"></span>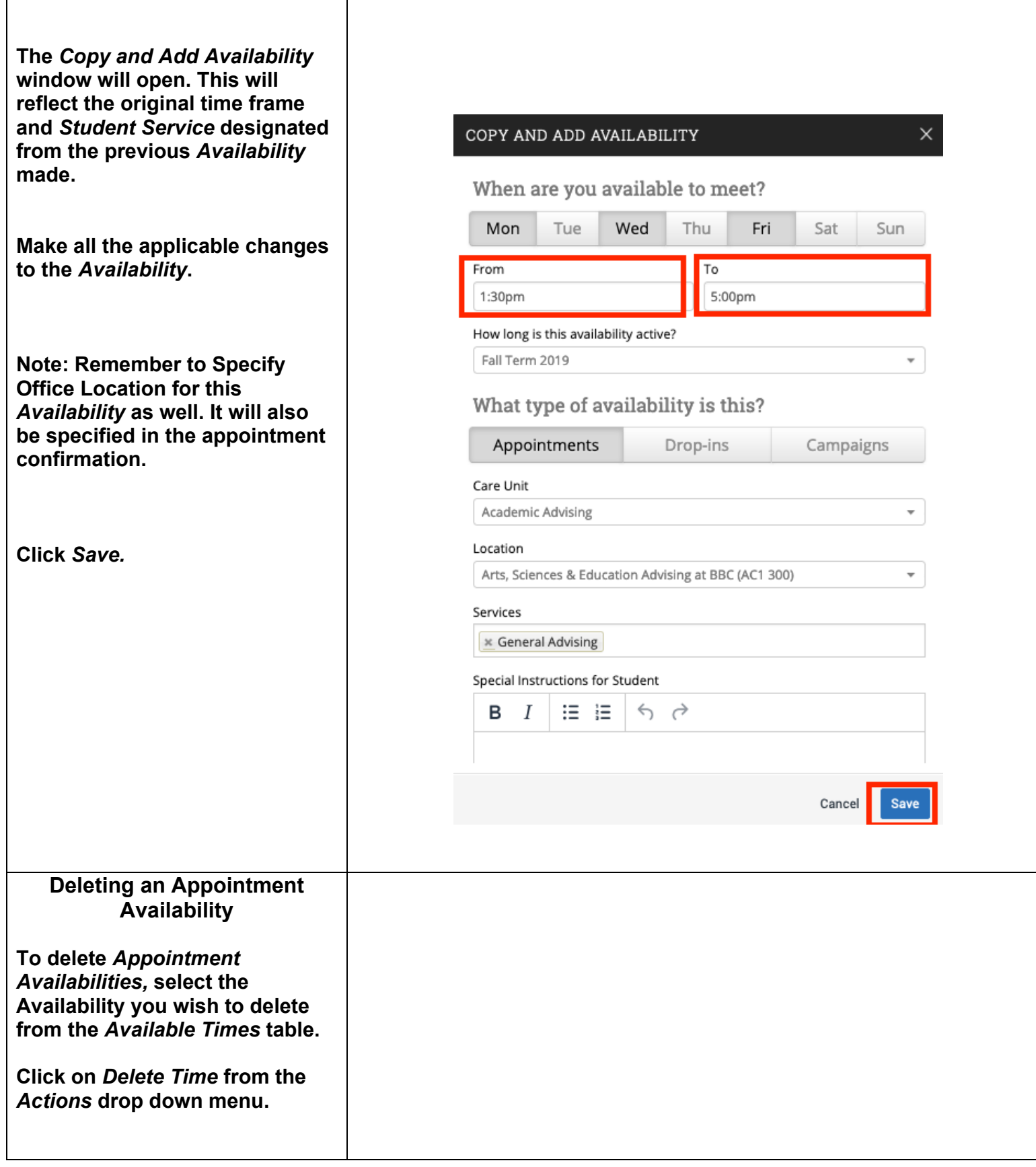

<span id="page-17-0"></span>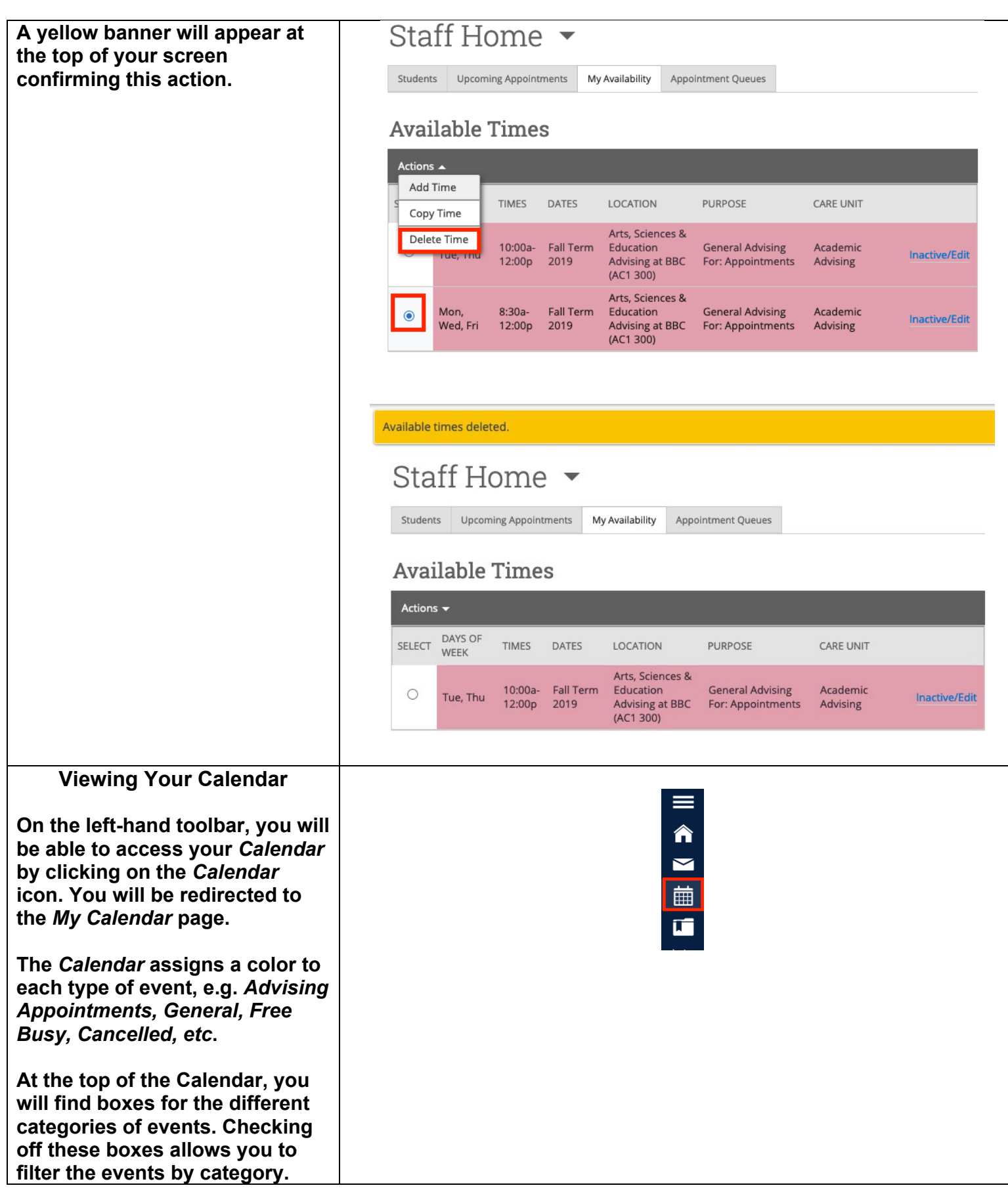

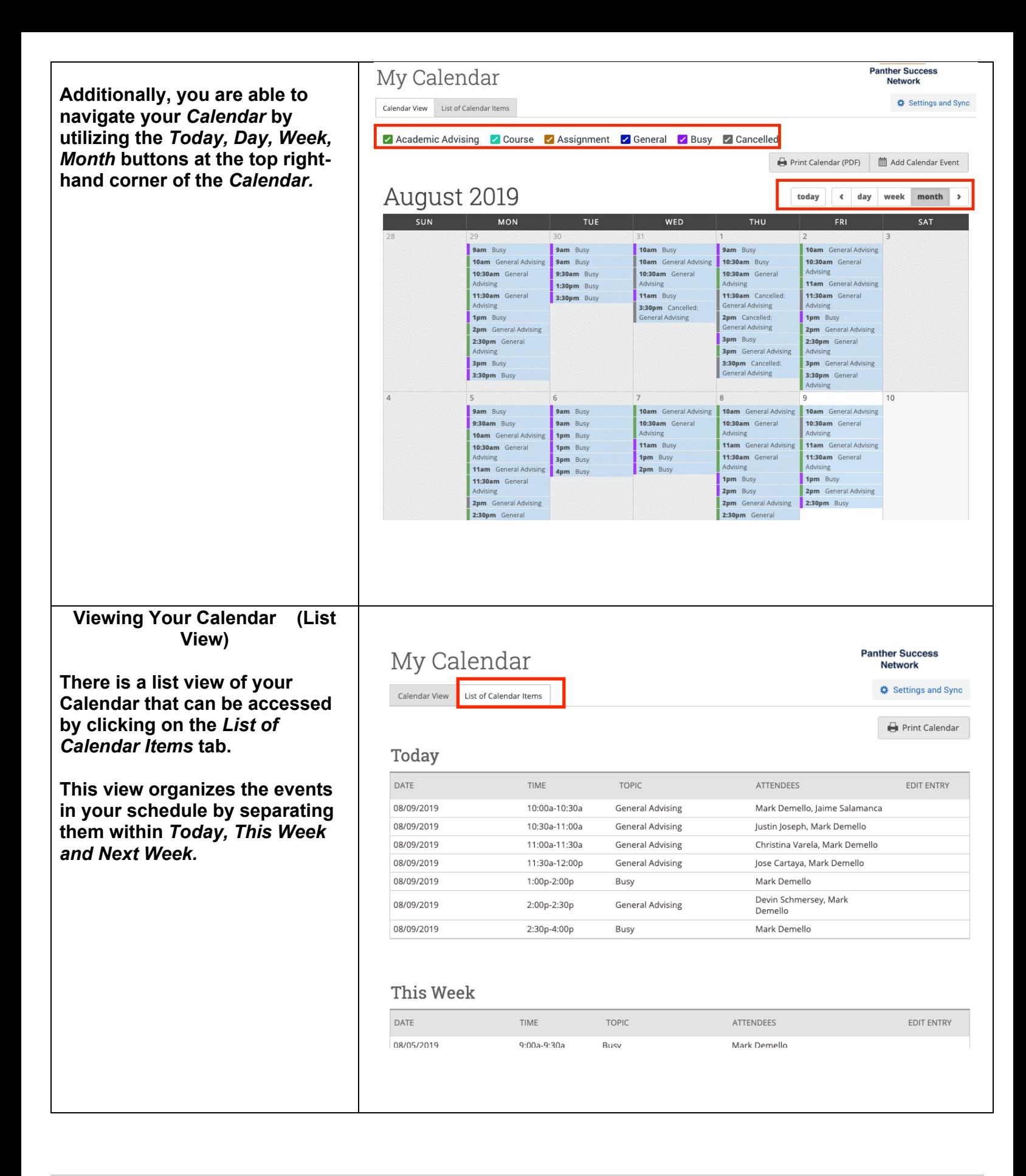

<span id="page-19-0"></span>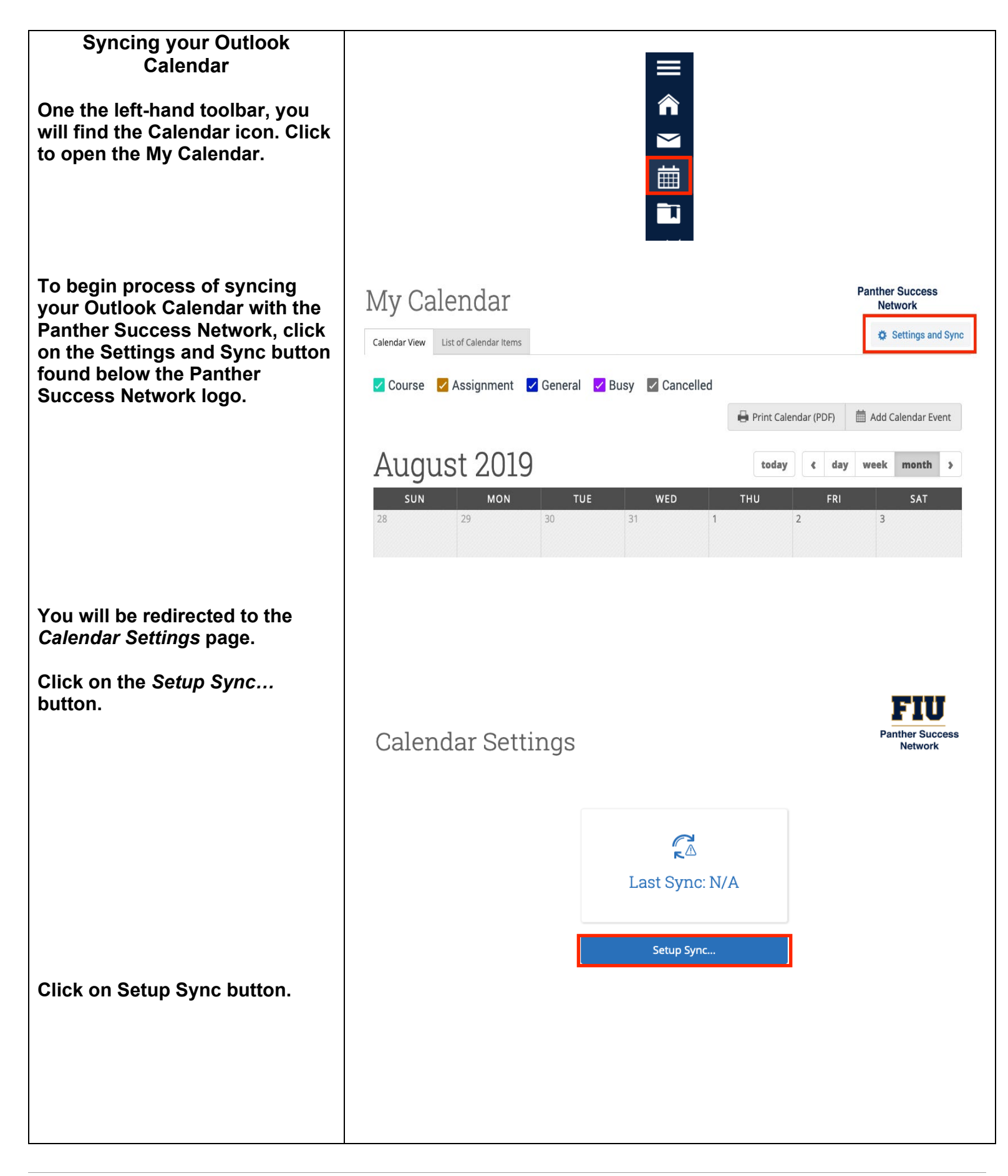

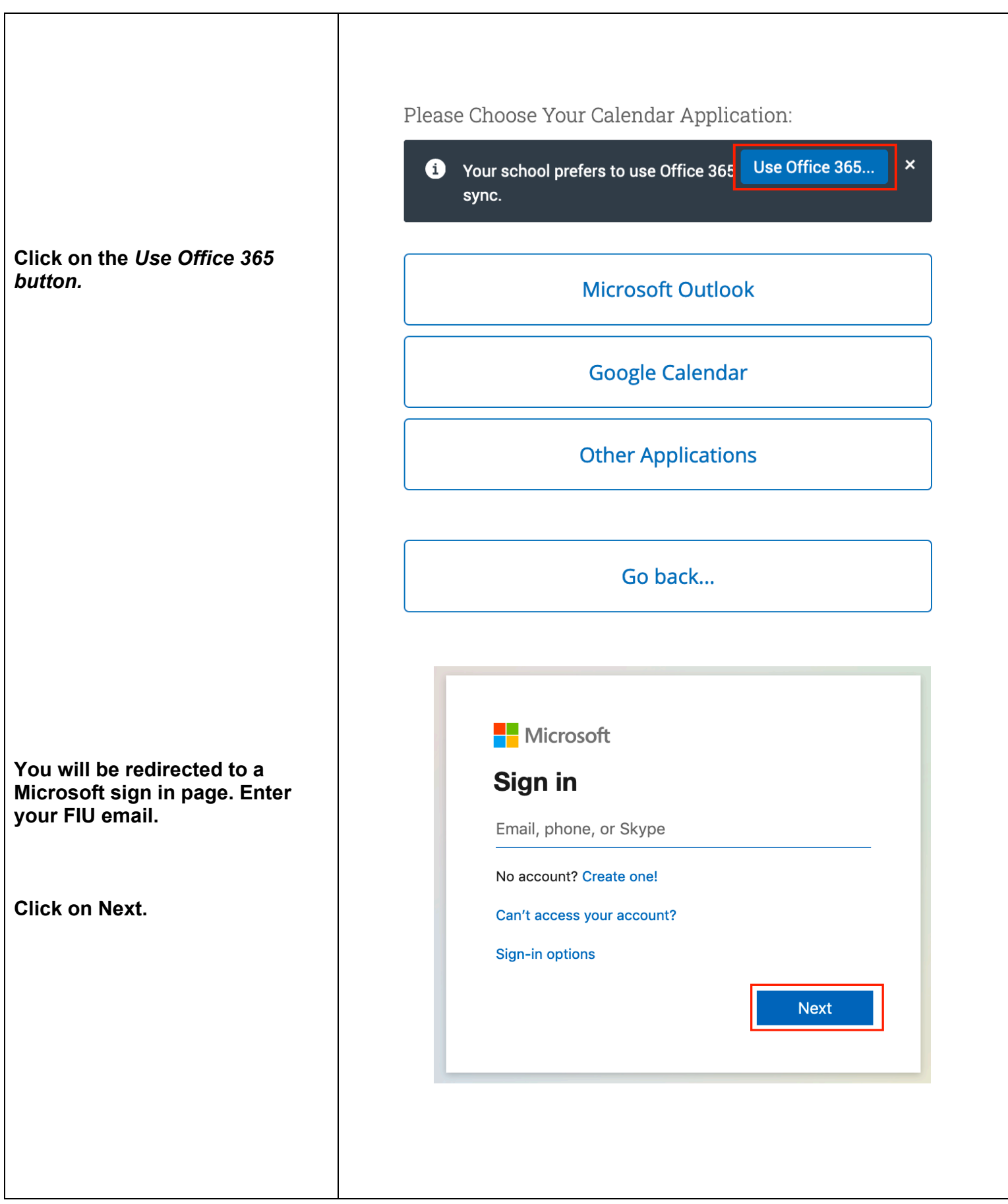

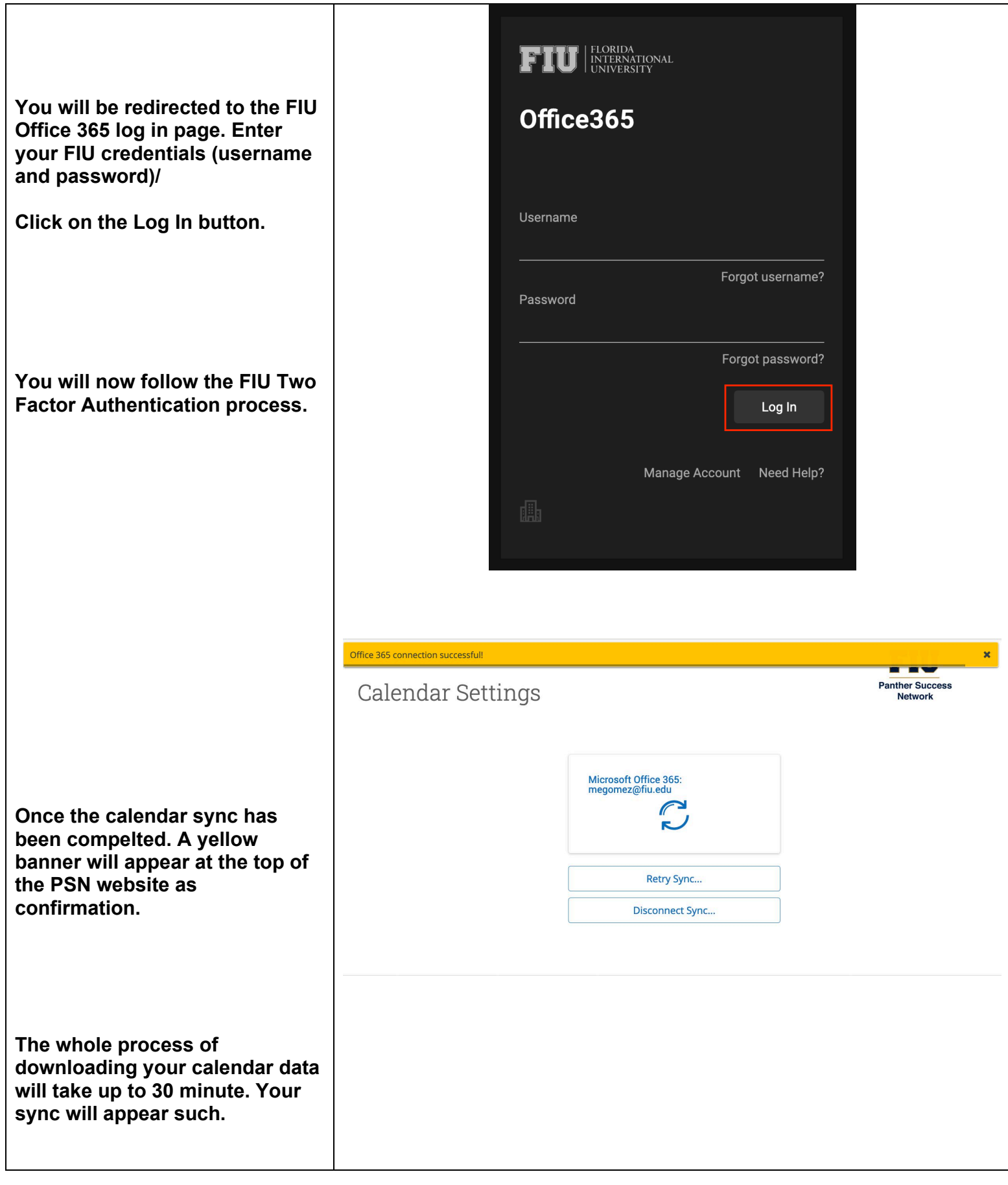

#### Page **22** of **60** Last Edited June 5, 2020 Academic Advising Technology

<span id="page-22-0"></span>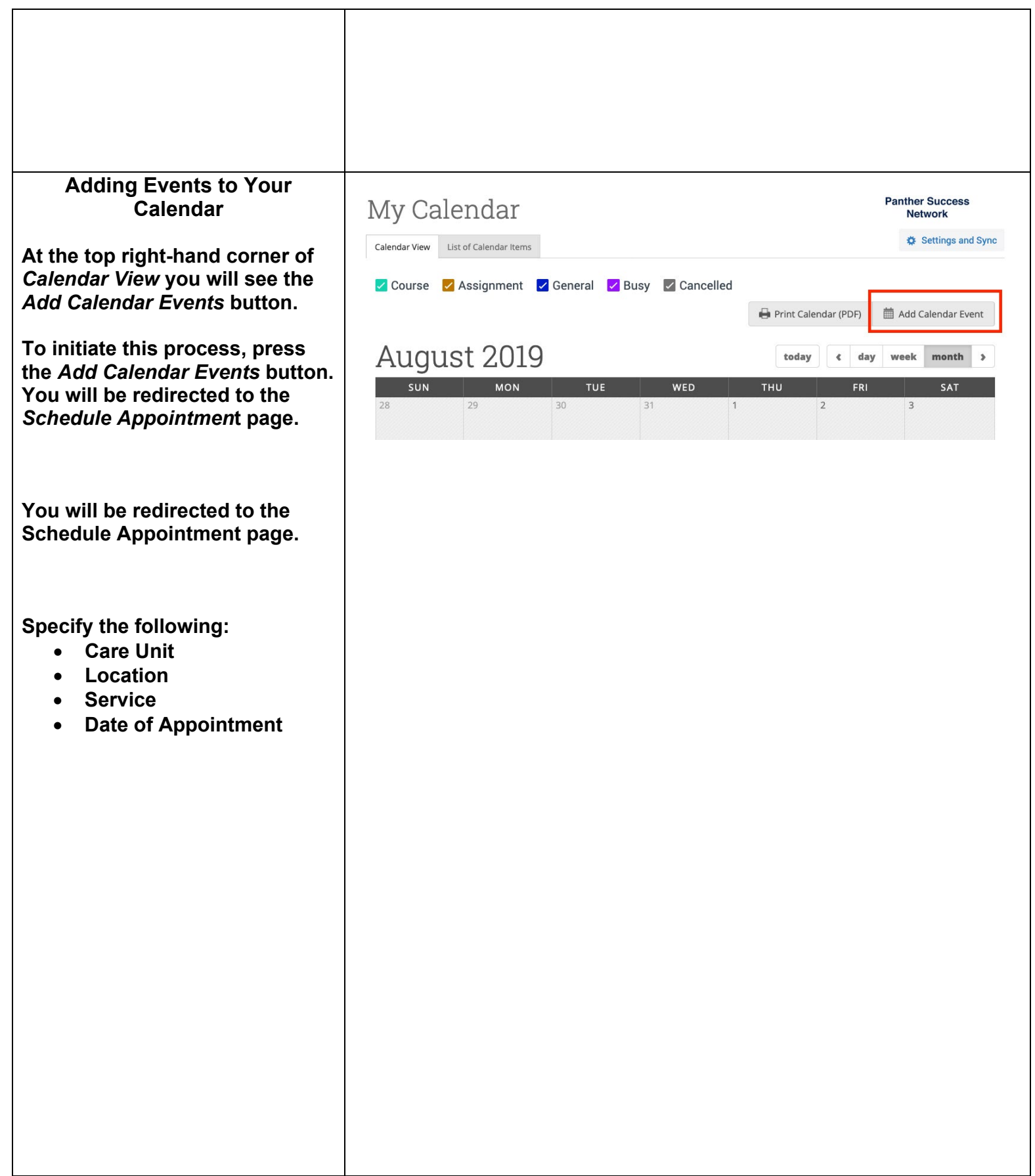

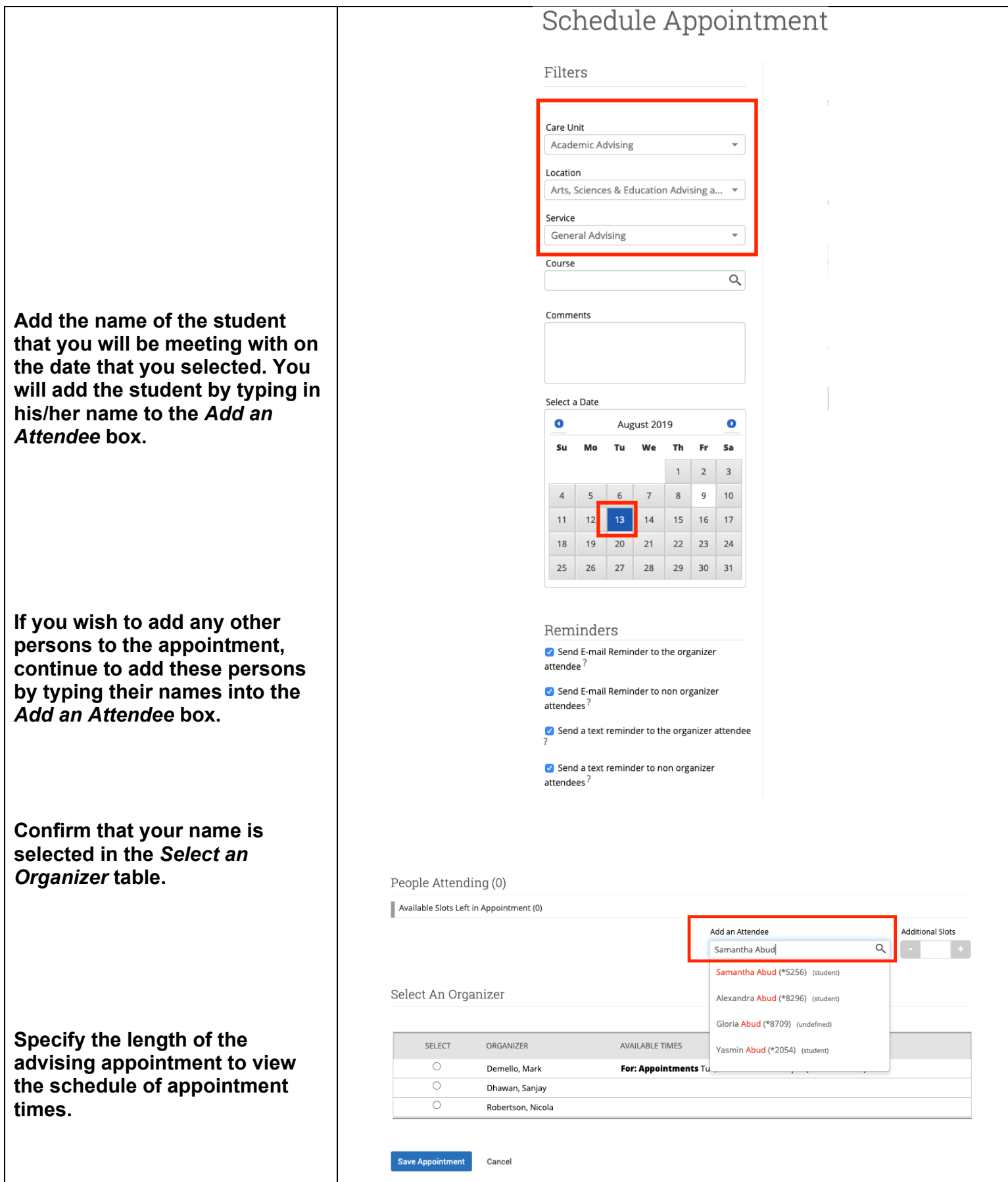

#### Page **24** of **60** Last Edited June 5, 2020 Academic Advising Technology

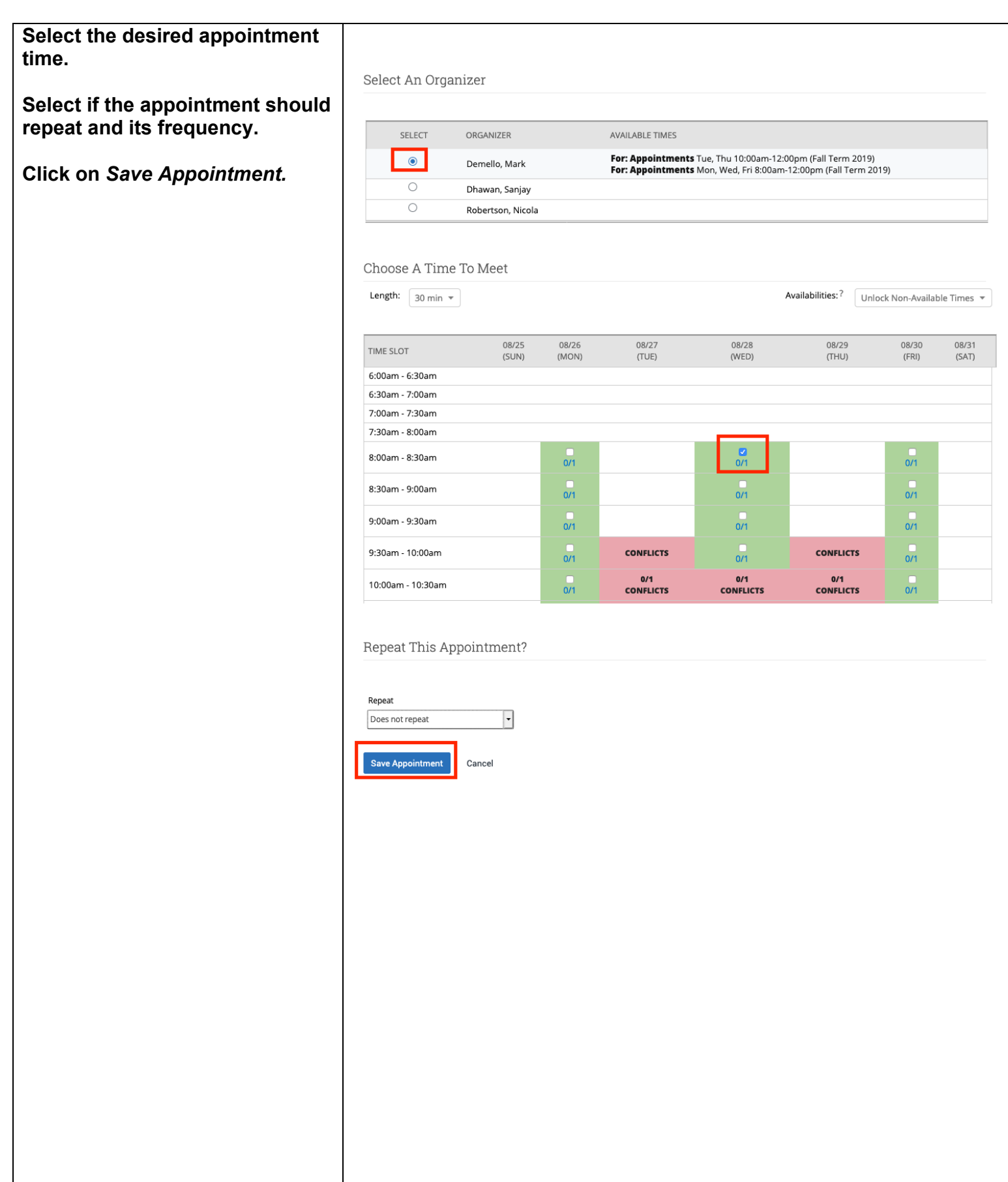

## <span id="page-25-0"></span>**Creating an Advising Appointment on Behalf of the Student**

**Option 1 To create an** *Advising Appointment,* **first, select student name from your caseload.** 

**Click on the** *Actions* **dropdown menu and select** *Schedule Appointment.* **You will be redirected to the** *Schedule Appointment* **page.**

# Staff Home  $\blacktriangleright$

Students Upcoming Appointments My Availability Appointment Queues

My Assigned Students for Fall Term 2019  $\sim$ 

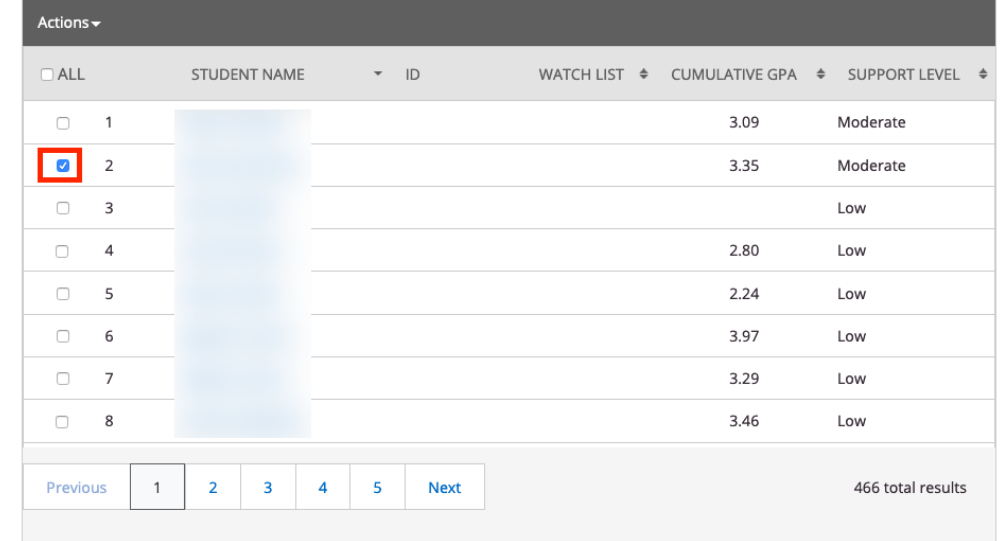

# Staff Home  $\blacktriangledown$

Students Upcoming Appointments My Availability Appointment Queues

#### My Assigned Students for Fall Term 2019  $\sim$

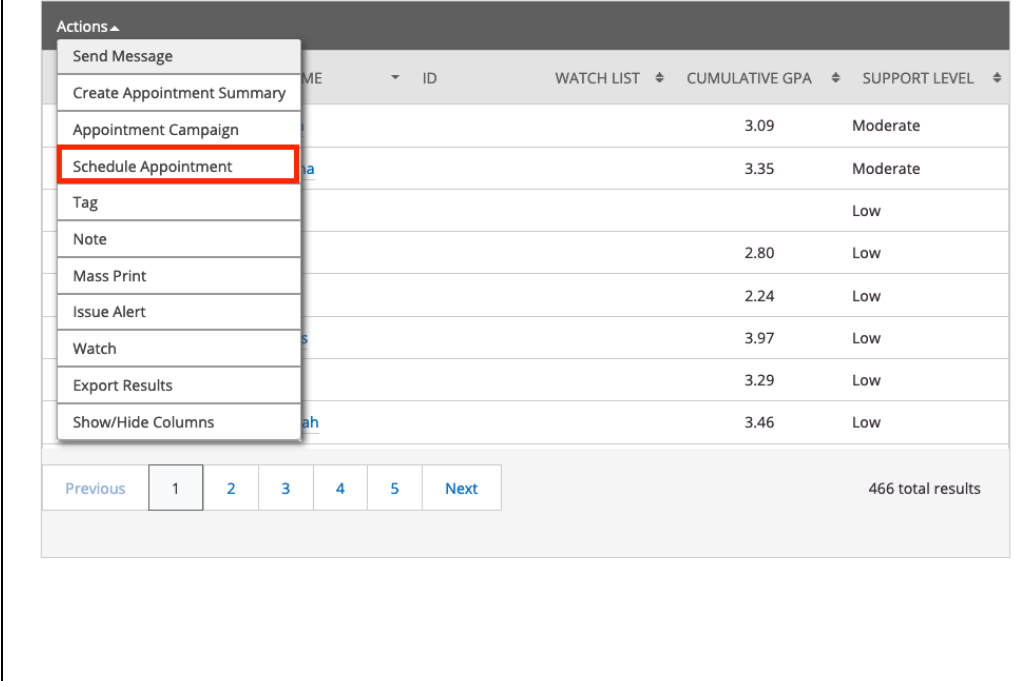

#### **Select the following:**

- **Care Unit**
- **Location**
- **Service**
- **Course (if applicable)**
- **Comments (if applicable)**
- **Date of Appointment**

**You will now see to the right, a list of the people attending this appointment. You may add additional attendees if you would like by typing the person's name in the** *Add an Attendee* **box on the right.** 

**If you do not wish to add attendees, click on your name (as Advisor) in the** *Select an Organizer* **table below this list.** 

**Specify the length of the advising appointment.**

**Select the desired appointment time.**

**Select if you wish this appointment to repeat. If so, please select from the Repeat dropdown menu.** 

Repeat

Does not repeat

F

Cance

**Click on** *Save Appointment*

## Schedule Appointment

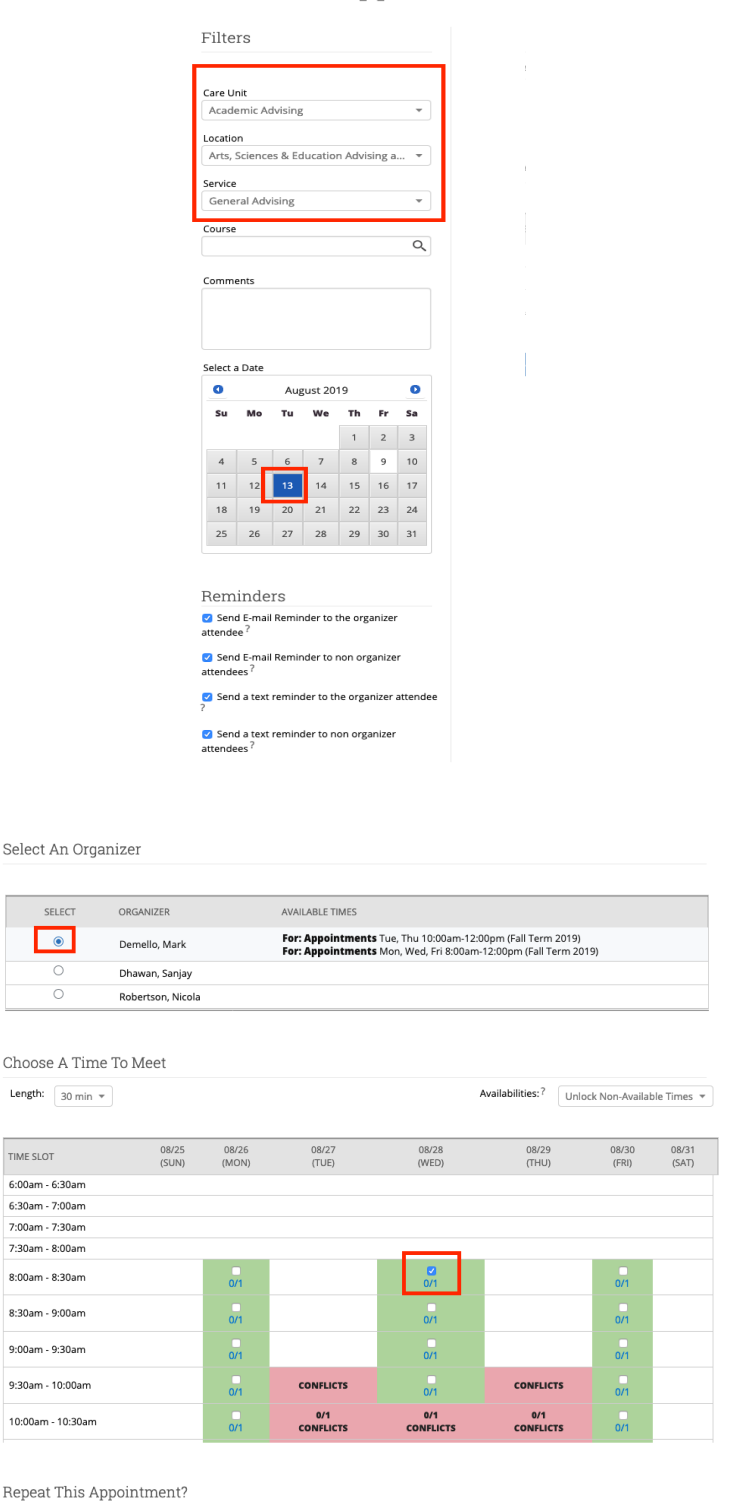

Page **27** of **60** Last Edited June 5, 2020 Academic Advising Technology

# Staff Home  $\blacktriangleright$

Students Upcoming Appointments My Availability Appointment Queues

#### **Option 2 To make an appointment on behalf of the student click on the student's name in your caseload. You will be redirected to the** *Student Profile Page***.**

**On the student's profile page, you will see the** *I want to…*  **menu on the right-hand side of your browser's window. To begin scheduling an appointment, click on the**  *Schedule an Appointment* **link.** My Assigned Students for Fall Term 2019  $\sim$ 

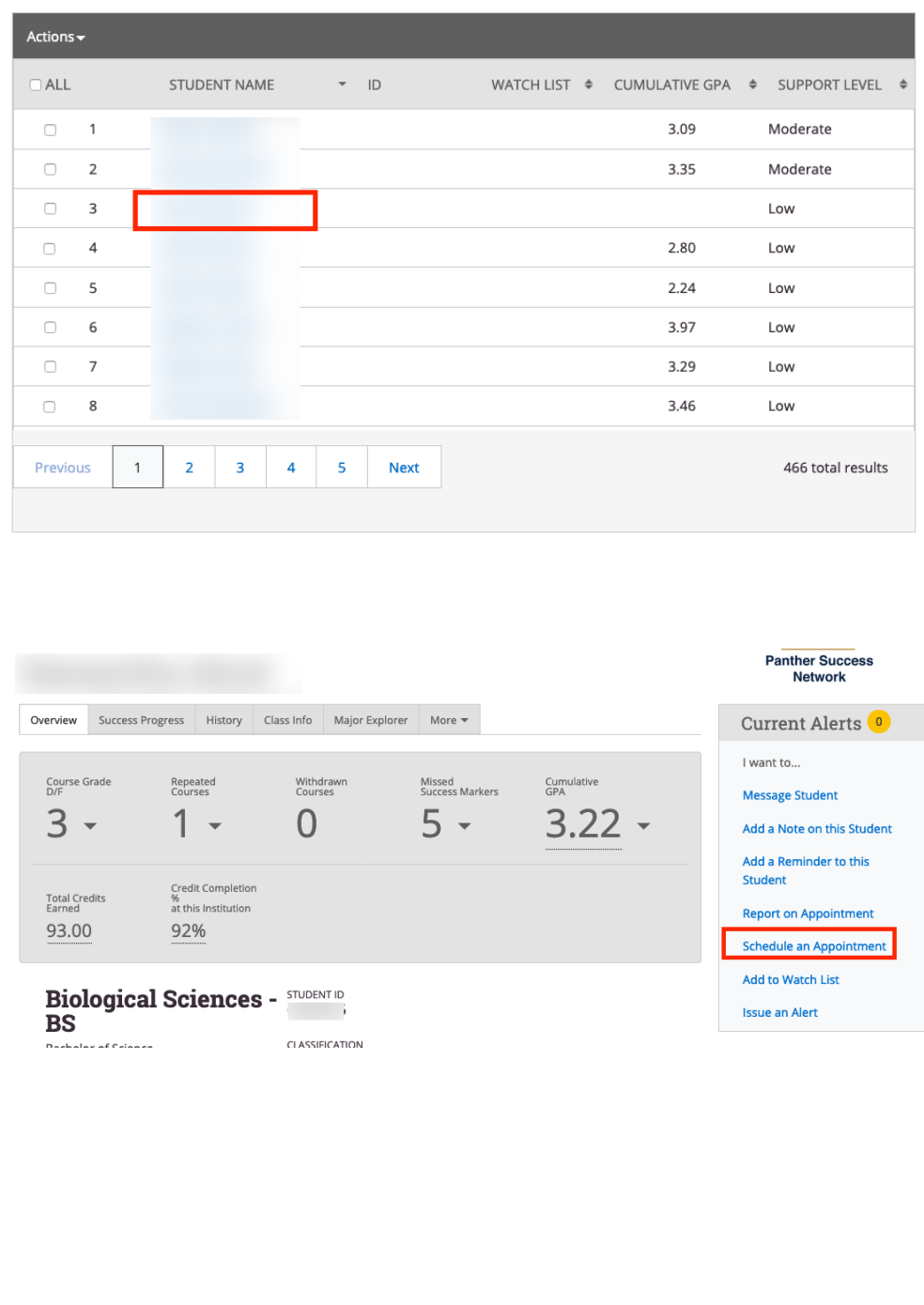

#### **Select the following:**

- **Care Unit**
- **Location**
- **Service**
- **Course (if applicable)**
- **Comments (if applicable)**
- **Date of Appointment**

**You will now see to the right, a list of the people attending this appointment. You may add additional attendees if you would like by typing the person's name in the** *Add an Attendee* **box on the right.** 

**If you do not wish to add attendees, click on your name (as Advisor) in the** *Select an Organizer* **table below this list**

**Specify the length of the advising appointment.**

**Select the desired appointment time.**

**Select if you wish this appointment to repeat. If so, please select from the Repeat dropdown menu.** 

**Click on** *Save Appointment*

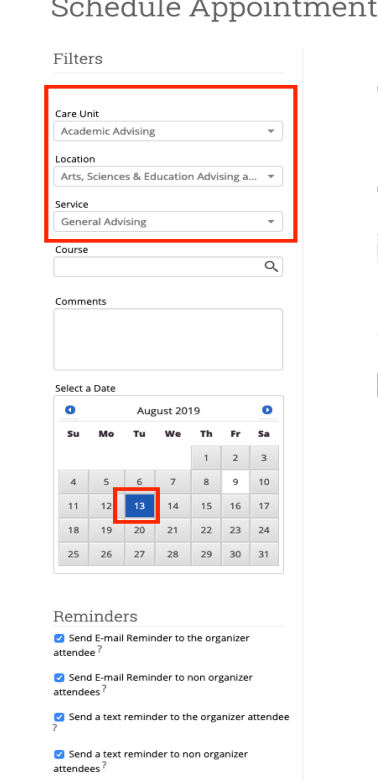

Select An Organizer

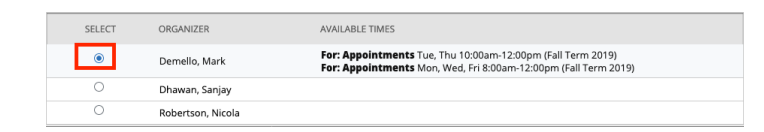

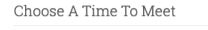

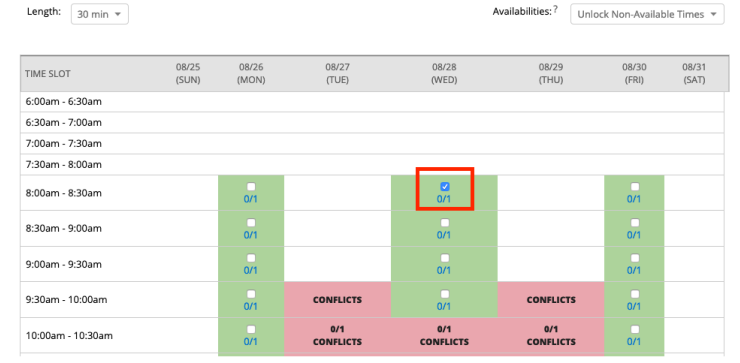

Repeat This Appointment?

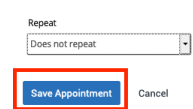

### <span id="page-29-0"></span>**Creating an Advising Appointment Summary for Students** *With a Scheduled* **Appointment**

**Option 1 To create an** *Advising Appointment Summary* **for a student with a scheduled appointment, first, select the appointment listed in your**  *Recent Appointments* **table found at the bottom of your PSN homepage.** 

**Click on the** *Actions Menu* **and select** *Add Appointment Summary* **from the list.** 

**A pop -up window with the advisor report form will open.**

**Verify the following information and fill out any missing information as appropriate :**

- **Care Unit**
- **Location**
- **Service**
- **Date of Visit**
- **Meeting Times (Begin and End)**
- **•** Student Check-In and **Check -Out times**

**Pay close attention in filling out the** *Summary Details and Advisor Comments.* 

**You will now be able to personalize the Advisor Comments using the formatting menu at the top of the comments box.**

**Click on** *Save this Report* **to submit.**

# Staff Home  $\sim$

Students **Upcoming Appointments**  My Availability | Appointment Queues

# **Upcoming Appointments**

**Care Unit:** All care units  $\overline{\phantom{a}}$ 

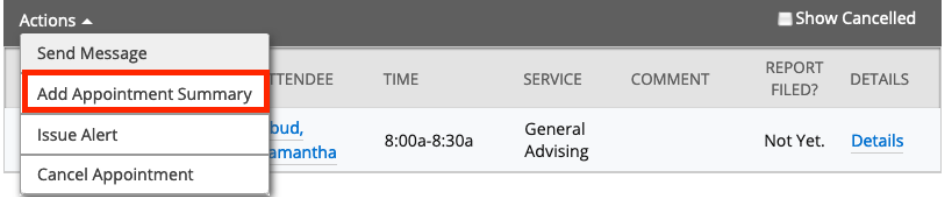

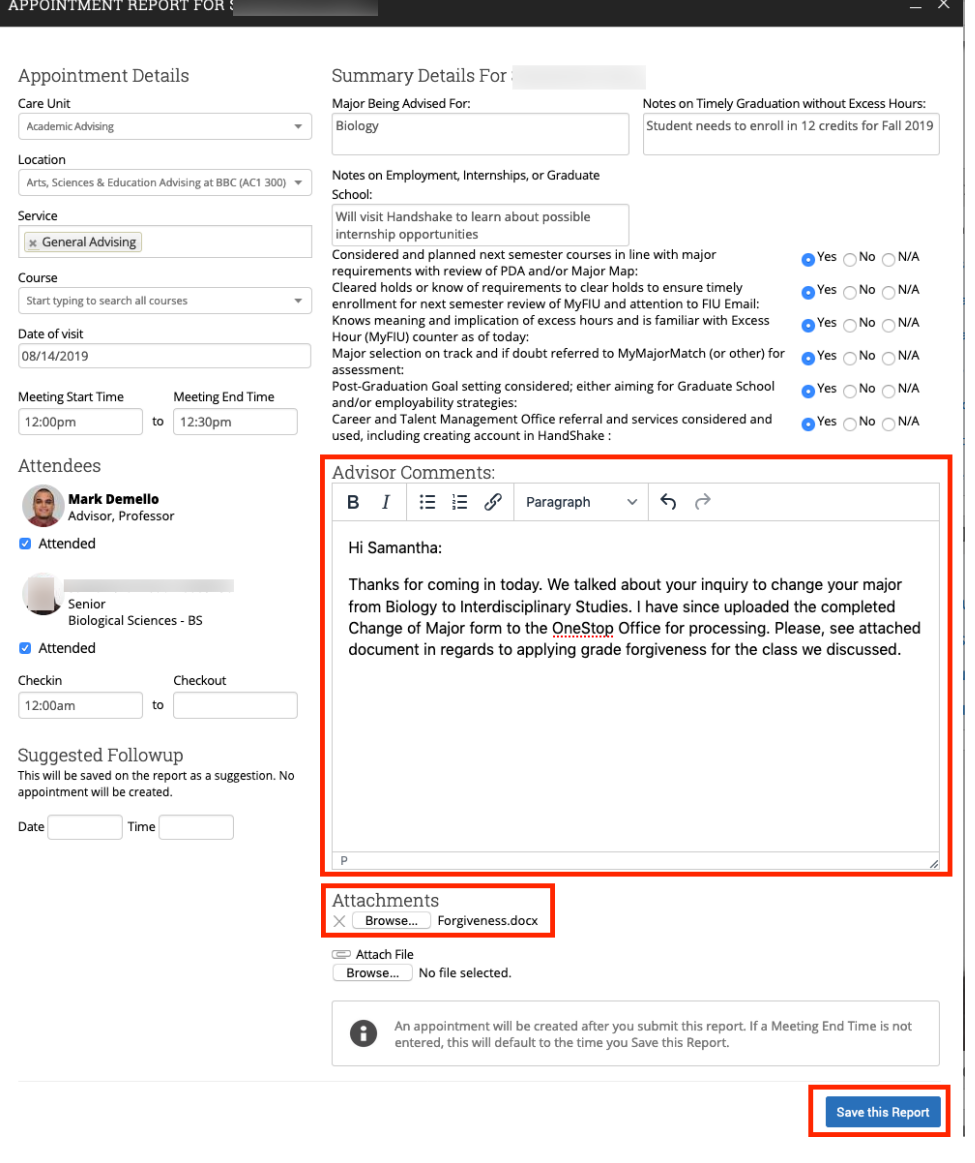

**Option 2 To create an Advising Appointment Summary for an appointment that has been checked in at your advising location, click on the graduate icon found at the top of the PSN site.** 

**You will now see the Appointment Queue that lists the student(s) that are waiting to see you. Click on the Start Appt link.** 

**A pop-up window with the advisor report form will open.**

**Fill in or Select applicable information:**

- **Care Unit**
- **Location**
- **Service**
- **Date of Visit**
- **Meeting Times (Begin and End)**
- **Student Check-In and Check-Out times**

**Pay close attention in filling out the** *Summary Details and Advisor Comments.* 

**You will now be able to personalize the Advisor Comments using the formatting menu at the top of the comments box.**

**Click on** *Save this Report* **to submit.**

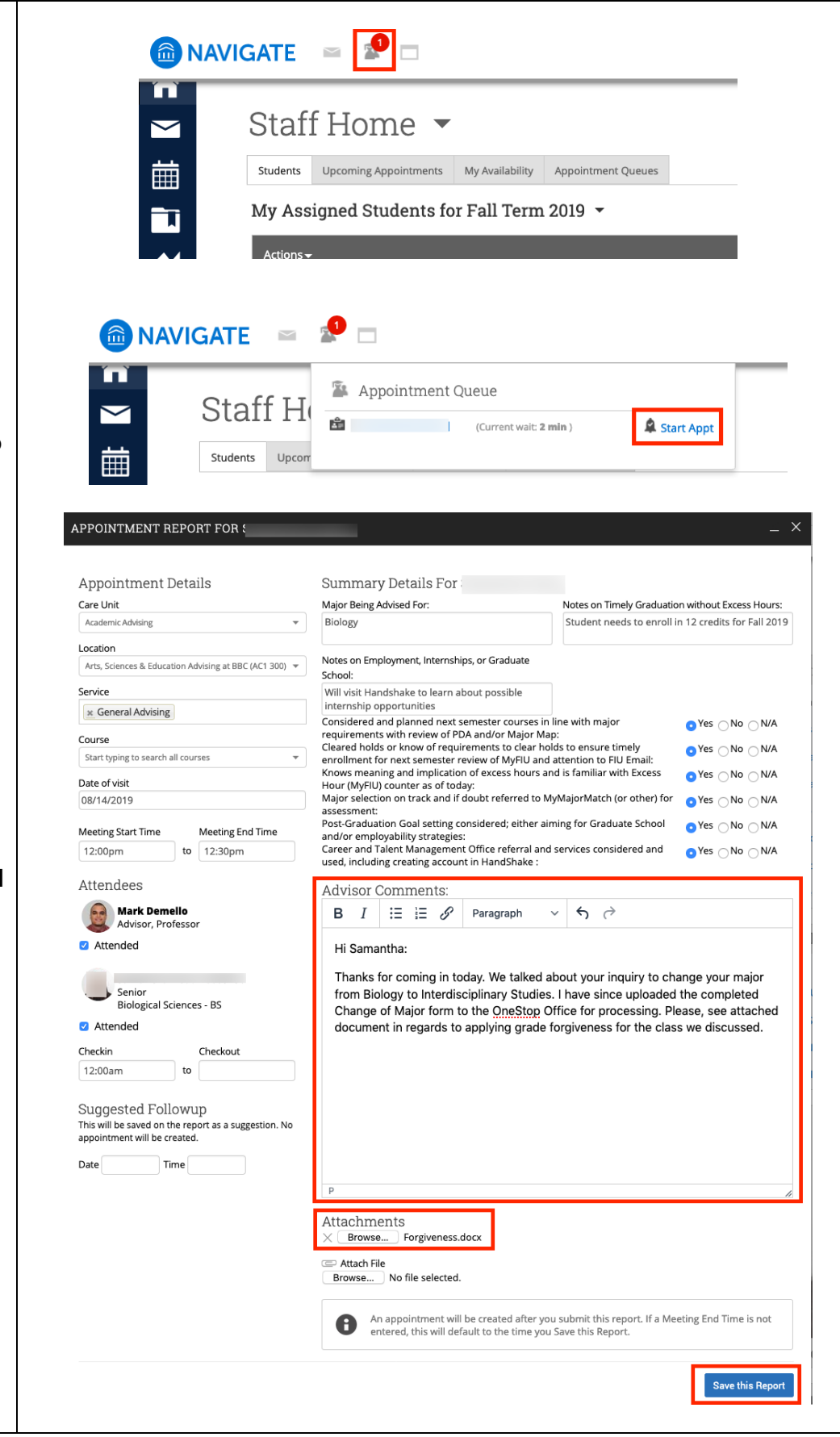

<span id="page-31-0"></span>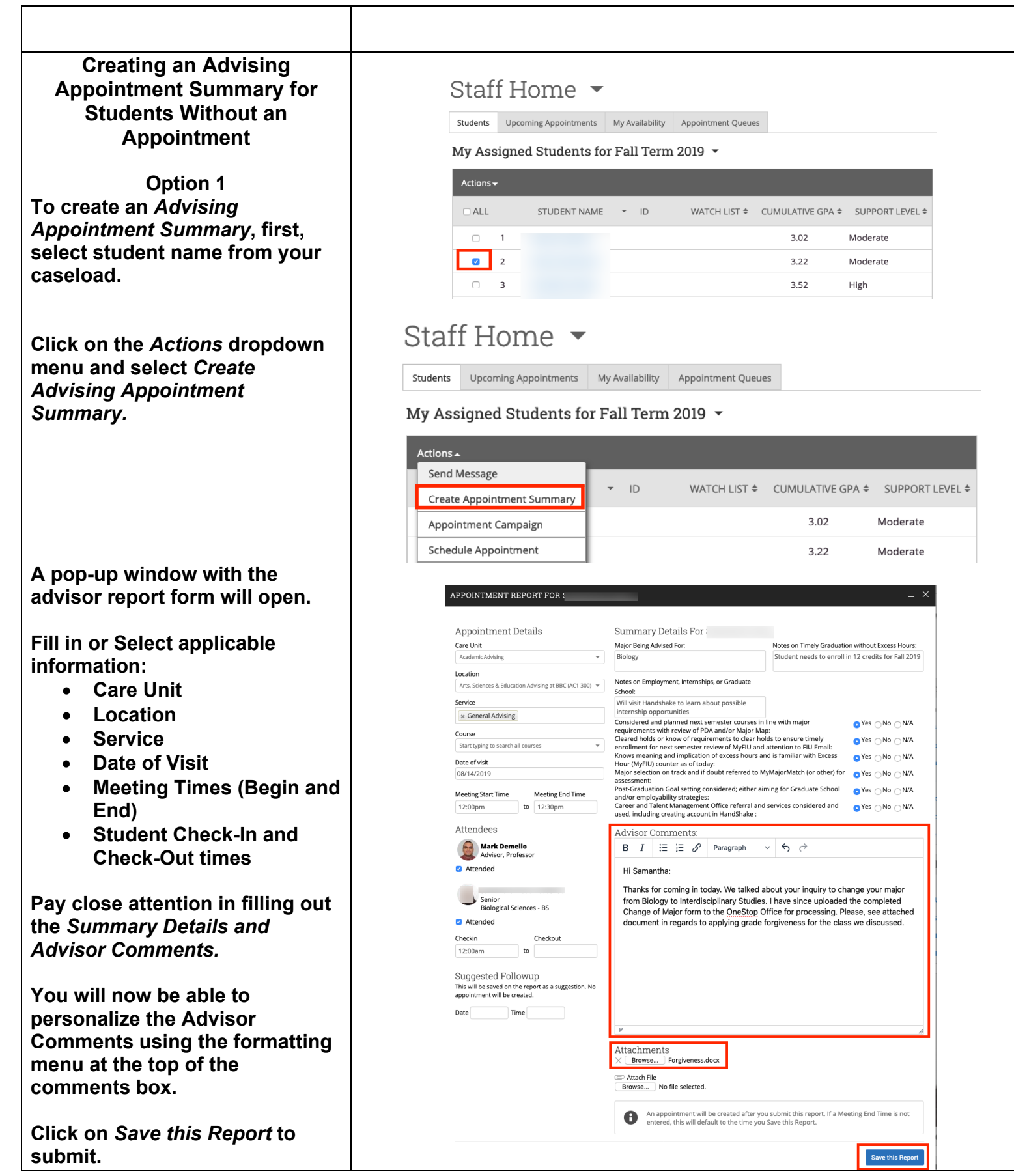

**Option 2 Click on the student's name in your caseload. You will be redirected to the** *Student Profile Page***.** 

**To create an** *Advising Appointment Report***, click on the** *Report On Appointment* **link to the right of the** *Overview*  **page.**

**A pop-up window with the advisor report form will open.**

**Fill in or Select applicable information:**

- **Care Unit**
- **Location**
- **Service**
- **Date of Visit**
- **Meeting Times (Begin and End)**
- **Student Check-In and Check-Out times**

**Pay close attention in filling out the** *Summary Details and Advisor Comments.* 

**You will now be able to personalize the Advisor Comments using the formatting menu at the top of the comments box.**

# Staff Home  $\sim$

Students Upcoming Appointments My Availability Appointment Queues

My Assigned Students for Fall Term 2019  $\sim$ 

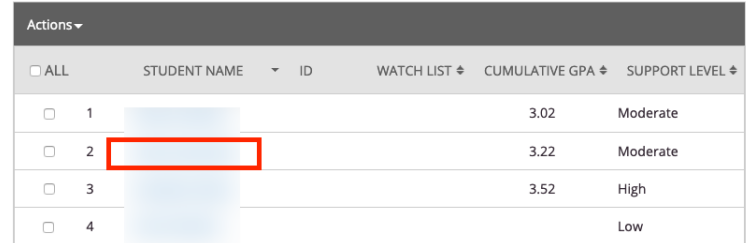

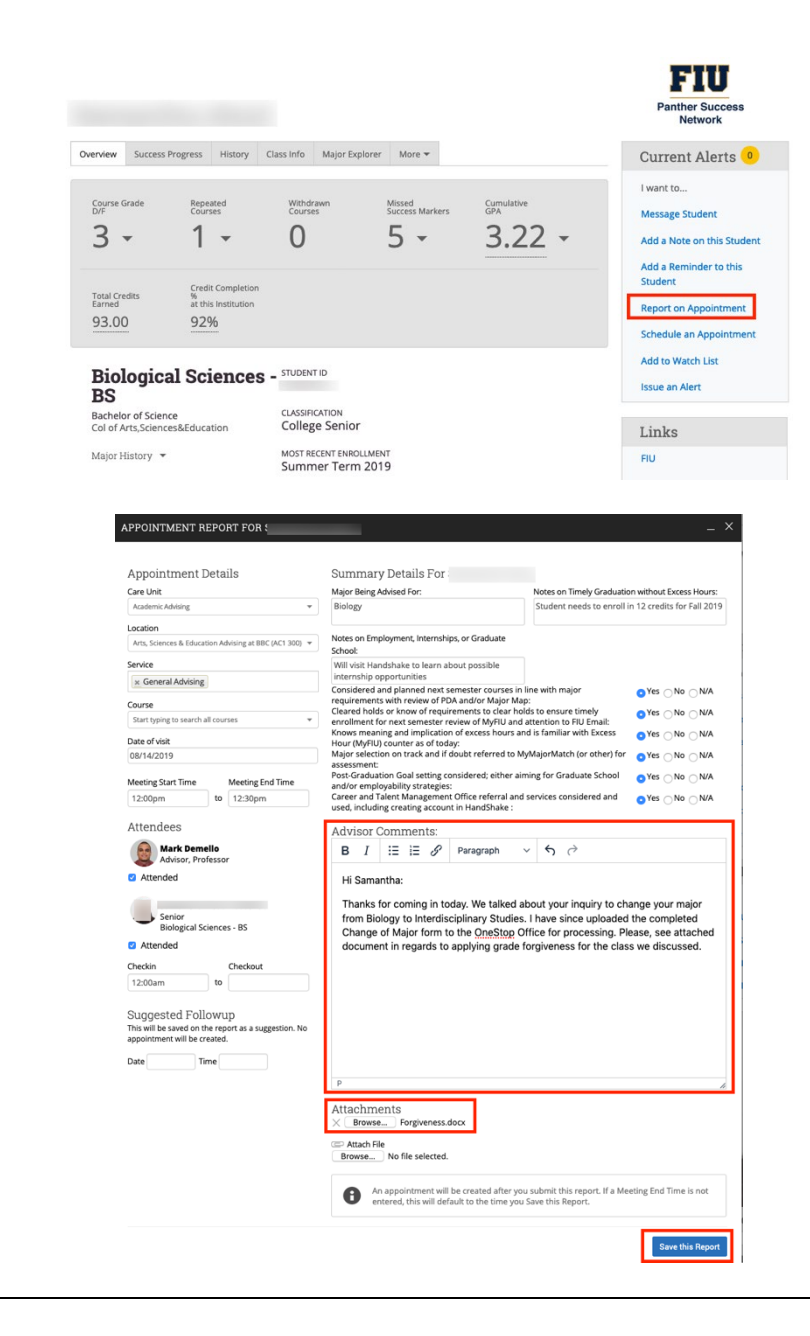

<span id="page-33-0"></span>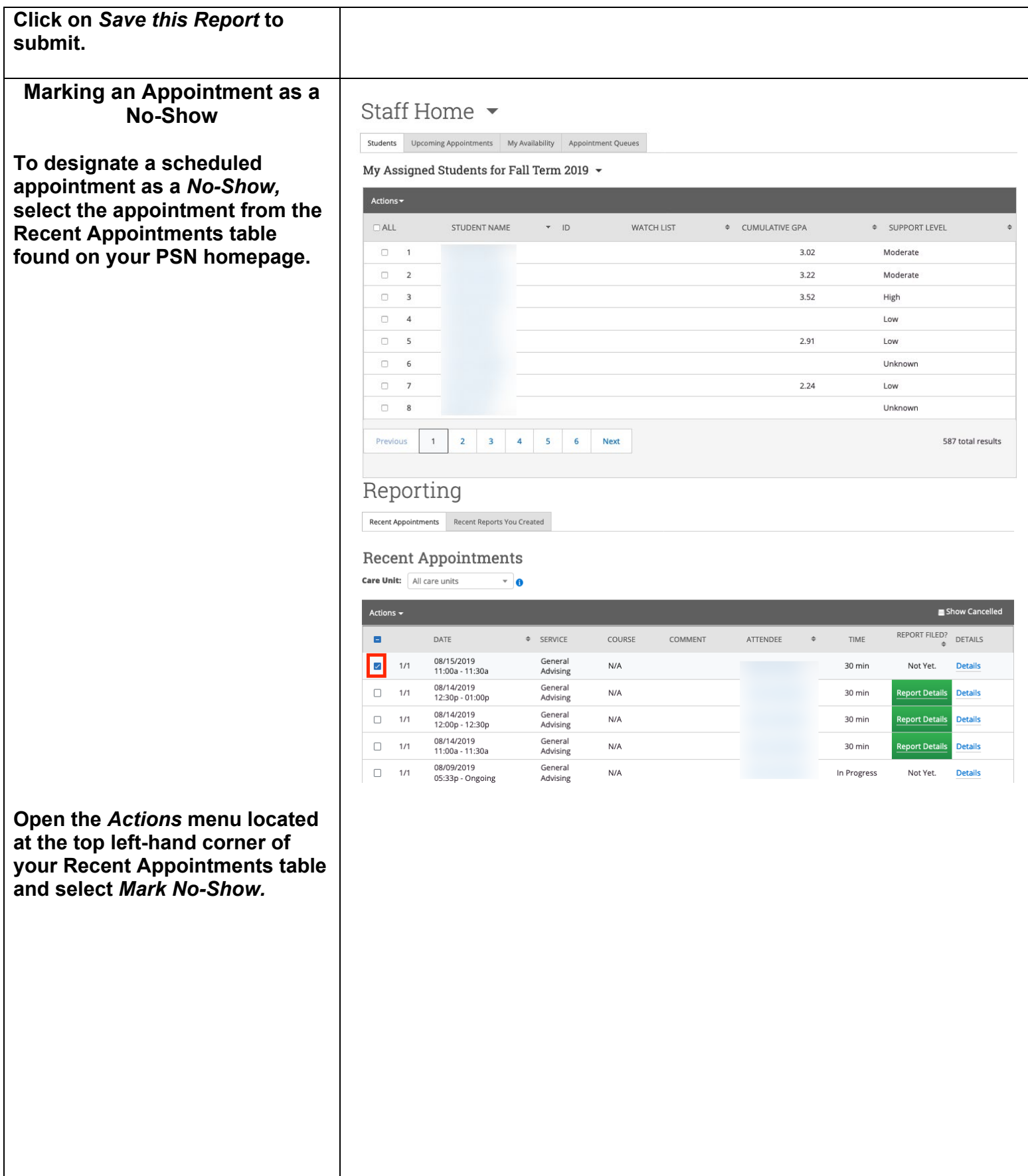

**An Appointment Report form will open. You will notice that the student is not marked as Attended. Enter any applicable comments (optional) and click on the** *Save this Report* **button.**

**You will notice that the** *Report File* **status is now reflected as**  *No Show***.**

# Reporting

Recent Appointments Recent Reports You Created

# **Recent Appointments**

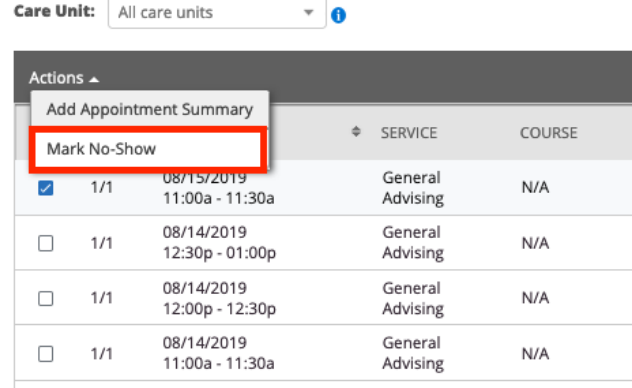

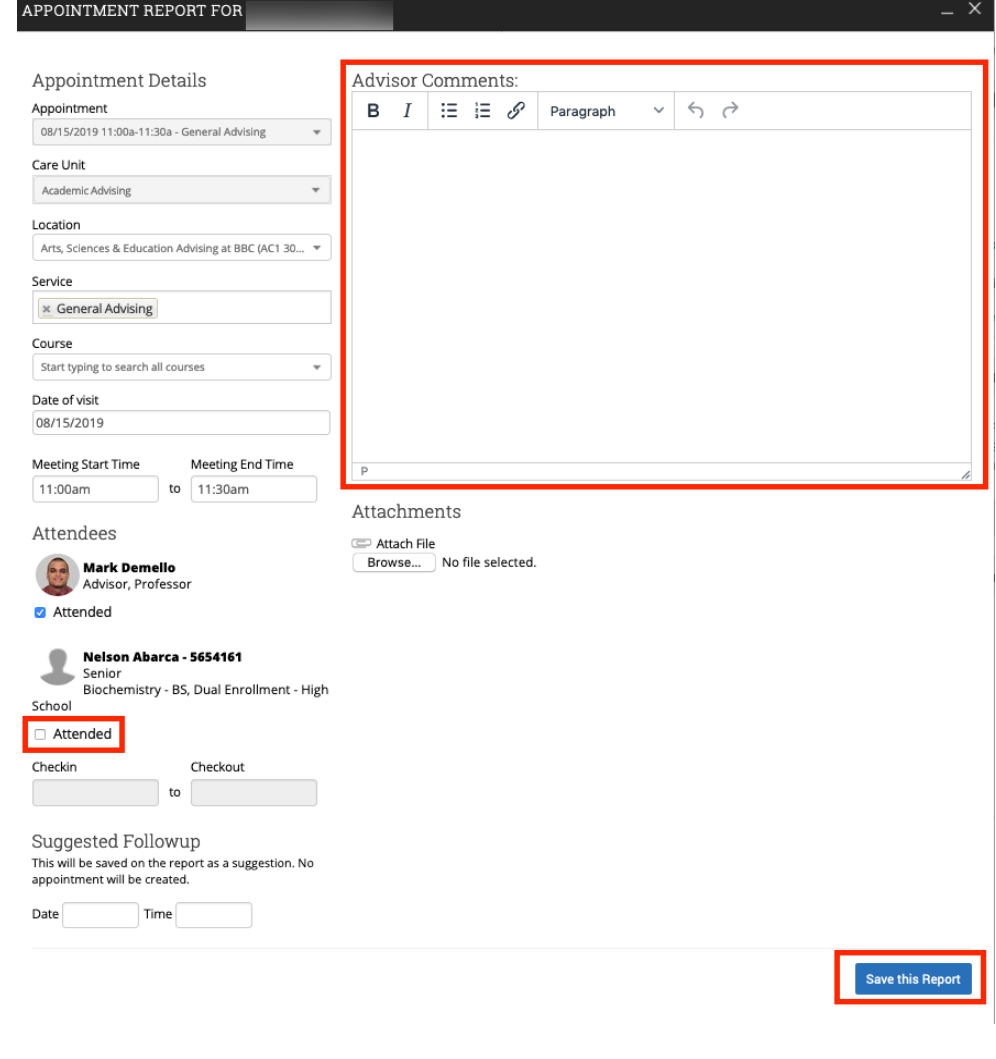

<span id="page-35-0"></span>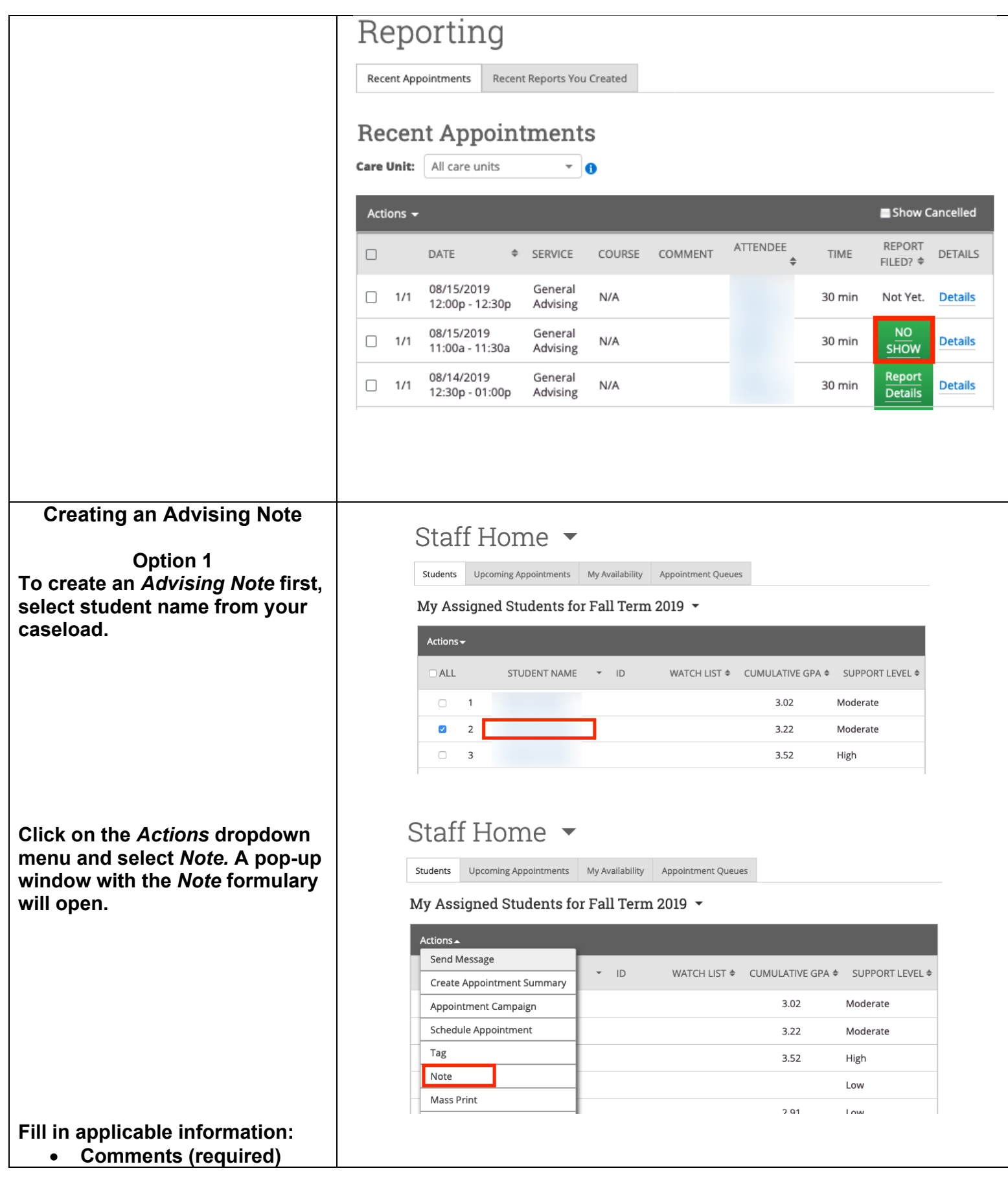

Page **36** of **60** Last Edited June 5, 2020 Academic Advising Technology

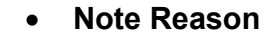

**If, applicable, attach any relevant documentation.** 

**Note: Pay close attention to the**  *Visibility* **options:**

- **[Advisor's Name] Only - Allows the author (you) of the** *Note* **to be the only one to view. (Not Recommended).**
- **Student – Allows the student to view** *Note***.**
- **Printed Student**

**Click on** *Save Note***.**

**Option 2 To enter a Note for a student, click on the student's name in your caseload. You will be redirected to the Student Profile Page.**

**From the** *Student Profile Page***, click on the Add a** *Note on this Student* **link to the right of the**  *Overview* **page. A pop-up window with the** *Note* **formulary will open.**

**Fill in applicable information:**

- *Note* **(required)**
- *Note Reason* **from dropdown menu**

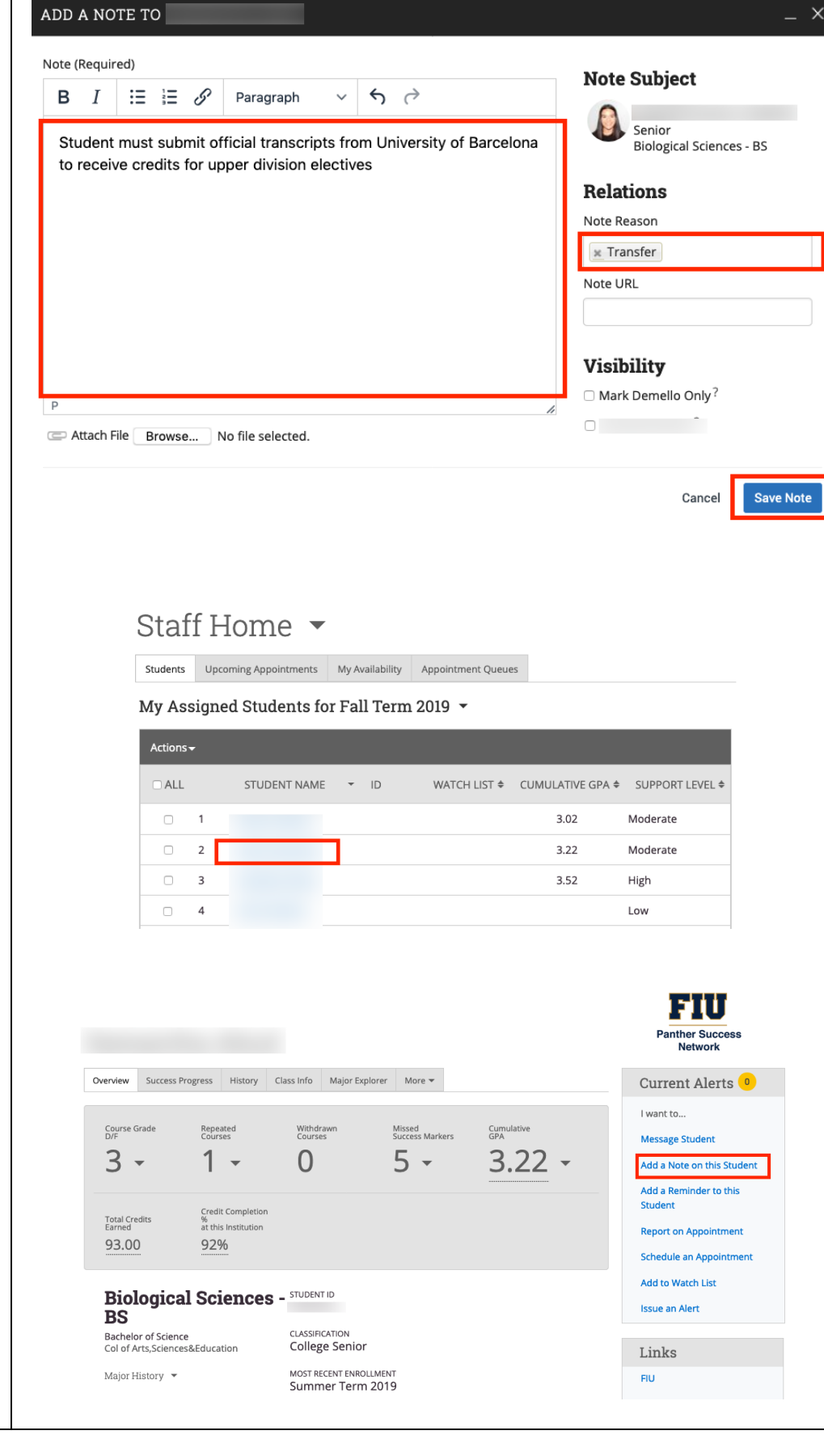

<span id="page-37-0"></span>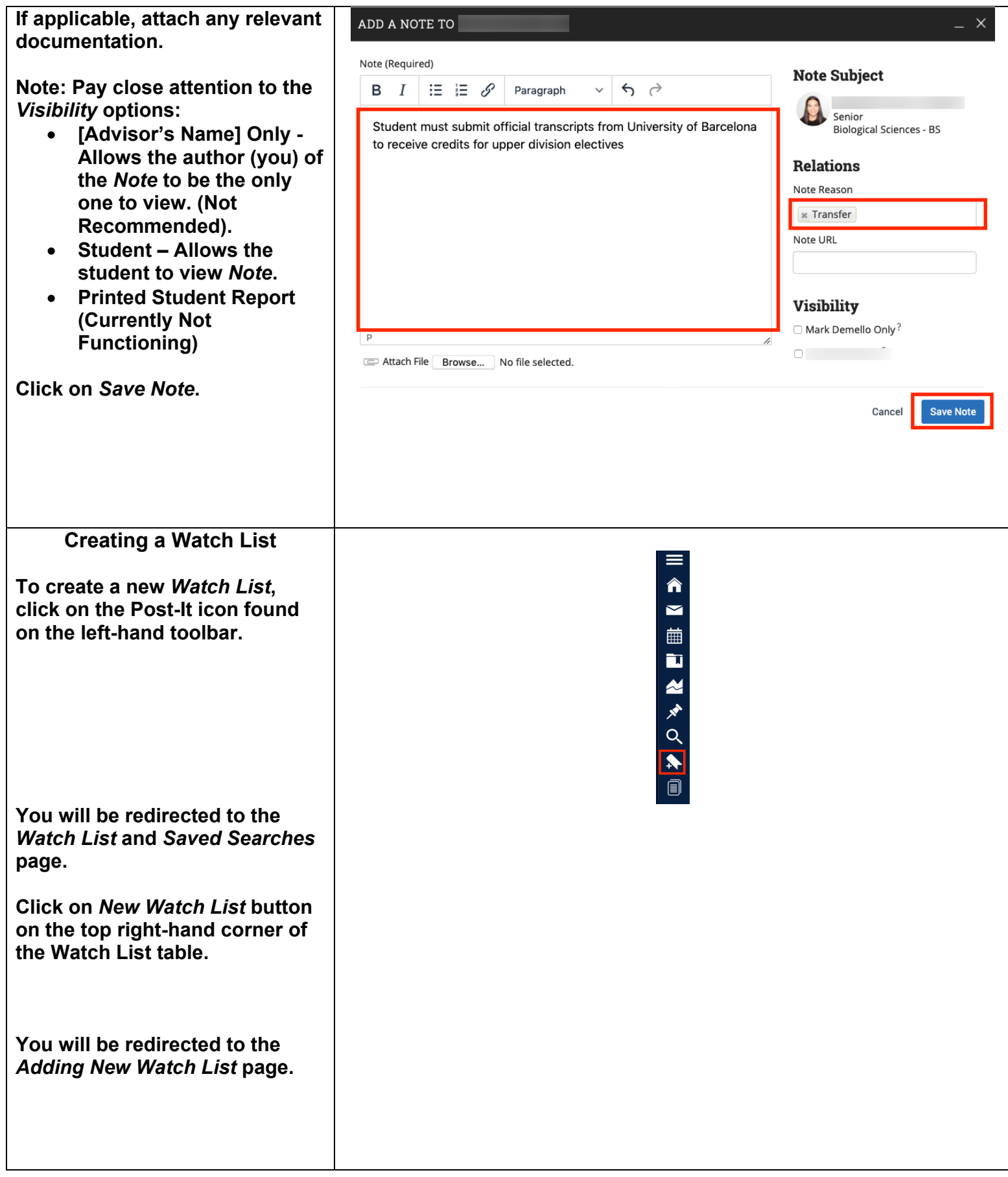

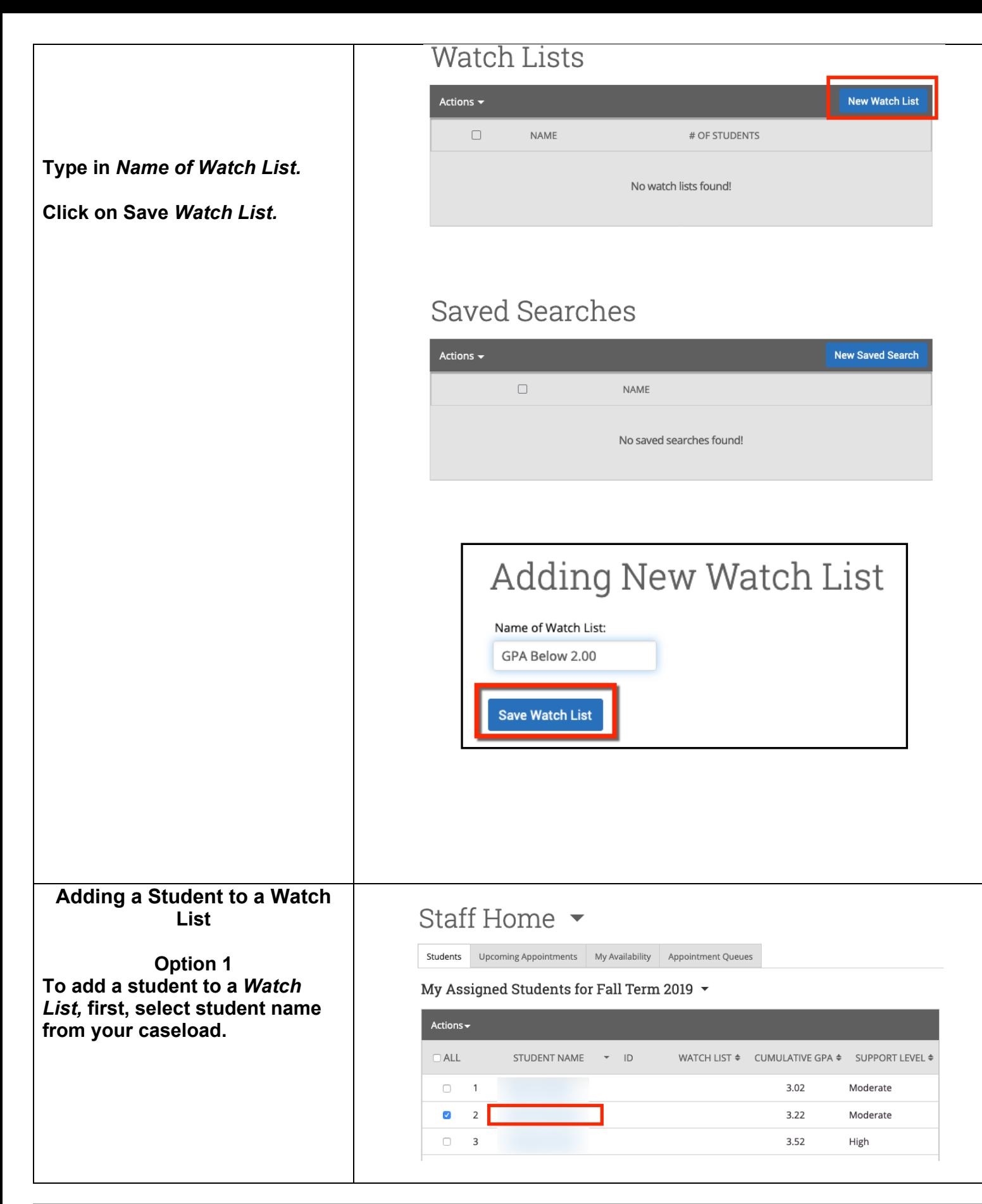

<span id="page-38-0"></span>Page **39** of **60** Last Edited June 5, 2020 Academic Advising Technology

## **Click on the** *Actions* **dropdown menu and select** *Watch.*

**A pop-up window will open listing your** *Watch Lists***. Select the** *Watch List* **you wish to add the student to and click on Save button.**

**Option 2 To add a student to a** *Watch List***, click on the student's name in your caseload. You will be redirected to the** *Student Profile Page.*

# Staff Home •

Upcoming Appointments My Availability Appointment Queues Students

My Assigned Students for Fall Term 2019  $\sim$ 

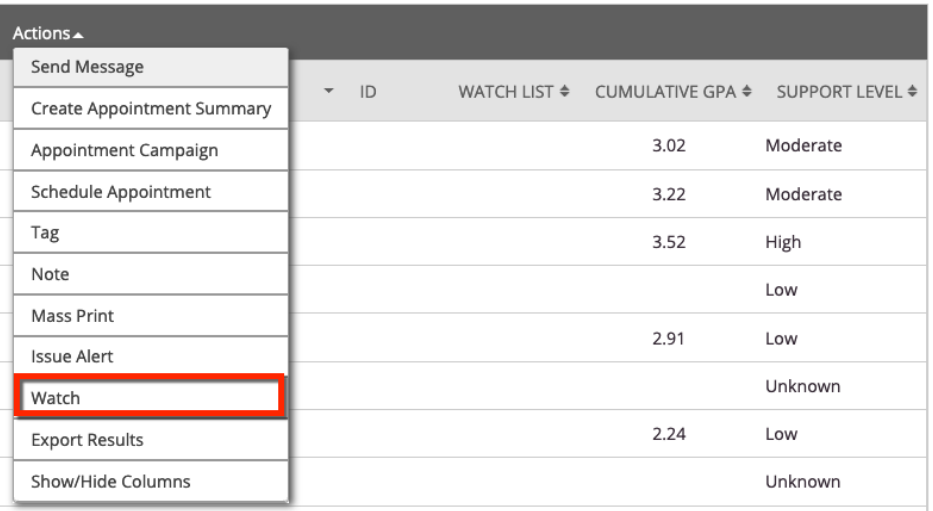

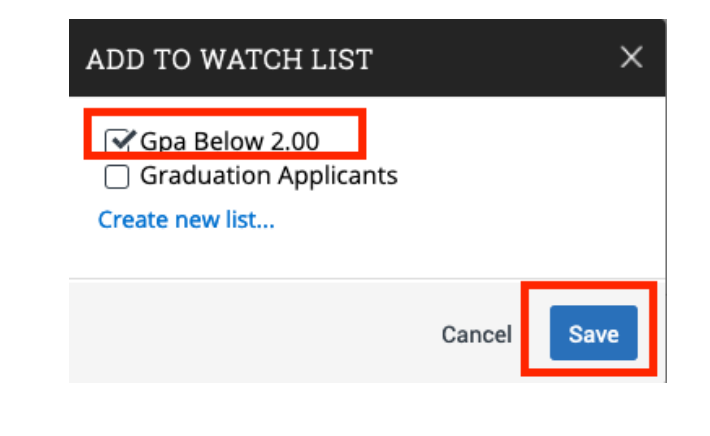

# Staff Home ▼

Students Upcoming Appointments My Availability Appointment Queues

My Assigned Students for Fall Term 2019  $\sim$ 

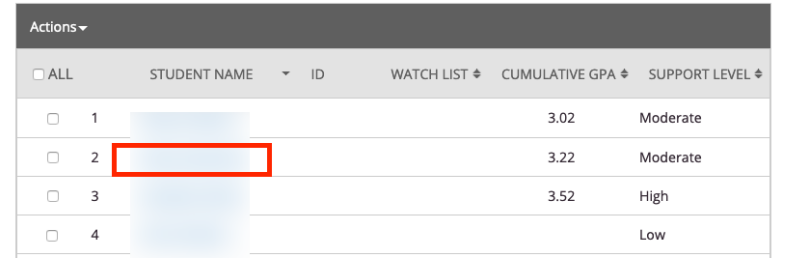

<span id="page-40-0"></span>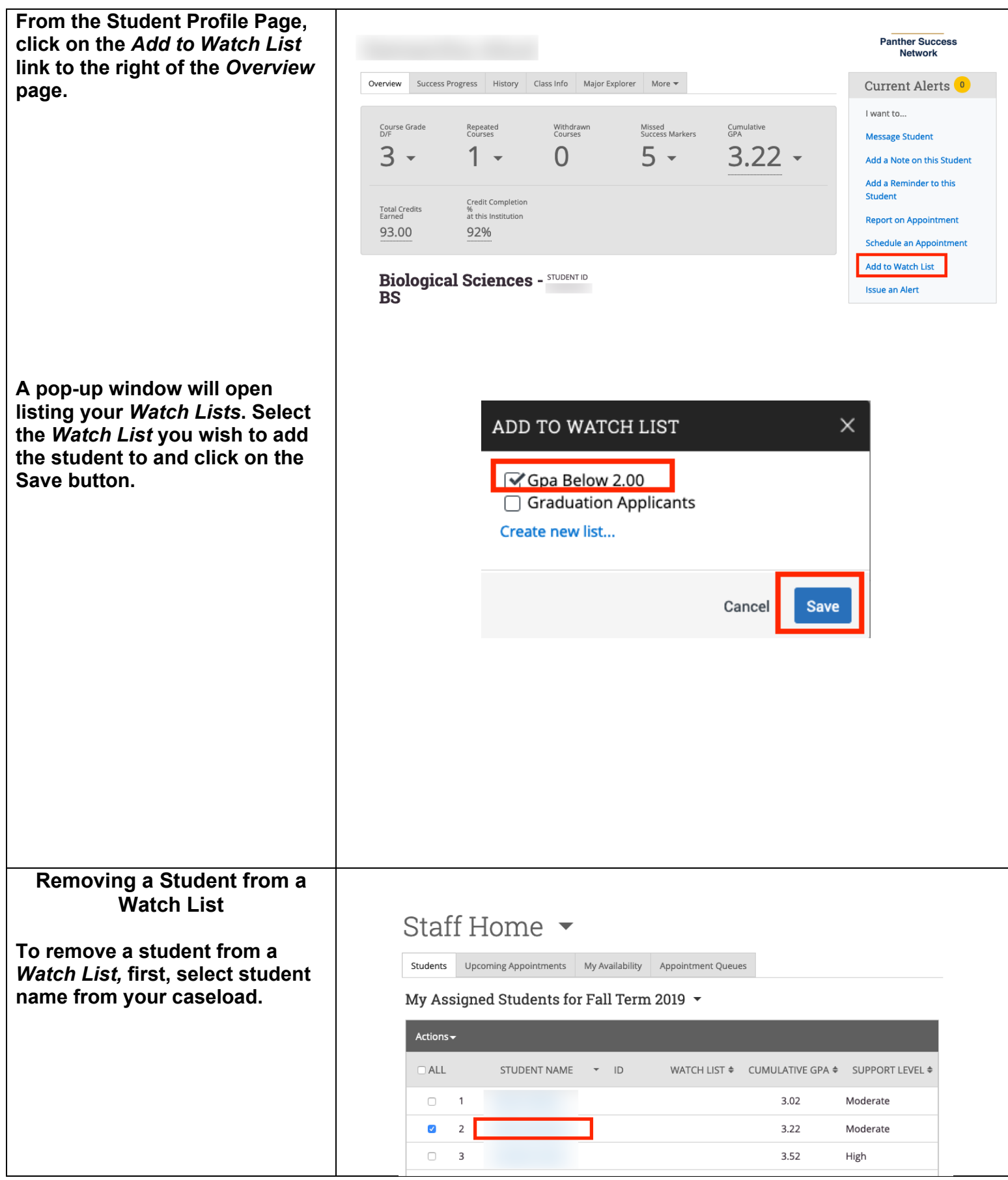

### **Click on the** *Actions* **dropdown menu and select** *Watch*.

<span id="page-41-0"></span>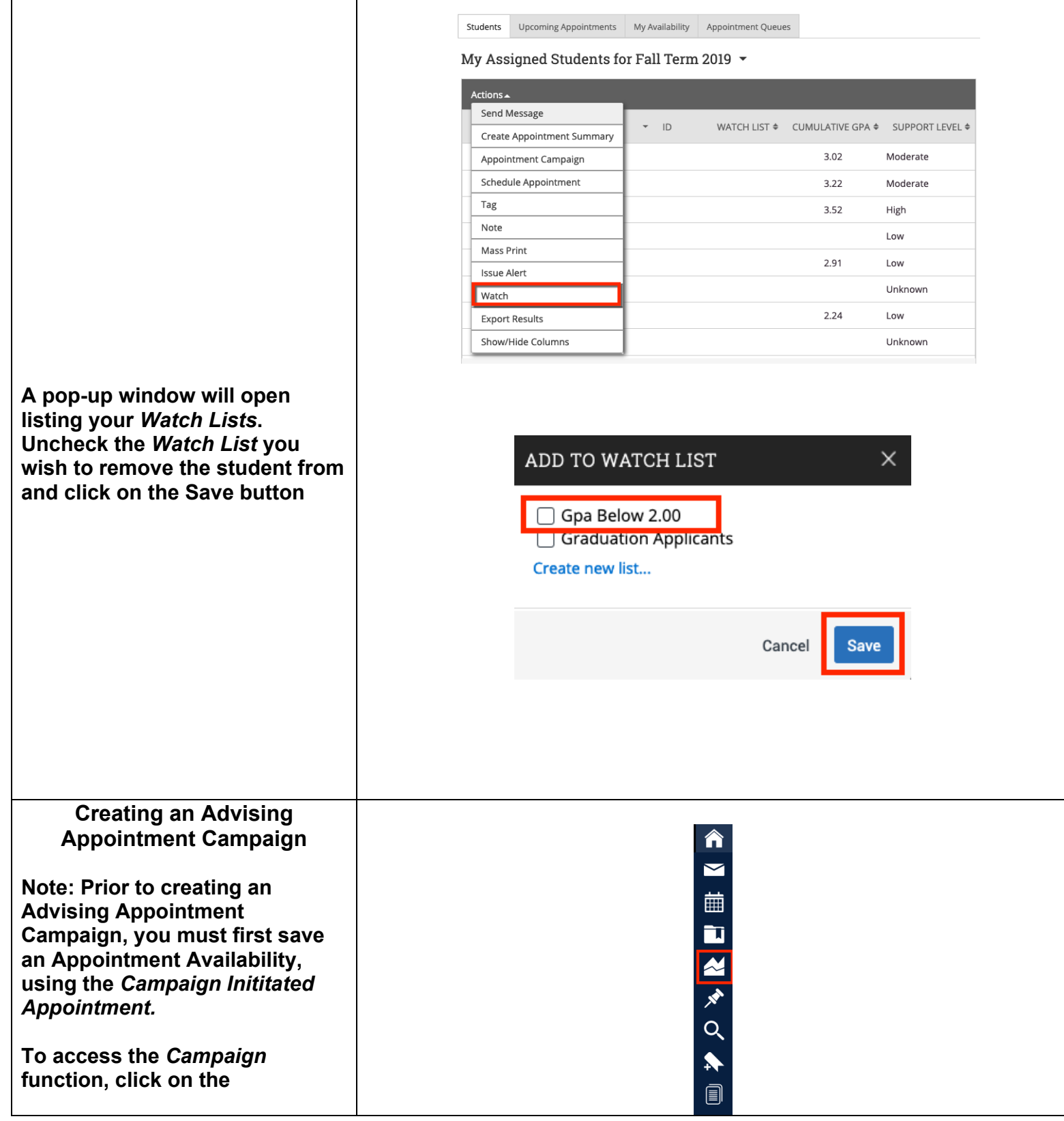

Staff Home  $\sim$ 

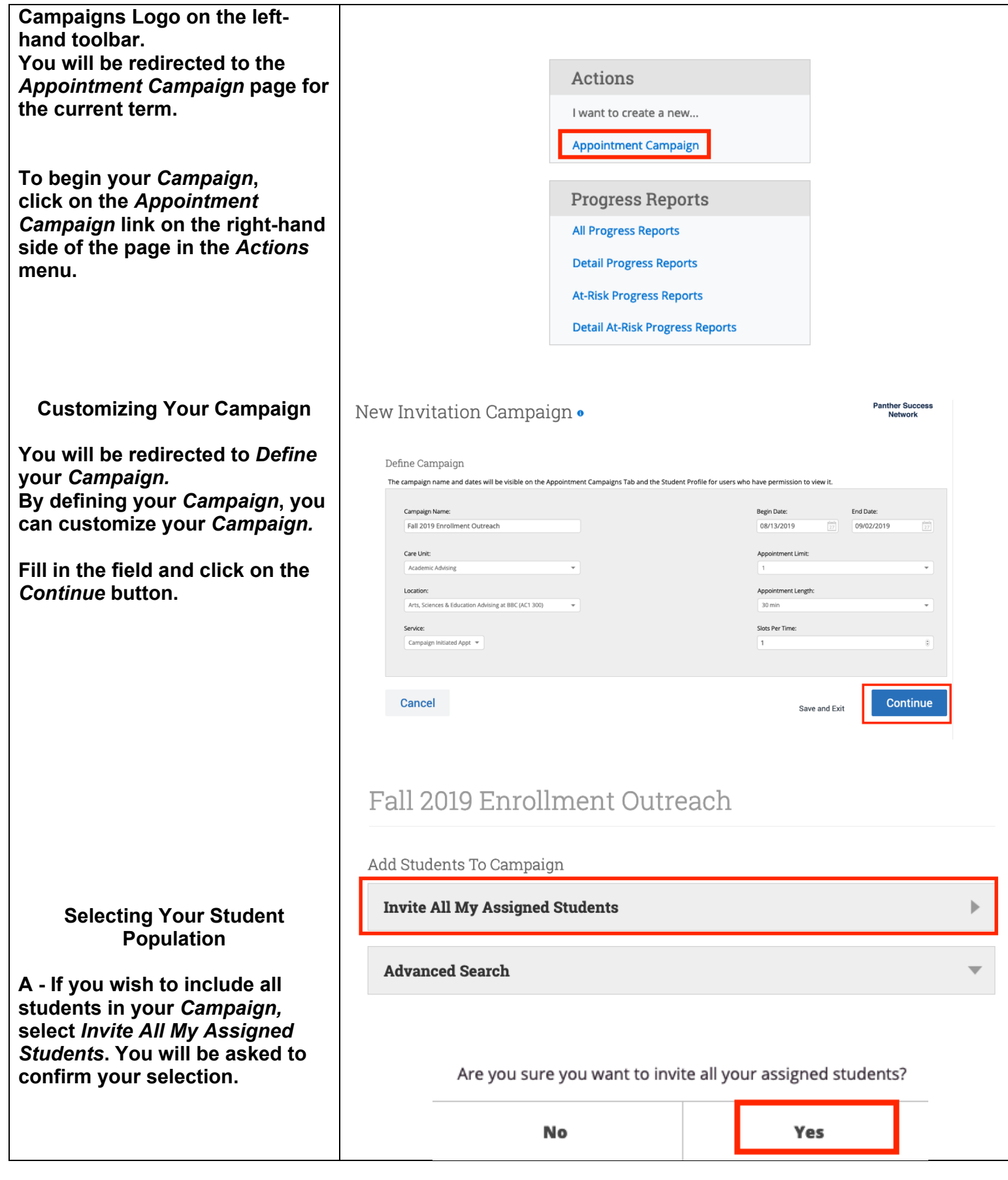

**If you wish to include only a specific student population, select** *Advanced Search***. Here you select criteria to isolate students that you wish to meet with.** 

**After confirmation, you will be given the opportunity to** *Review*  **the list of students included in the** *Campaign.*

**To edit, you can either remove or add students.** 

**To remove students from the list, select the name(s) of the student(s) that you wish to remove.**

**Click on the** *Remove Selected Users* **button in the** *Action Menu*  **found on the top left corner of the table.** 

**The list of students' names will automatically be updated.** 

**To add students to the list, click on the** *Add More Students* **link at the bottom of the table. You will be redirected to the** *Add Students to Campaign* **page.** 

# Fall 2019 Enrollment Outreach

Review Students In Campaign

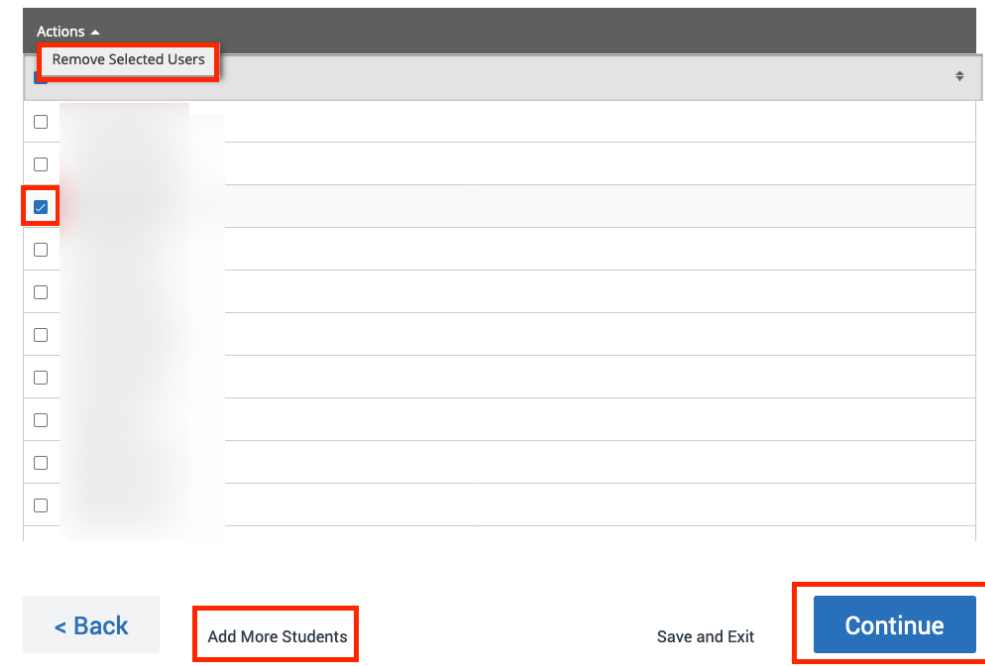

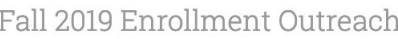

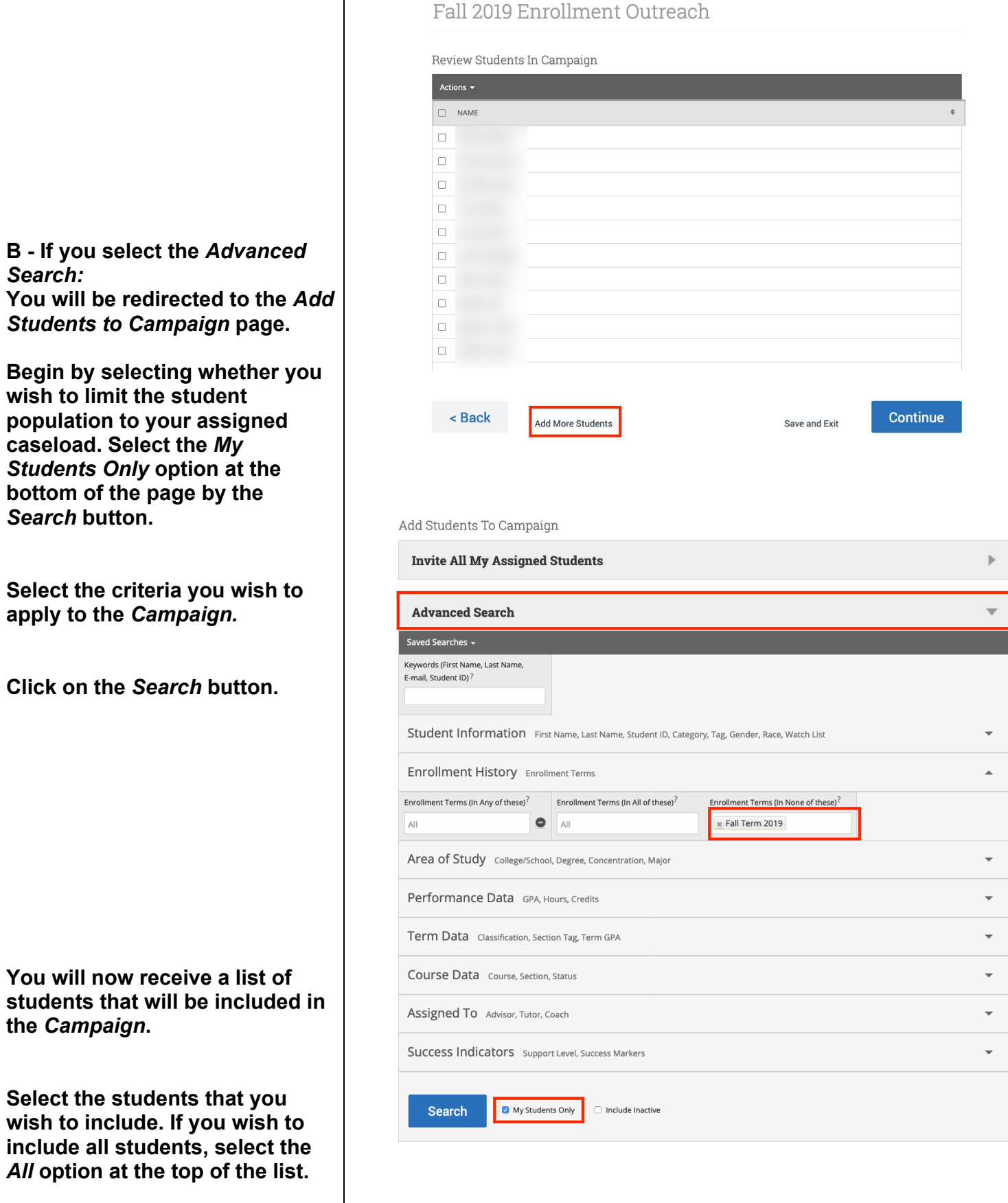

**You will also have the opportunity to remove students from this list as well. Select the student(s) name(s) and click on**  *Remove Selected Users* **in the Actions Menu.** 

**Click on the** *Continue* **button to move forward.** 

**You will now be redirected to the** *Add Advisors to Campaign* **page.** 

**Select your name from the list.** 

**Click on** *Continue* **button.** 

**Composing Your Campaign's Message**

**By default, you will see that there is a message provided for you that can be used as part of your** *Campaign.* **You can, however, customize the message to suit your needs.** 

**To customize the message, you can make changes to the overall text and attach files to the email that your students will receive.** 

**You will see below this text box what your message will look like in the preview.** 

**Press** *Continue* **once you have finalized your message.** 

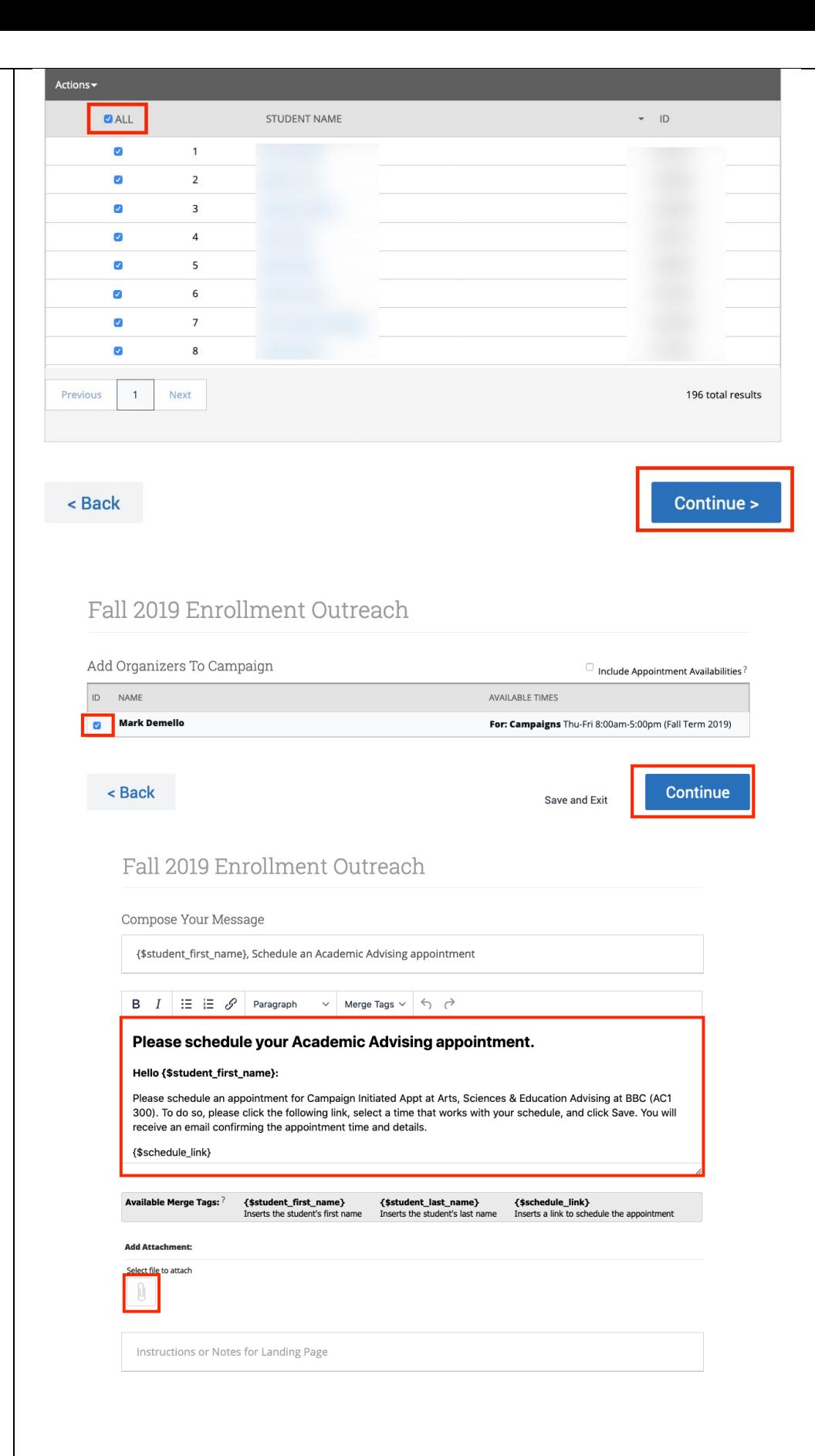

Preview Email Preview Landing Page Andrew, Schedule An Academic Advising Appointment FIU **Panther Success Network** Please Schedule Your Academic Advising Appointment. Hello Andrew: **Confirming Your Campaign** Please schedule an appointment for Campaign Initiated Appt at Arts, Sciences & Education Advising at BBC (AC1 300). To do so, please click the following link, select a time that works with your schedule, and click Save. You will<br>receive an email confirming the appointment time and details. **Once you have composed your Schedule an Appointment** You can also copy and paste this address into your web browser. **Campaign's message, you will receive a Summary of your**  *Campaign.* **Review the Continue** < Back Save and Exit **information and press** *Send* **to complete your** *Campaign.* Fall 2019 Enrollment Outreach Confirm & Send Care Unit: Academic Advising End Date: 09/02/2019 Start Date: 08/13/2019 Location: Arts, Sciences & Appt Length: 30 minutes Slots Per Time: 1 **Education Advising at** Appt Limit: 1 Organizer Attendee **BBC (AC1 300)** Reminders: Service: Campaign Initiated Appt E-mail <sup>2</sup> SMS Non Organizer Attendee **Confirm Send Invitations Now** Reminders: **B** E-mail **B** SMS Subject {\$student\_first\_name}, Schedule an Academic Advising appointment **Included organizers** View All **Email Preview View** Invitees: View All (196)  $(1)$ < Back **Send** Save and Exit Are you sure you want to send invitations to 196 students? **Note: What Your Student Sees Send Invitations** Cancel **Your students will receive both Now an email and a yellow banner will be placed on their homepage. This will be visible when the student logs onto the Panther Success Network.** 

<span id="page-47-0"></span>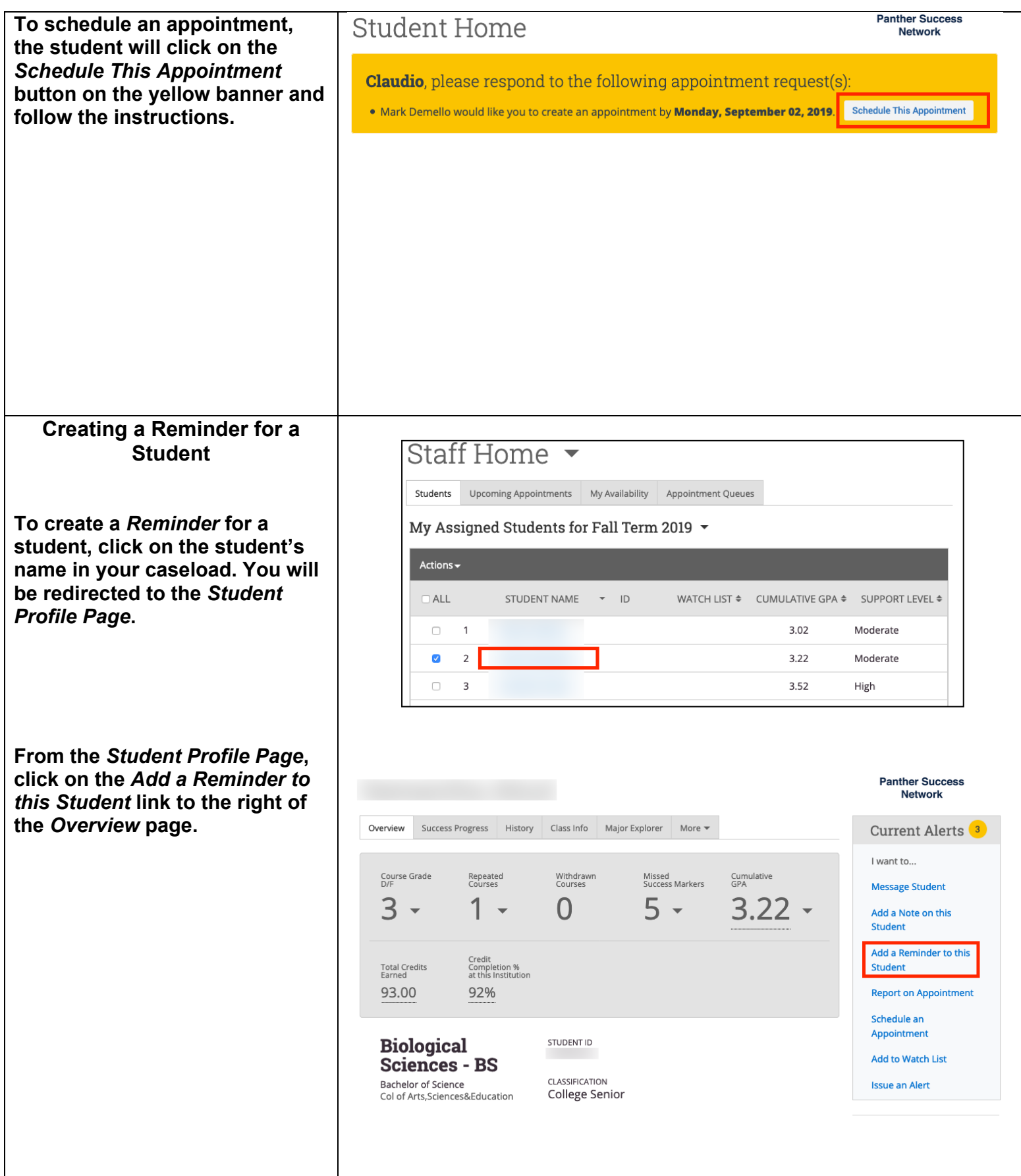

<span id="page-48-0"></span>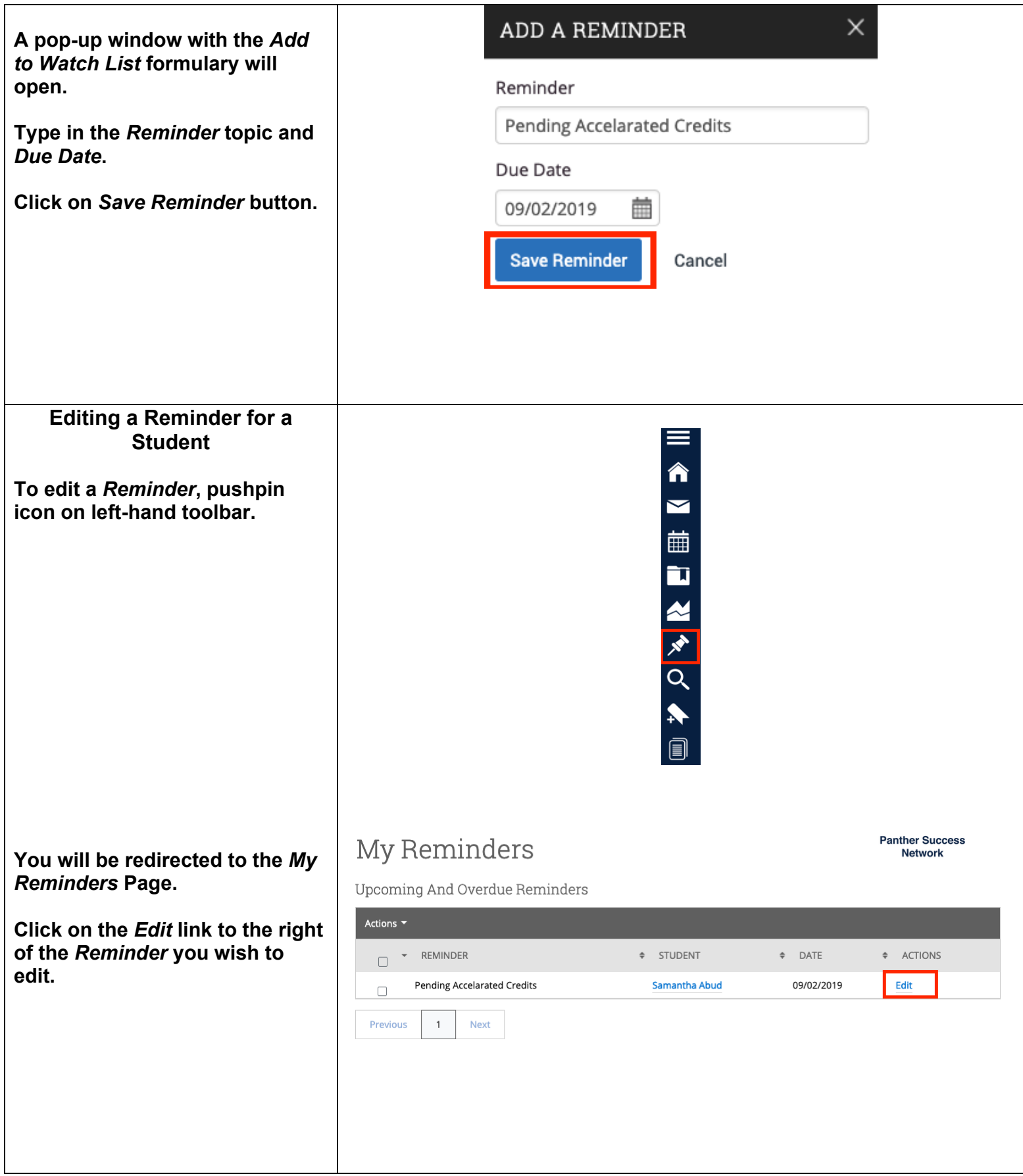

Page **49** of **60** Last Edited June 5, 2020 Academic Advising Technology

<span id="page-49-0"></span>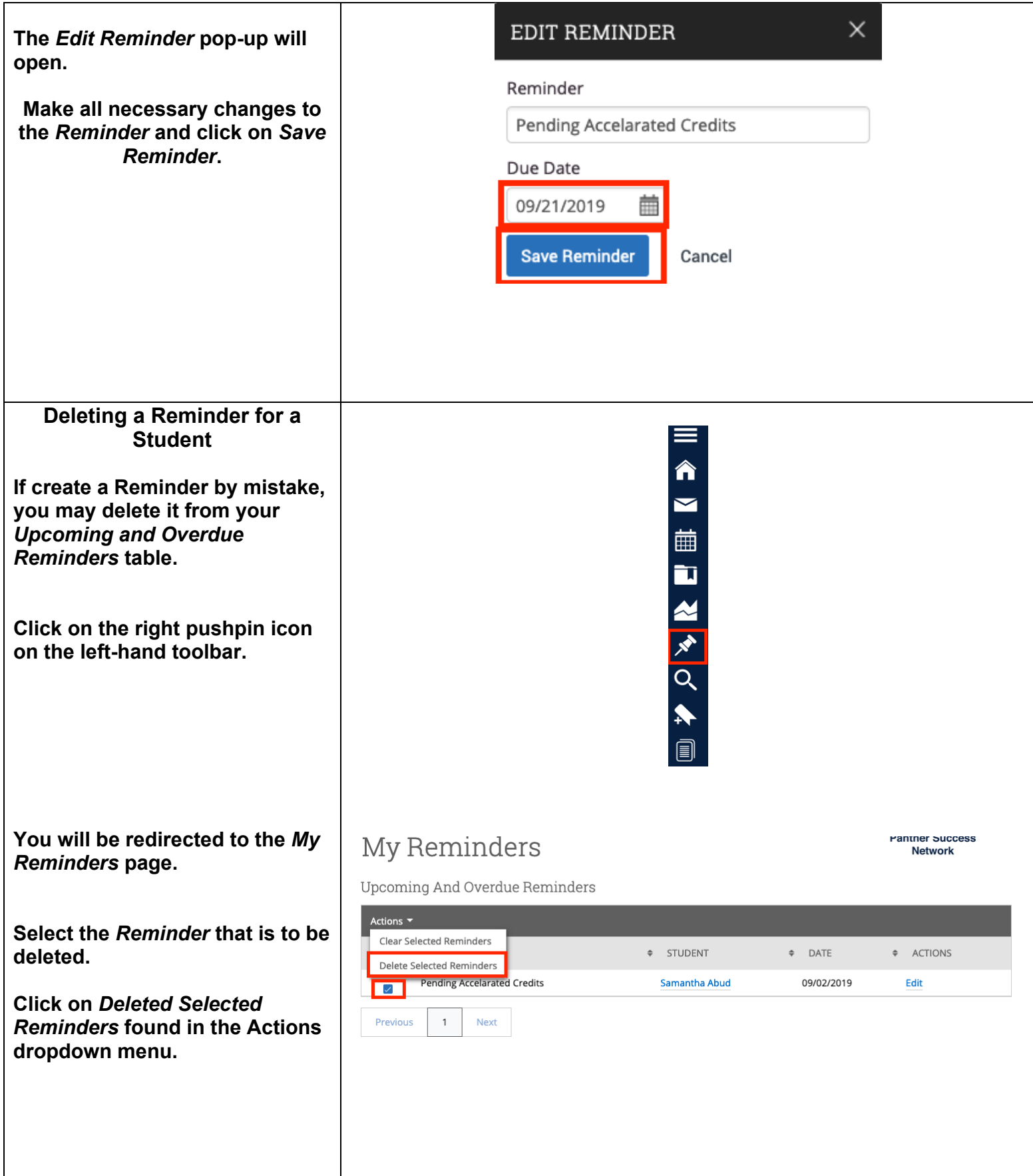

## <span id="page-50-0"></span>**Performing Advanced Searches**

**To perform a** *Search***, select the magnifying glass on the lefthand tool bar. You will be redirected to the** *Search* **page.** 

**The Search engine allows you to search for select populations using the different filters available. Click on "Show Advanced Filters", located on the top right-hand corner of the**  *New Search* **table.** 

**From here, you can add or remove filters to personalize the search you are conducting. Each individual category can be expanded to input more search criteria.** 

**Click on the** *My Students Only* **box to narrow the student population to only your assigned caseload. Otherwise, you will be receiving search results from all active students in the university.** 

**Click on** *Search.*

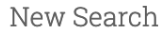

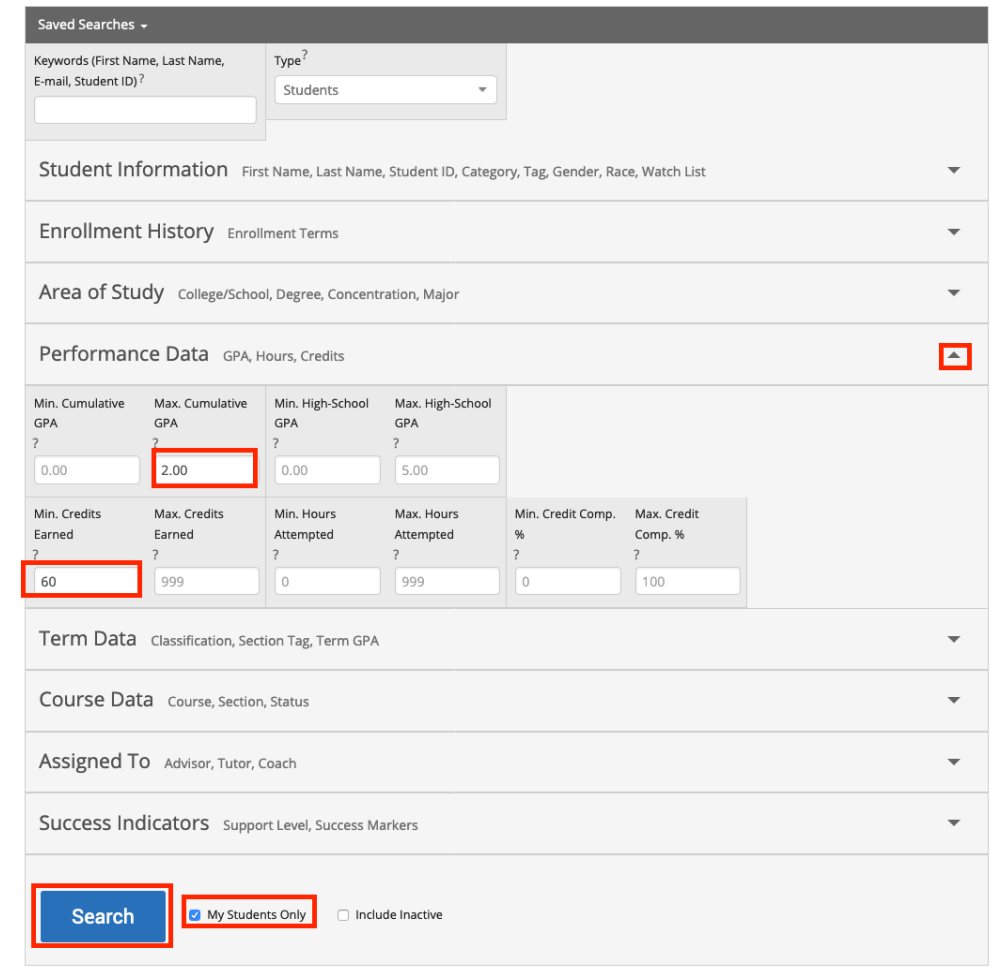

Â  $\blacktriangleright$ 

繭

 $\mathbf{\overline{u}}$ 

M XX<br>Q

<span id="page-51-1"></span><span id="page-51-0"></span>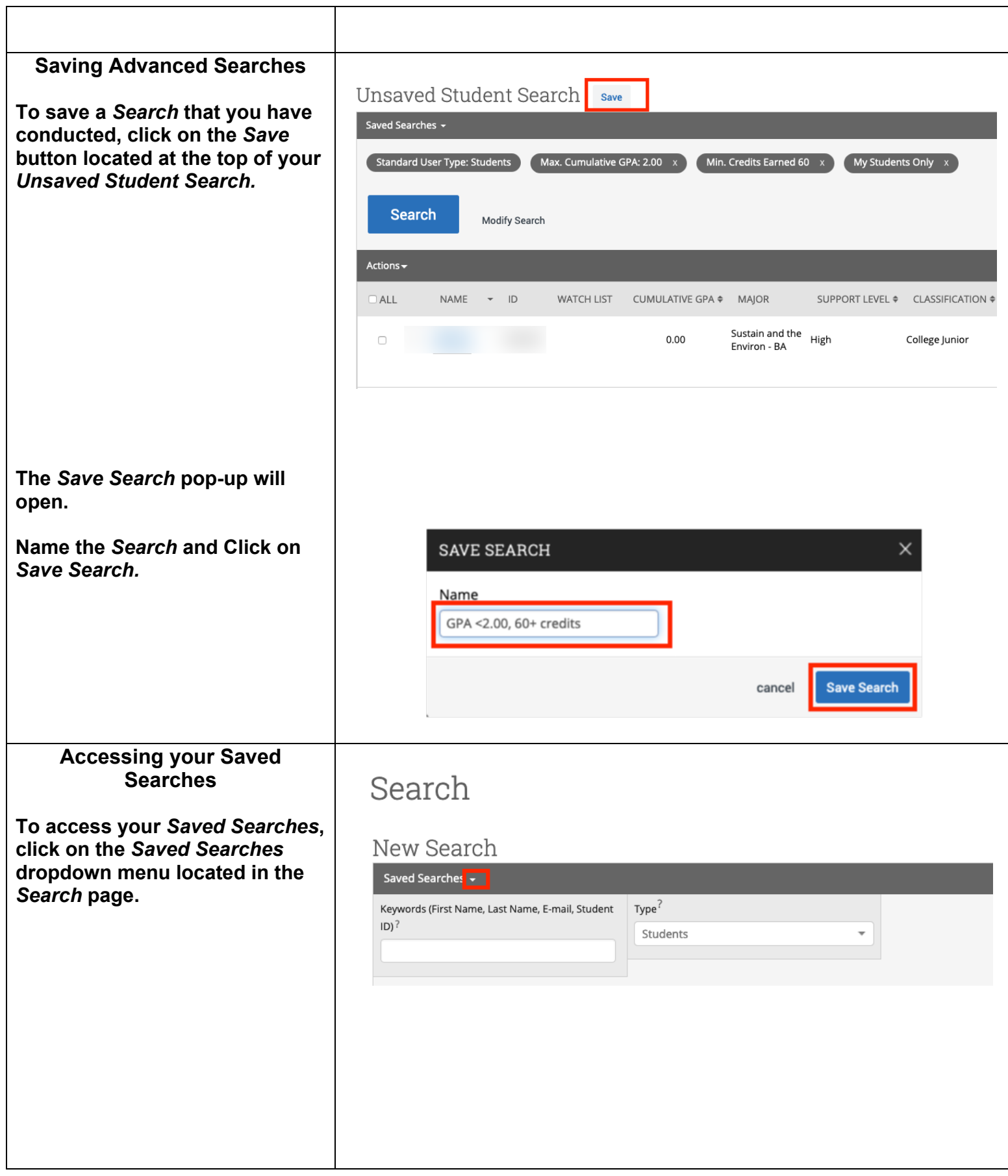

<span id="page-52-0"></span>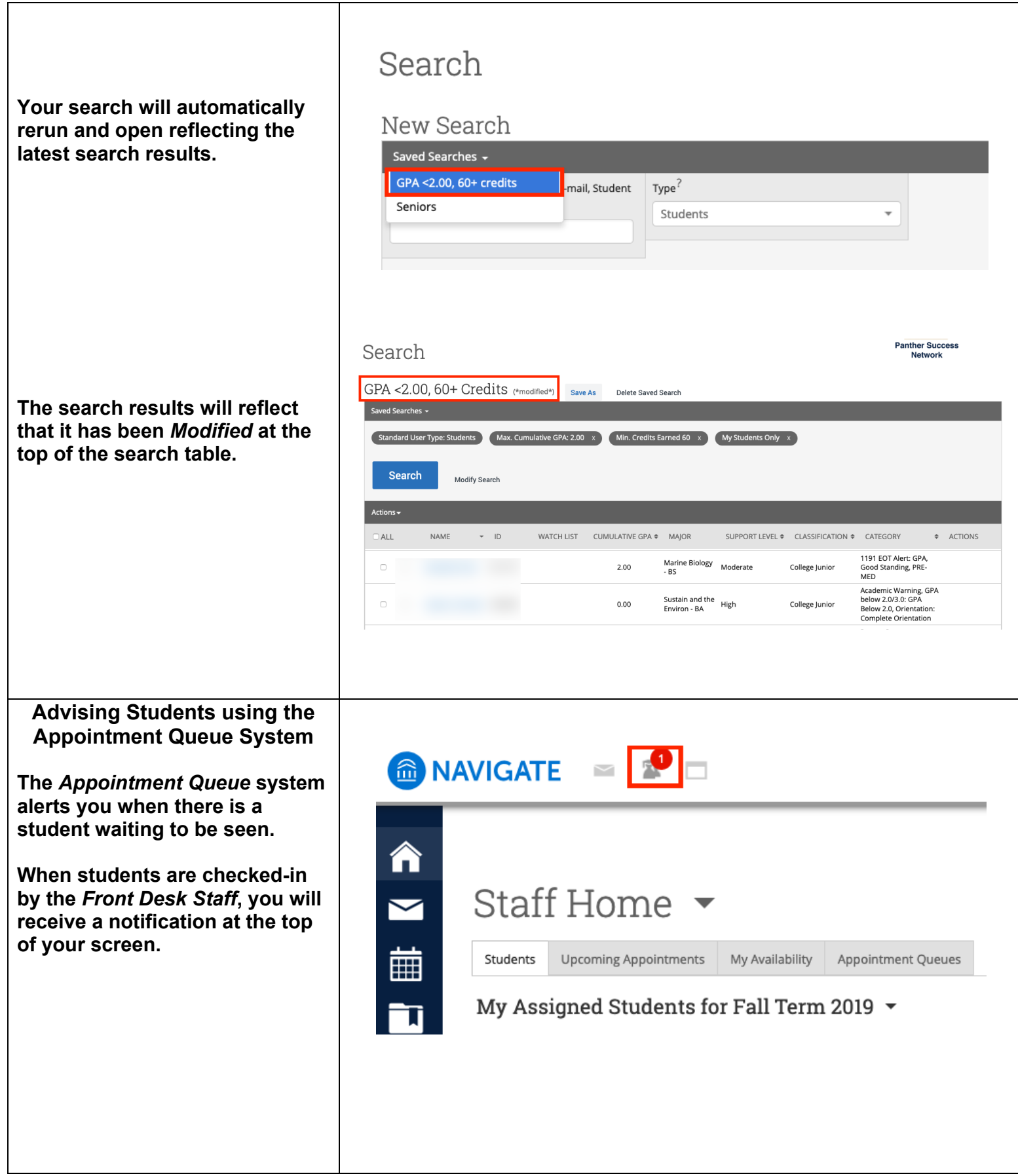

**Clicking on this icon will allow you to see all students that**  A NAVIGATE P **waiting to be seen.**  Appointment Queue <mark>а</mark> **Samantha Abud** (Current wait: 2 min) Start Appt **Staff Hor**  $\blacktriangleright$ Upcoming Appointments My Availability Appointment Queues 繭 Students My Assigned Students for Fall Term 2019  $\,$   $\sim$ Τ MANIGATE **P** Appointment Queue 合 **To begin an appointment, select A** Start Appt **Samantha Abud** (Current wait: 2 min) **Staff Hon** *Start Appt.* $\blacktriangleright$ Students Upcoming Appointments My Availability Appointment Queues 誧 My Assigned Students for Fall Term 2019  $\sim$ T

#### **The** *Advisor Summary* **for this student will open. In the** *Advisor Report***, you can fill out all the information necessary for the appointment such as:**

- **Care Unit**
- **Reason**
- **Any courses that were discussed**
- **Date of the visit**
- **Location**
- **Advisor and student attendees**
- **Report details**
- **Advisor Comments**

**Note: The** *Advisor Report Appointment Details* **will specify if the student had a scheduled appointment or is a drop-in.** 

**Once all information has been entered into the** *Advisor Report,* **click on** *Save This Report***.**

**Note: During the appointment, if you need to view the student's profile, you can minimize the report.** 

**You will see a notification reminding you of the** *Advisor Report* **at the top of your page over the** *Window* **icon.** 

**Select the icon and click on the**  *Advisor Report* **link for the student to re-open it.**

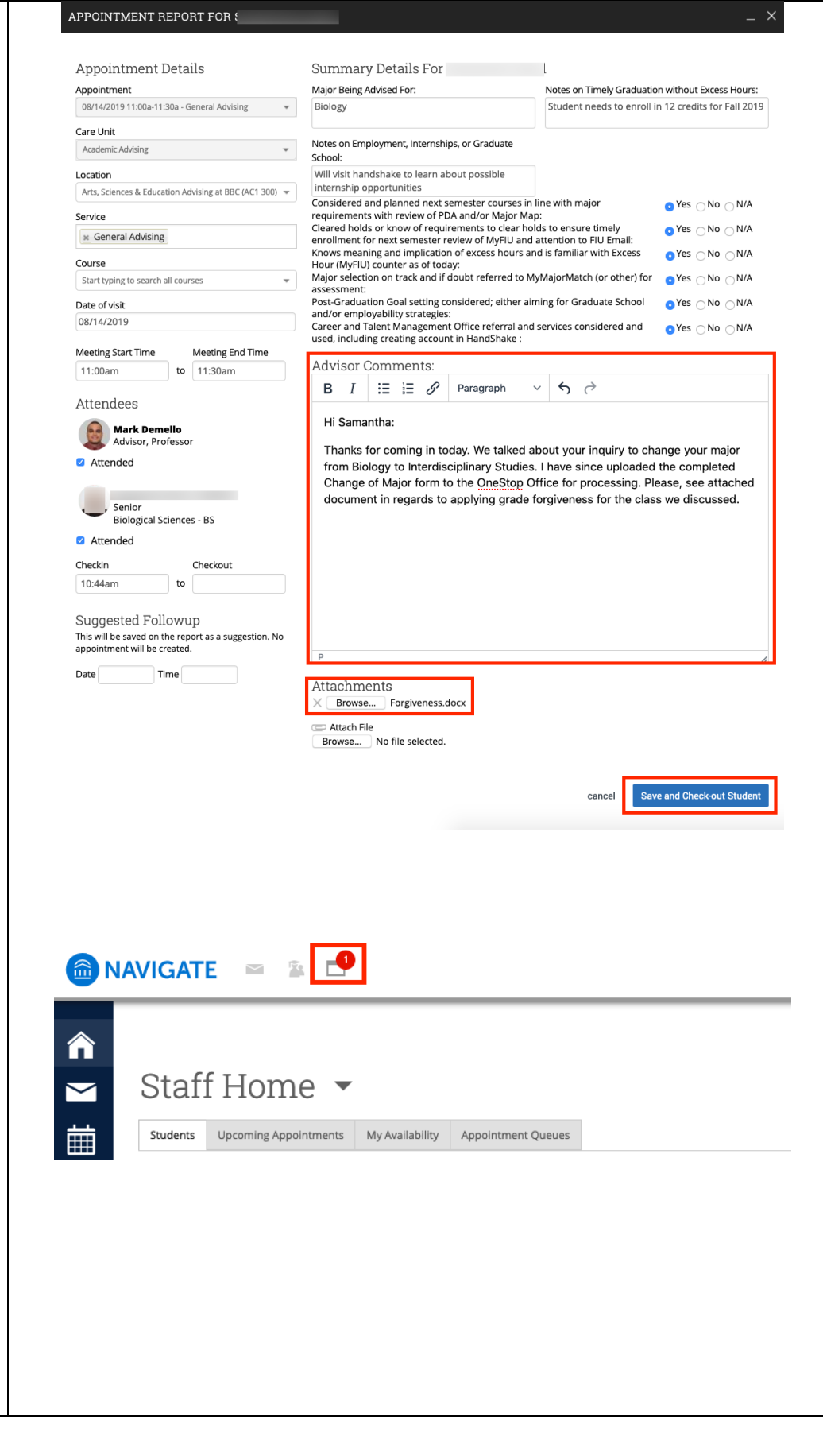

**Once an** *Advisor Report* **has been saved, the student will be checked out of the appointment queue. Issuing a Departmental** 

<span id="page-55-0"></span>**Referral**

**To refer a student to a resource department, choose one of the following options available.** 

<span id="page-55-1"></span>**Option 1 Click on the** *Issue an Alert* **link found in the** *Actions* **table below the** *Panther Success Network (PSN)* **logo.** 

**The** *Issue an Alert* **pop-up window will open.** 

**Enter the student's Panther ID number or name and select from the list that appears.** 

**Select the** *appropriate Referral*  **reason.** 

**Provide supporting details as to why student would benefit from attending sessions provided by this particular department.** 

**Click on** *Submit* **button to save.** 

<span id="page-55-2"></span>**Option 2 Select the name of the student from your caseload list.** 

## Staff Home  $\blacktriangledown$

Students Upcoming Appointments My Availability Appointment Queues My Assigned Students for Fall Term 2019  $\sim$ 

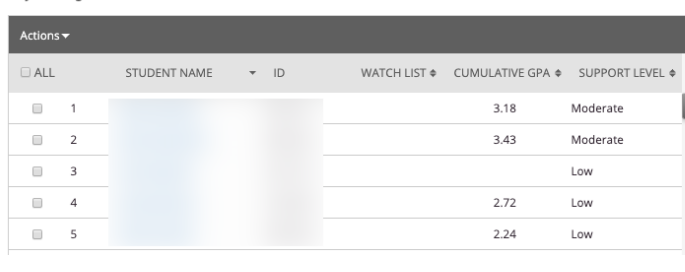

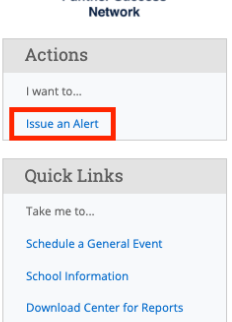

Campaigns...

FIU

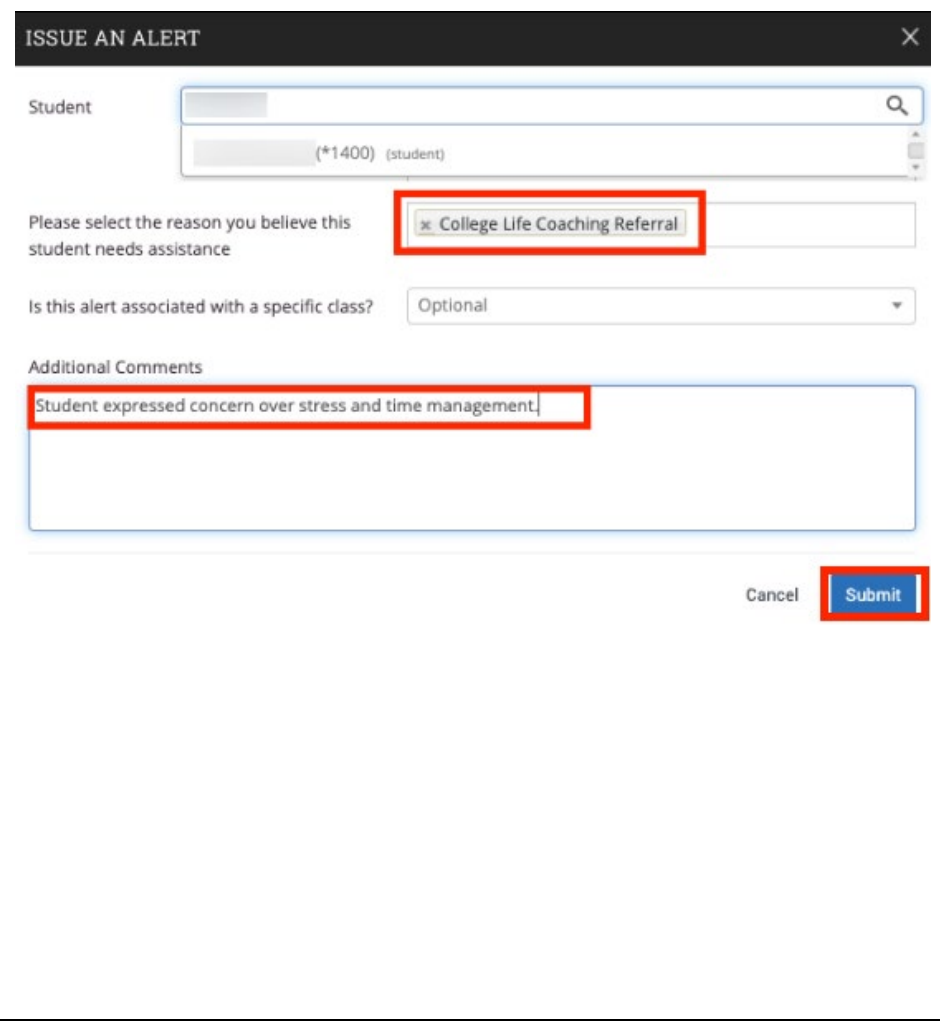

#### Page **56** of **60** Last Edited June 5, 2020 Academic Advising Technology

#### **Open the** *Actions Menu* **and select** *Issue Alert* **from the list of possible functions.**

**The** *Issue an Alert* **pop-up window will open.** 

**Enter the student's Panther ID number or name and select from list that appears.** 

**Select the** *Referral* **reason.** 

**Provide supporting details as to why student would benefit from attending sessions provided by thie particular department.** 

**Click on** *Submit* **button to save.** 

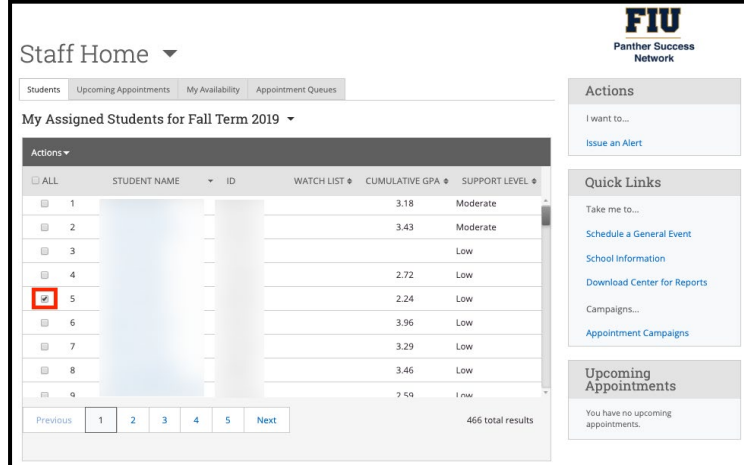

# Staff Home  $\sim$

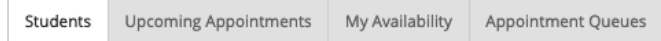

#### My Assigned Students for Fall Term 2019  $\sim$

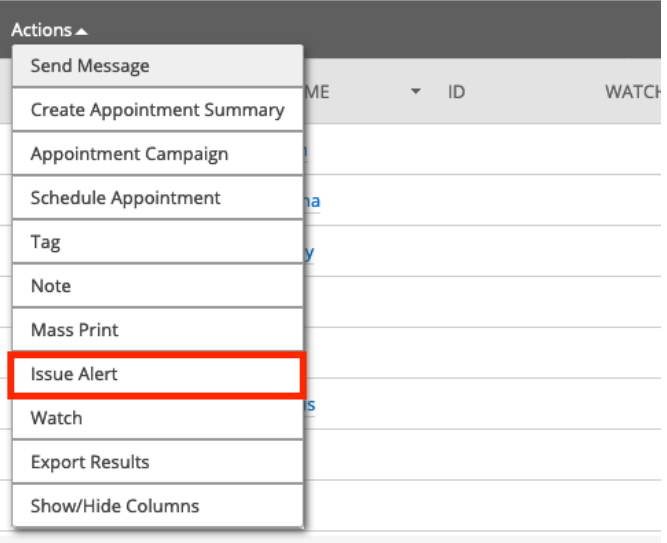

<span id="page-57-0"></span>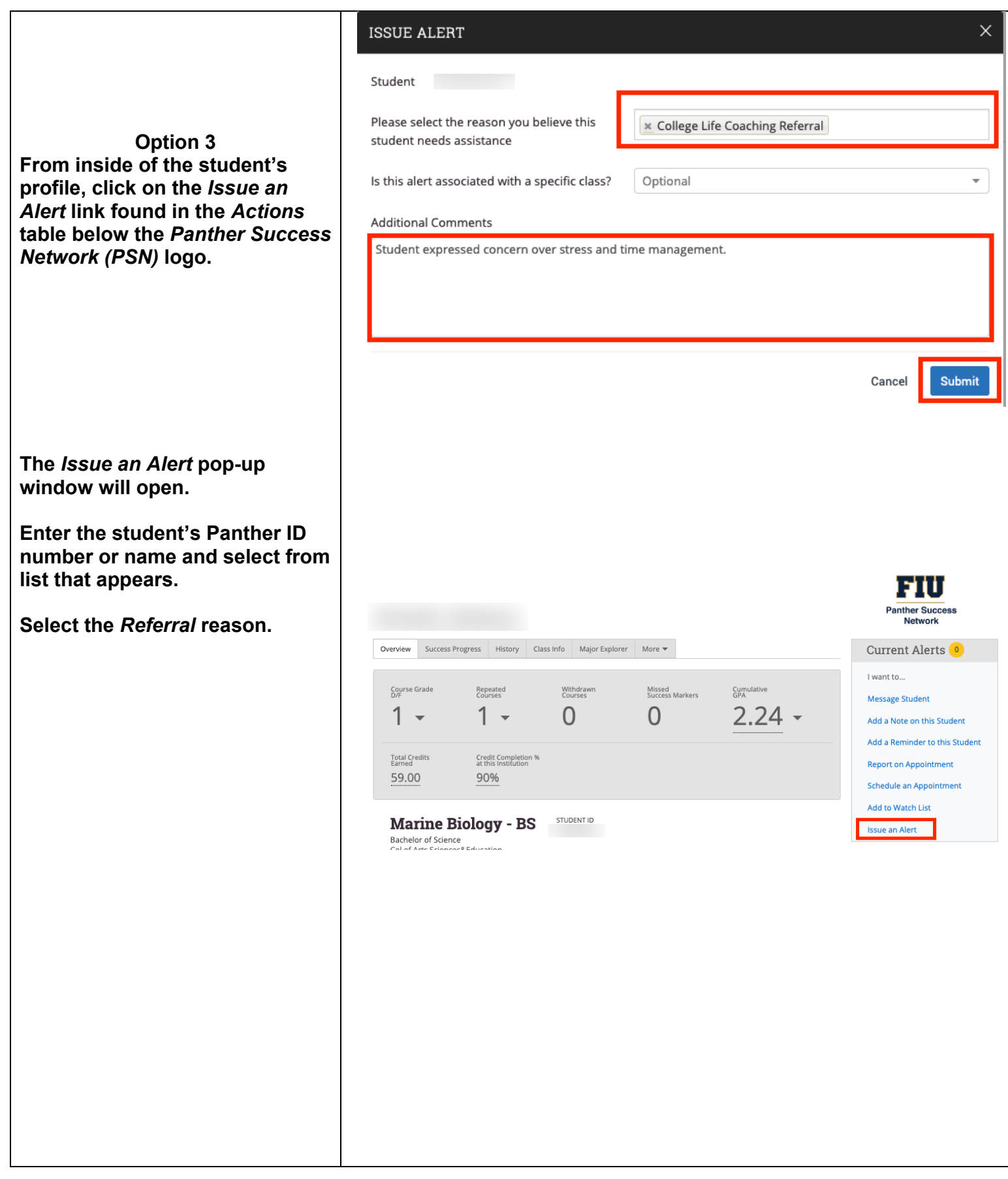

<span id="page-58-0"></span>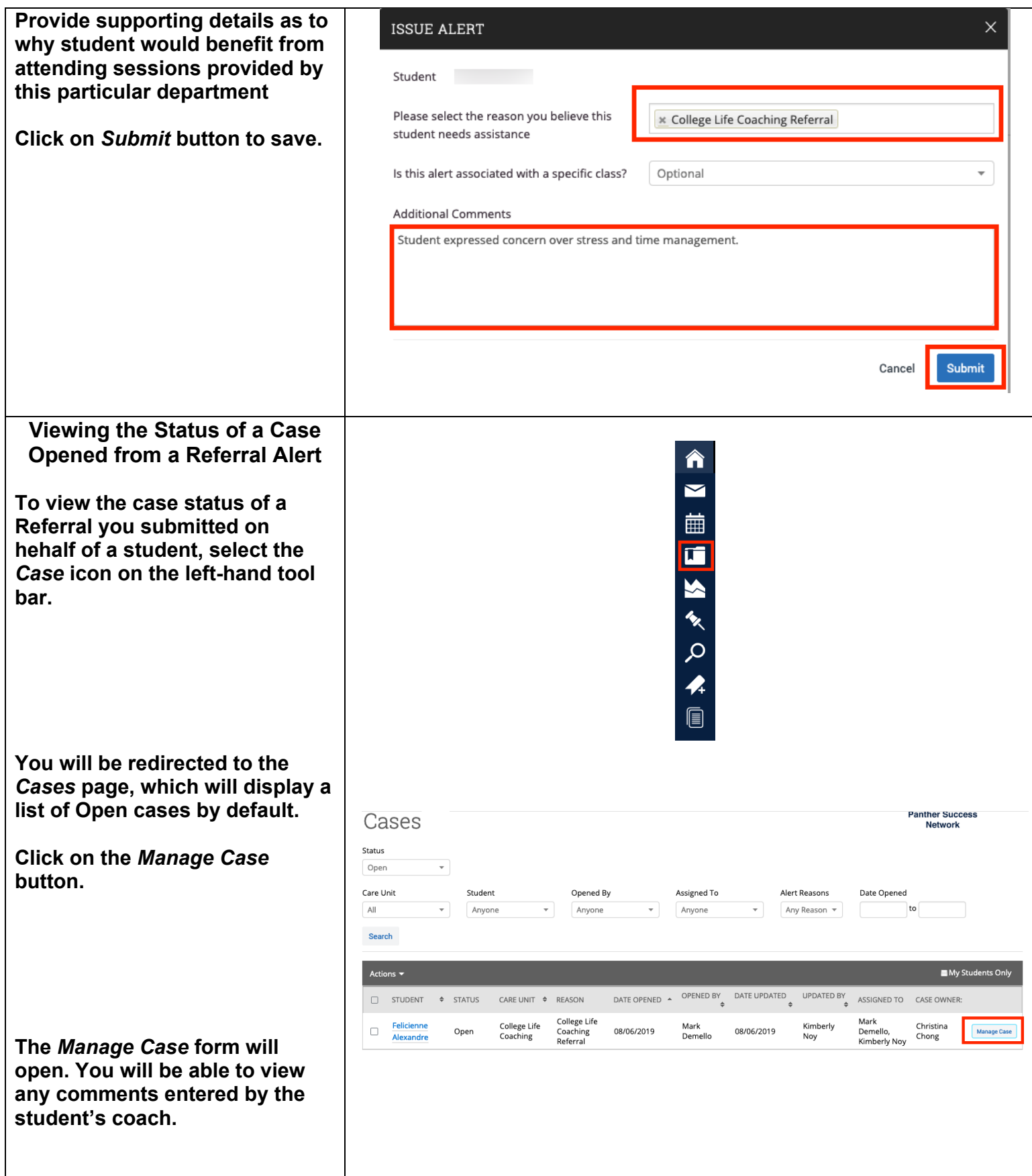

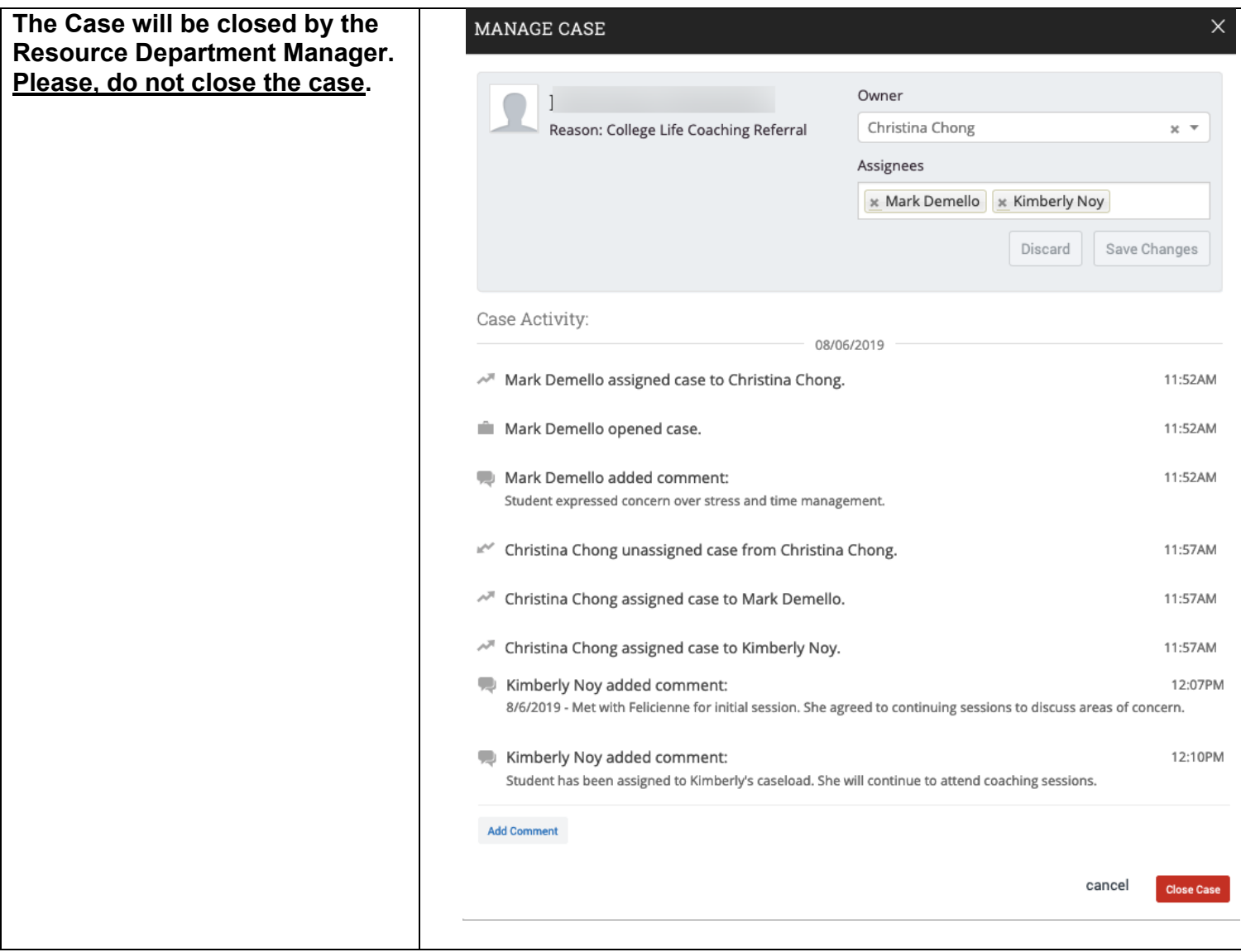

#### **If you have questions after reviewing this tutorial, please contact Advising Technology at [advtech@fiu.edu.](mailto:advtech@fiu.edu)**